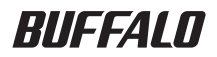

# PC-MV1TV/PCI ユーザーズガイド

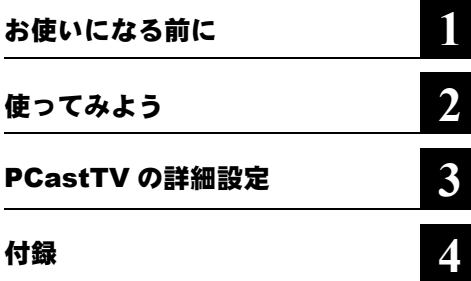

•  $\Box$ 

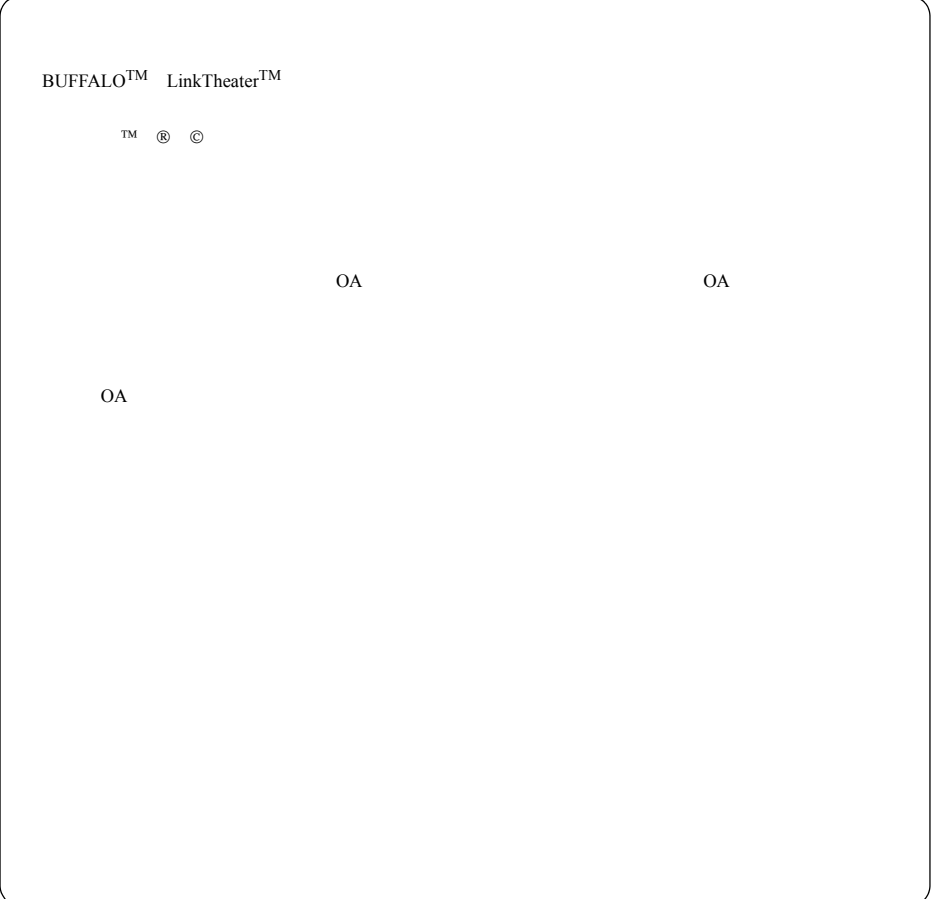

### はじめに

- $10bit$   $A/D$
- $/2$
- しゅうしゅうしゅうしゅ
- $iEPG$
- We see the second second second second
- CLAN LinkTheater « LinkTheater » CLAN Disk LinkTheater » LinkTheater » S

 $)$  PC-MP1000

2 | PC-MV1TV/PCI

#### 第1章 お使いになる前に

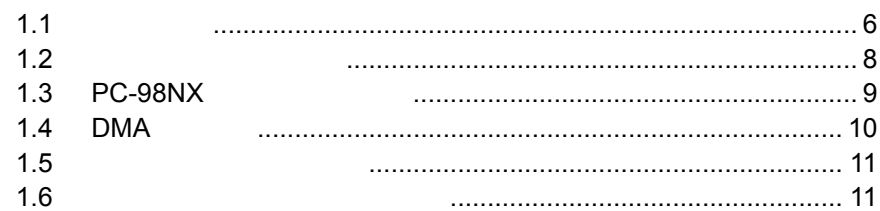

### 第2章 使ってみよう

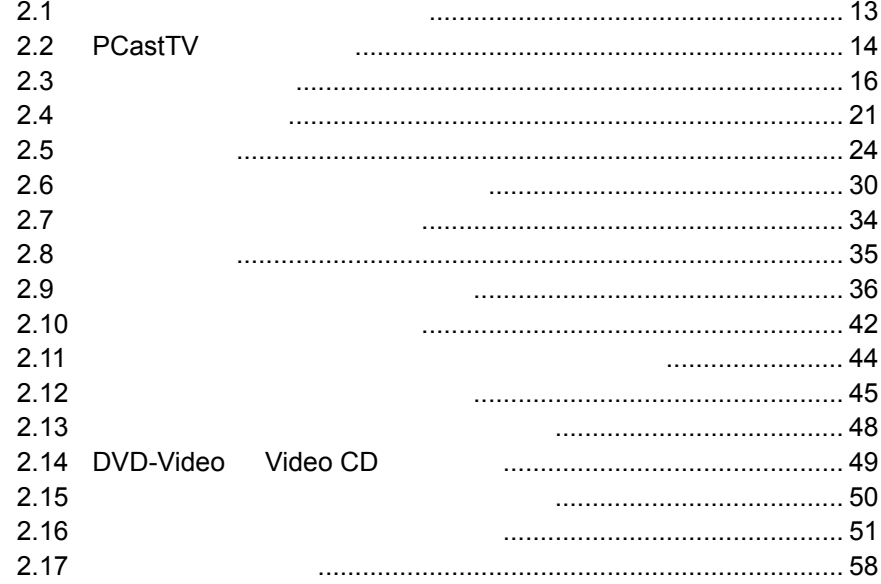

### 第3章 PCastTV の詳細設定

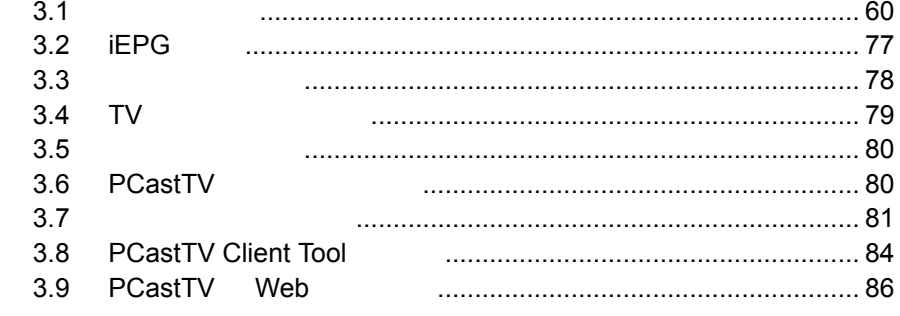

### 第4章 付録

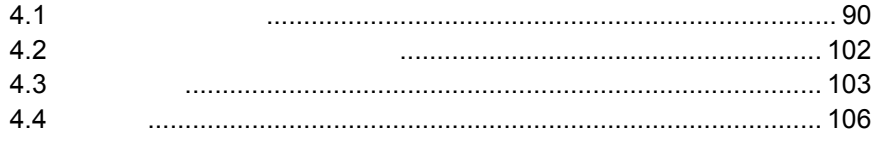

<span id="page-6-0"></span>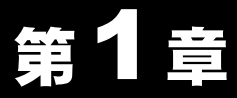

## お使いになる前に

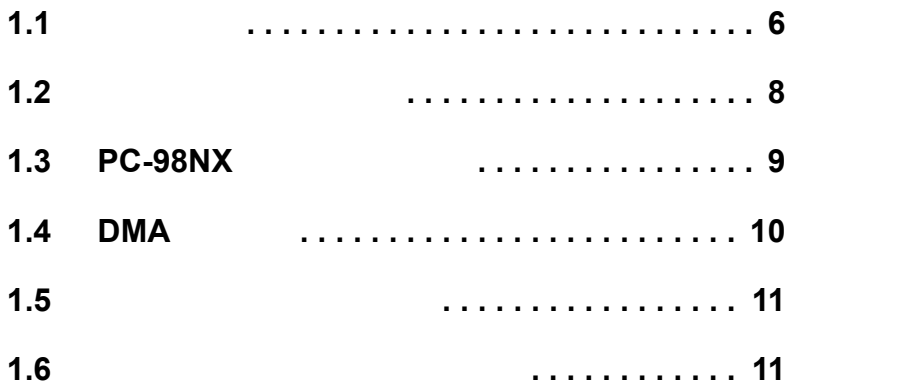

### <span id="page-7-1"></span><span id="page-7-0"></span>1.1 注意事項

DVD-Video

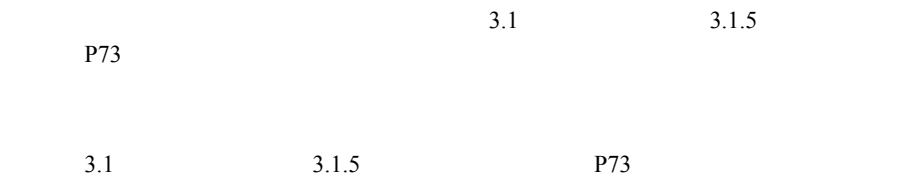

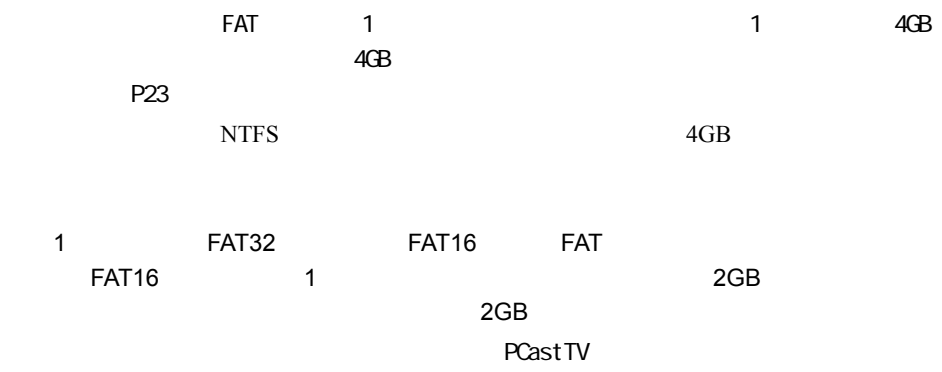

1

## <span id="page-9-1"></span><span id="page-9-0"></span>1.2 リソースの割り当て

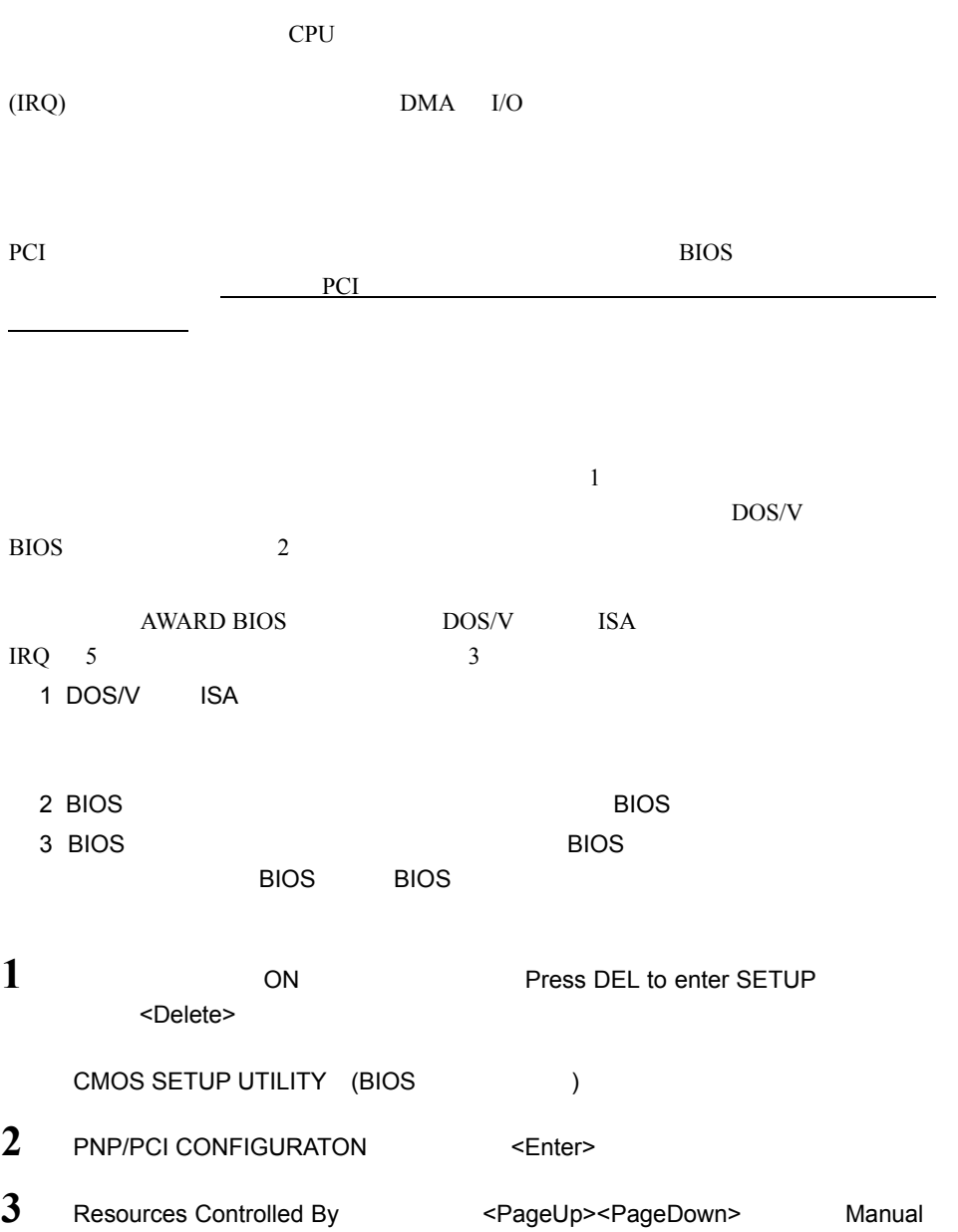

- **4** IRQ-5 assigned to : <br>
PCI/ISA PnP Legacy ISA <PageUp><PageDown>
- $5 \leq$  **F**sc>
- $6$  SAVE & EXIT SETUP  $\leq$  Enter>

### <span id="page-10-1"></span><span id="page-10-0"></span>1.3 PC-98NX をお使いの方へ

OyberTrio-NX (OyberTrio-NX

■メモ CyberTrio-NX Windows

CyberTrio-NX

CyberTrio-NX

雪メモ

Windows

### <span id="page-11-1"></span><span id="page-11-0"></span>1.4 DMA の設定

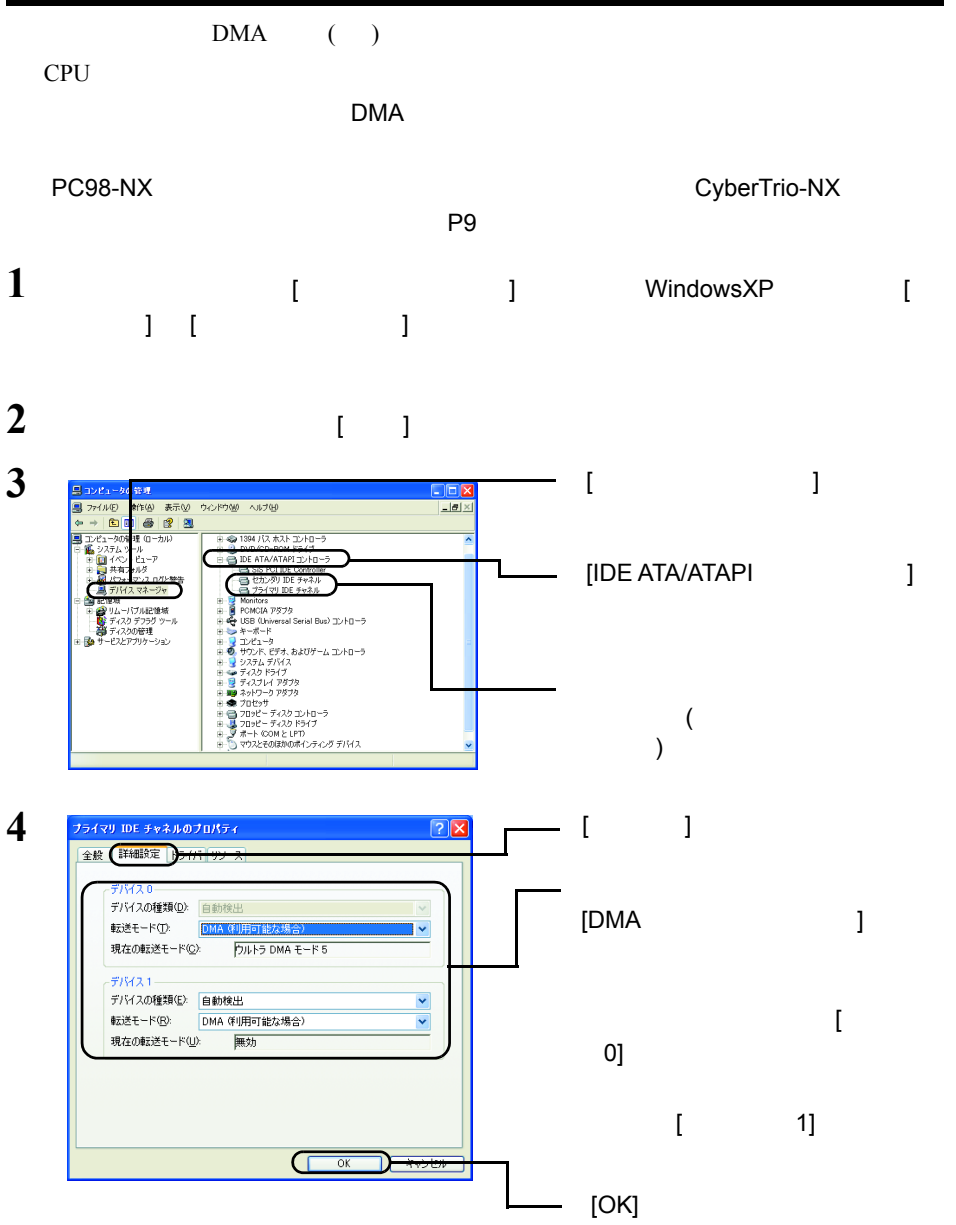

 $5<sub>3</sub>$ 

DMA

10 | PC-MV1TV/PCI

### <span id="page-12-2"></span><span id="page-12-0"></span>1.5 本製品のセットアップ

### <span id="page-12-3"></span><span id="page-12-1"></span>1.6 ソフトウェアのインストール

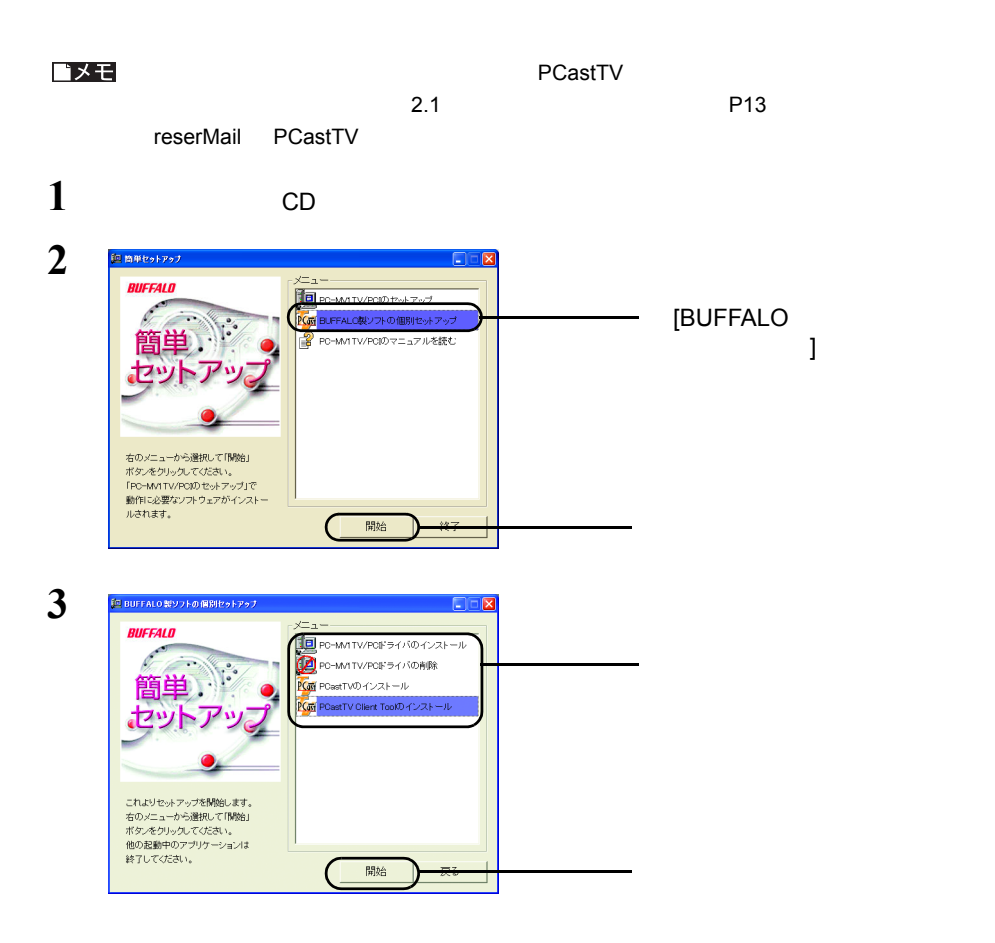

<span id="page-13-0"></span>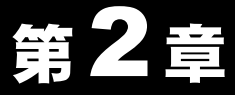

## 使ってみよう

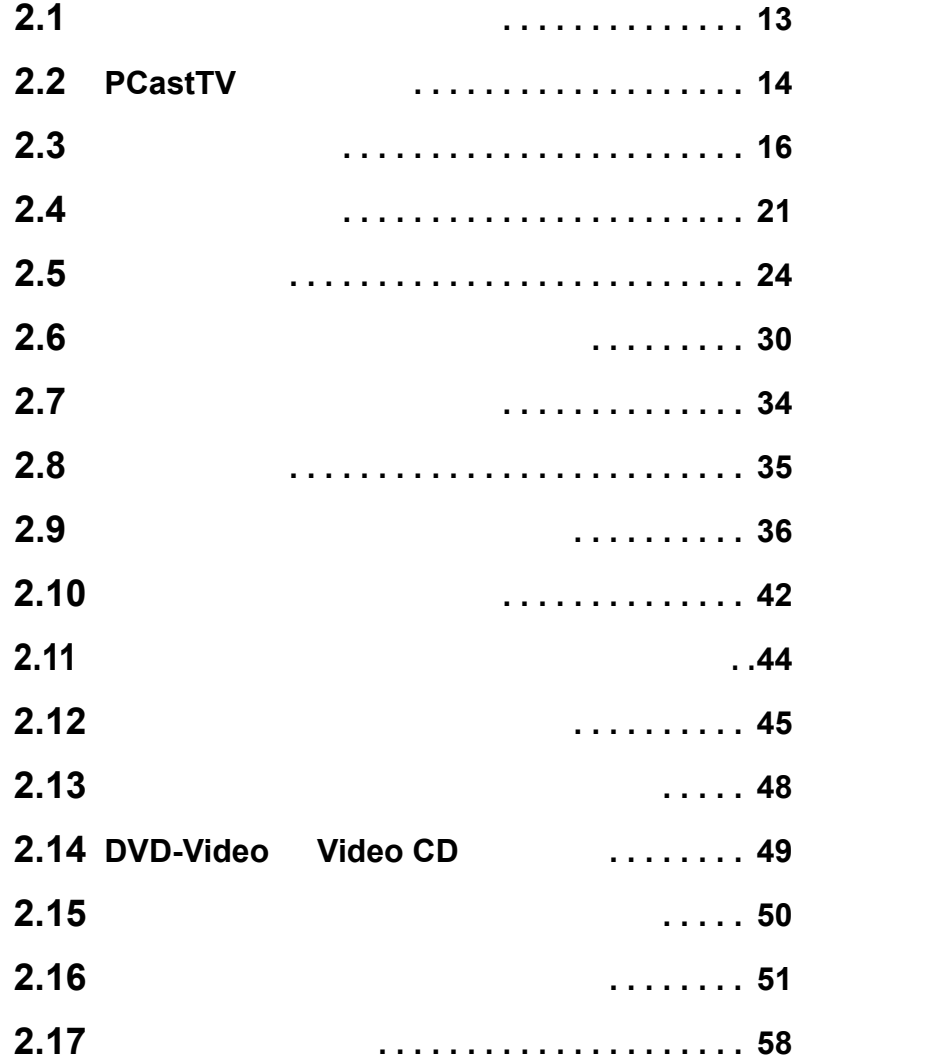

### <span id="page-14-1"></span><span id="page-14-0"></span>2.1 ソフトウェアを理解しよう

 $CD$ 

 **PCastTV**

PCastTV

#### **PCastTV**

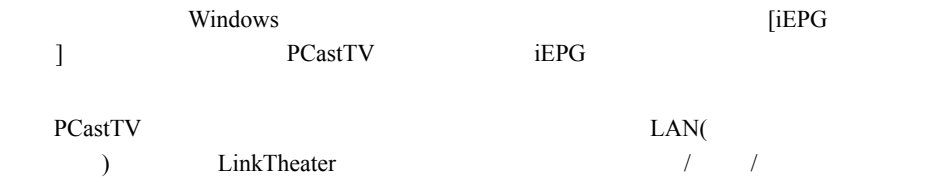

#### **PCastTV Client Tool**

PCastTV

 **reserMail**

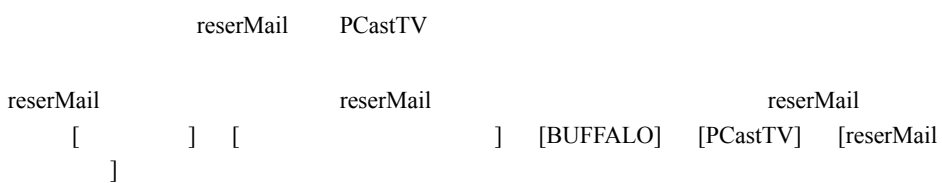

 $\frac{1}{2}$  /  $\frac{1}{2}$  /  $\frac{1$ 

### <span id="page-15-1"></span><span id="page-15-0"></span>2.2 PCastTV の画面説明

PCastTV **Example 2018** PCastTV **EXAMPLE** 

 $\sim$  2.9

 $\overline{\mathbf{3}}$ 

 $P17$ 

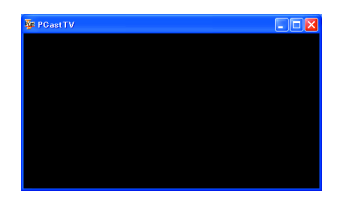

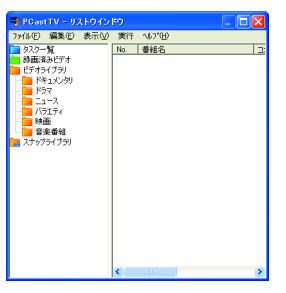

 $P36$ 

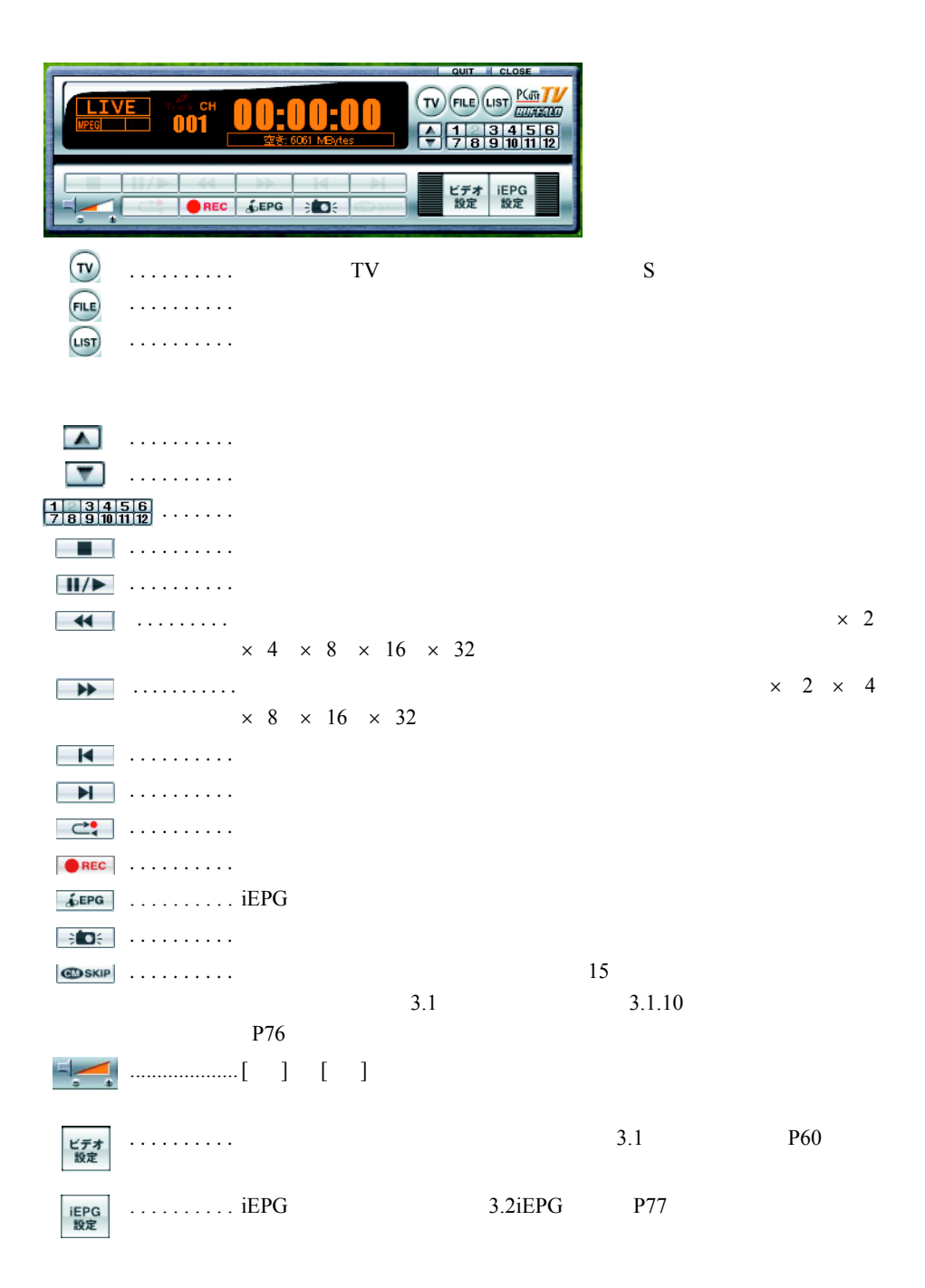

### <span id="page-17-1"></span><span id="page-17-0"></span>2.3 基本的な使い方

PCastTV

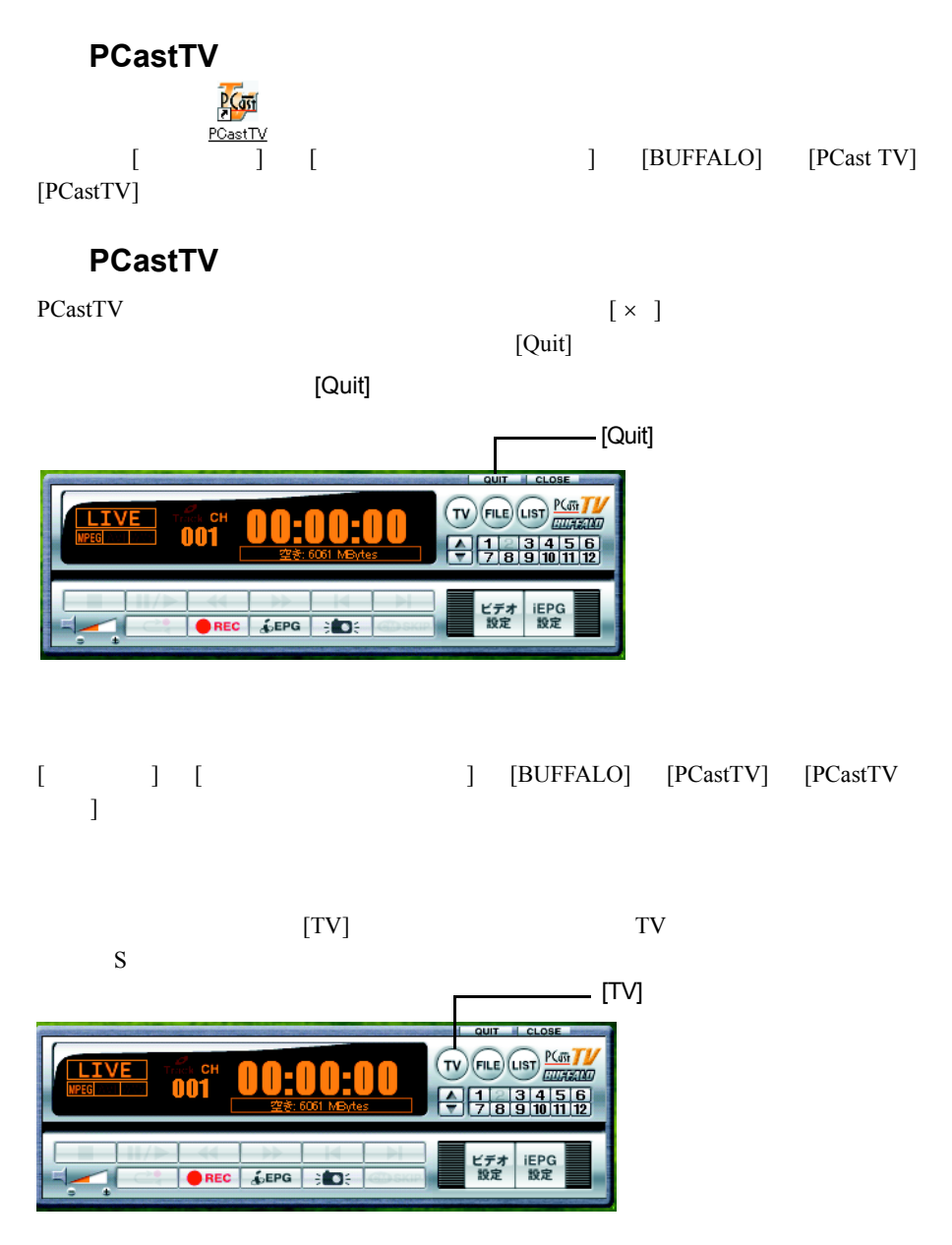

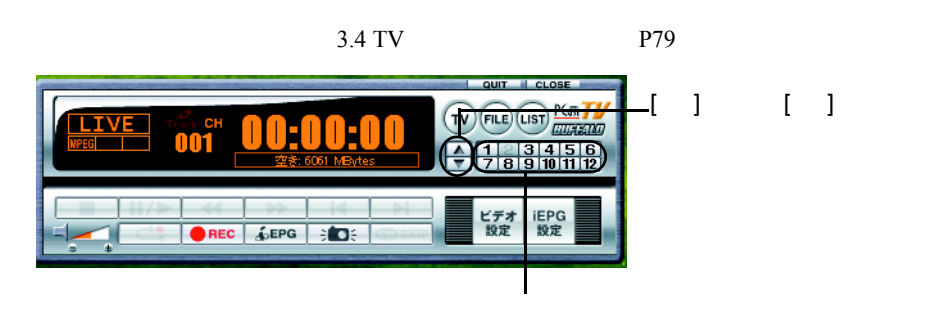

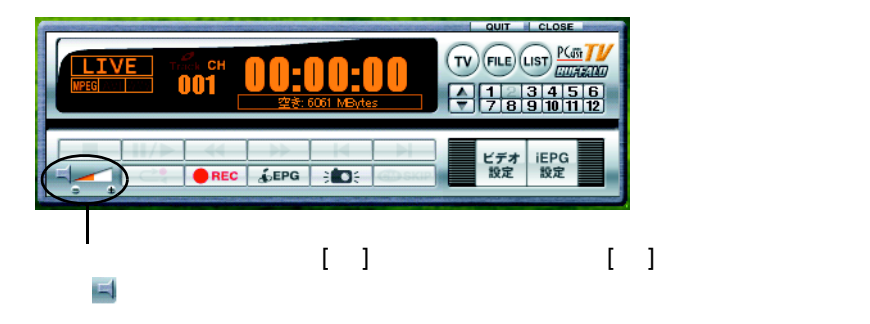

<span id="page-18-0"></span>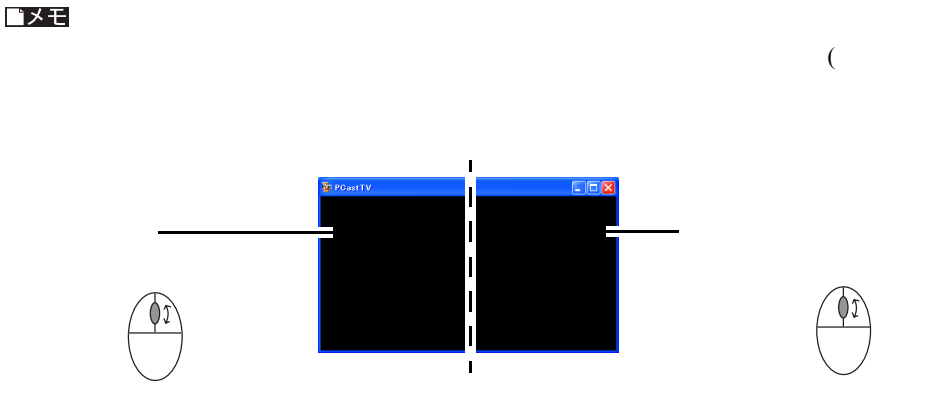

PC-MV1TV/PCI 17

 $[TV$  and  $[TV]$ 

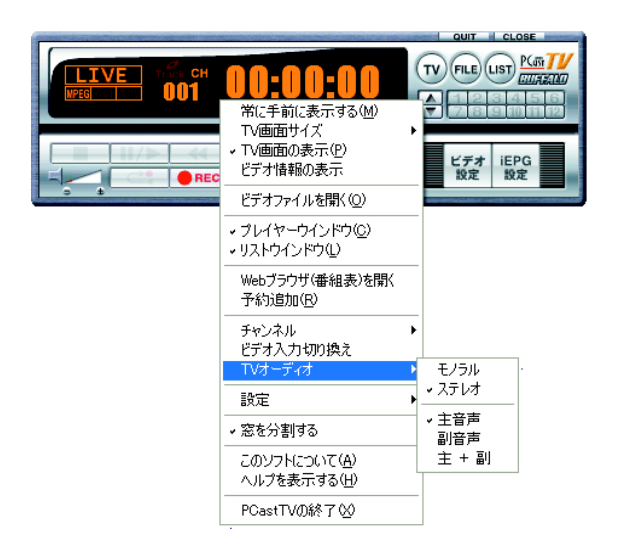

#### △注意

 $3.1$   $3.12$   $/$ 

P62 and the contract of the contract of the contract of the contract of the contract of the contract of the contract of the contract of the contract of the contract of the contract of the contract of the contract of the co

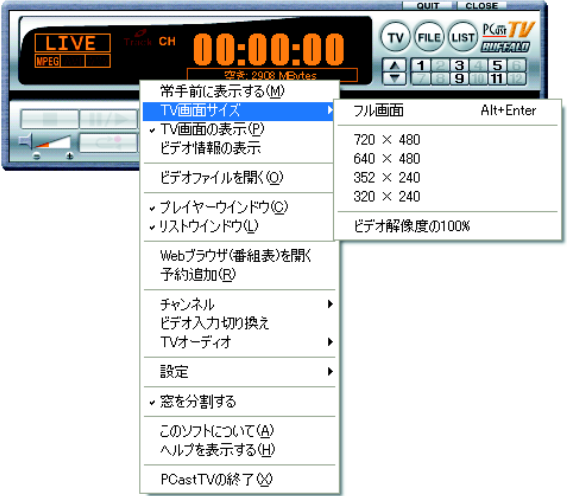

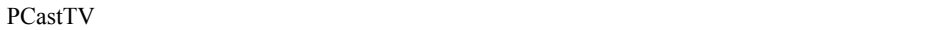

```
PCastTV
```
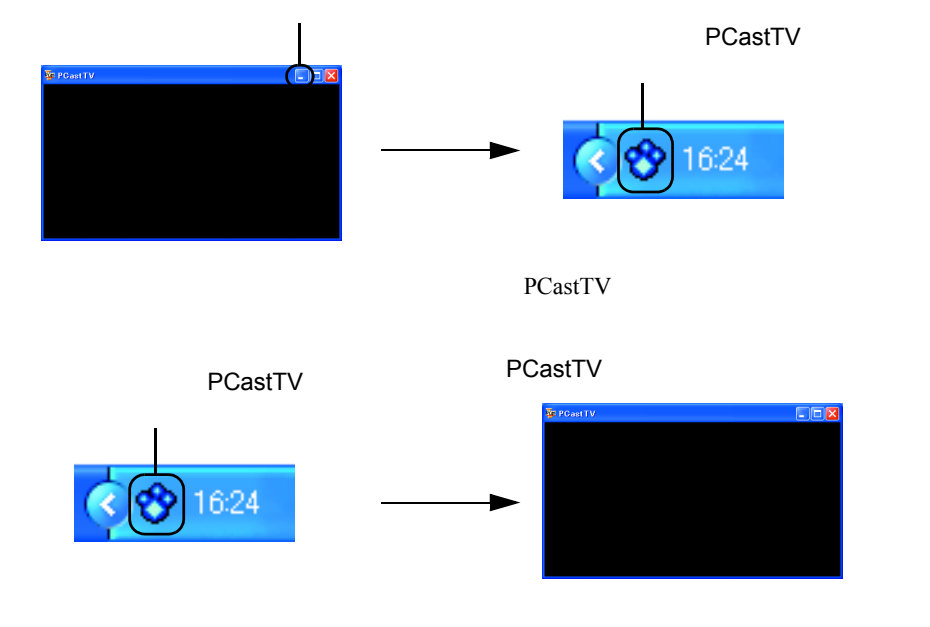

PCastTV PCastTV PCastTV PCastTV PCastTV 0.000 PCastTV 0.000 PCastTV 0.000 PCastTV 0.000 PCastTV 0.000 PCastTV 0.000 PCastTV 0.000 PCastTV 0.000 PCastTV 0.000 PCastTV 0.000 PCastTV 0.000 PCastTV 0.000 PCastTV 0.000 PCastTV

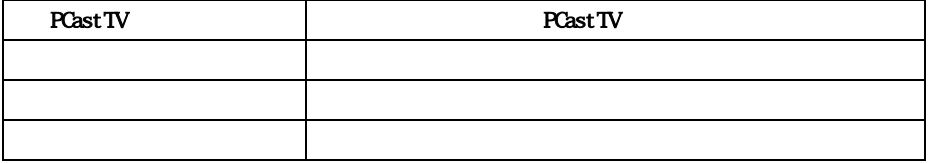

 $\Gamma$ 

### <span id="page-22-1"></span><span id="page-22-0"></span>2.4 録画を行う前に

 $MPEG$ 

#### <span id="page-22-2"></span>**Step 1**

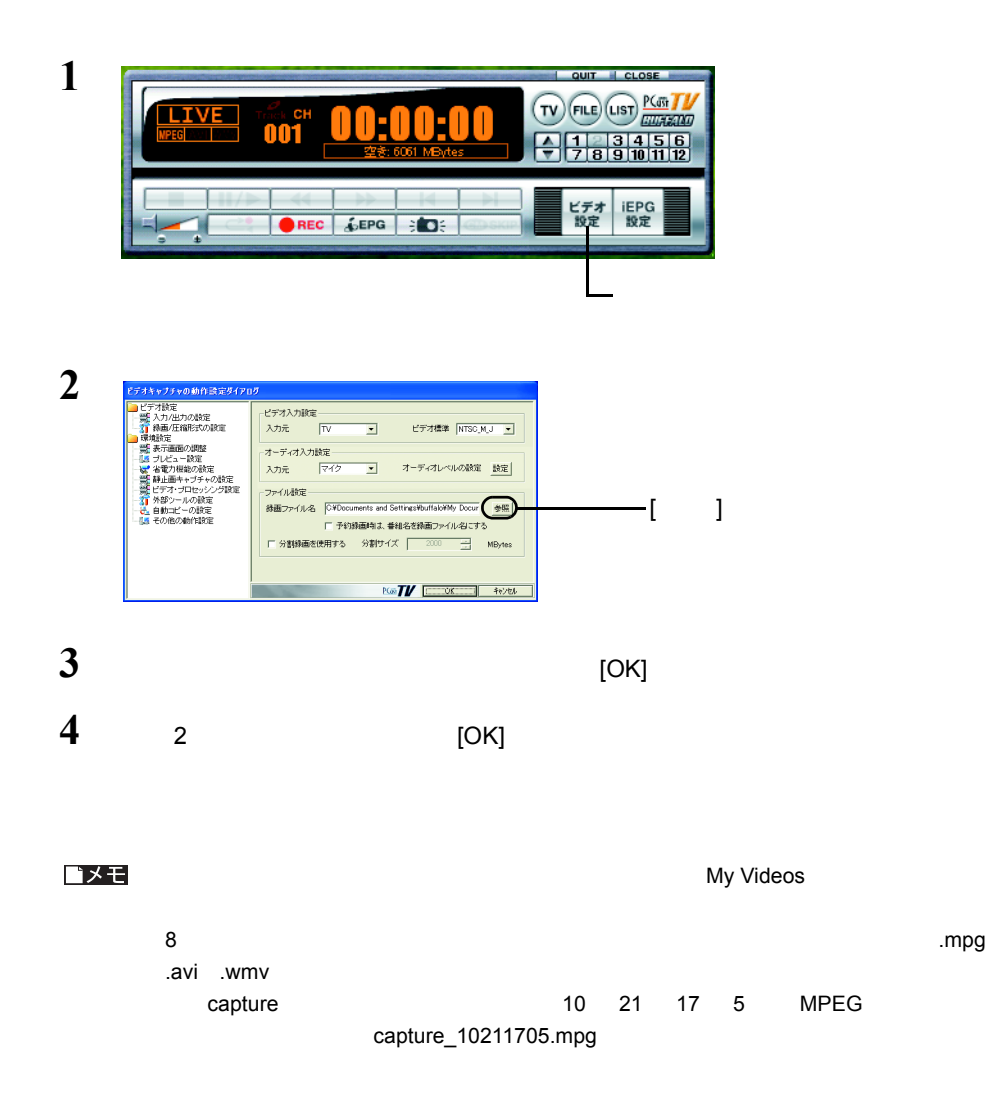

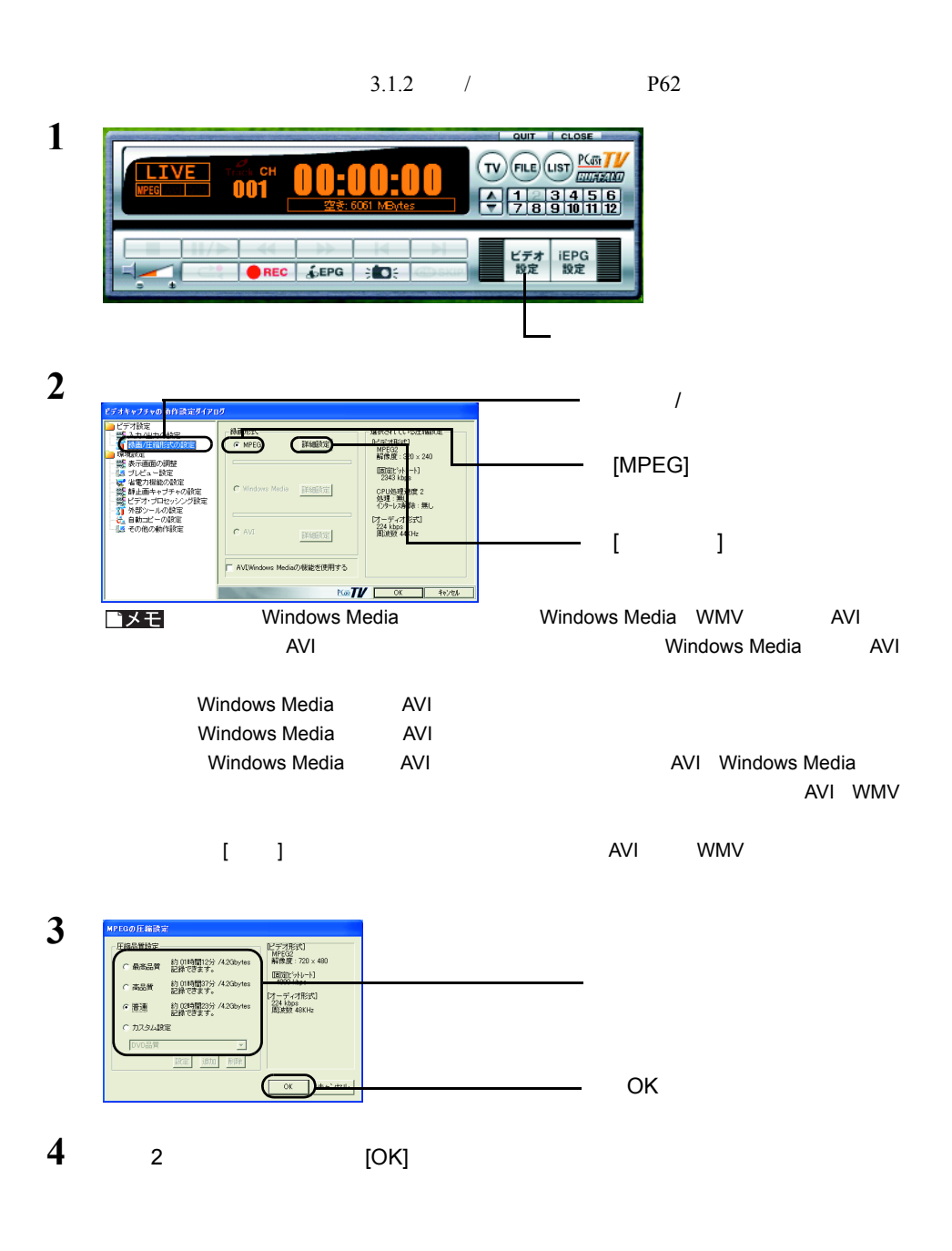

#### **Step 3** トーマット ディスクのフォーマット ディスクのフォーマット こうしゃ

<span id="page-24-1"></span><span id="page-24-0"></span>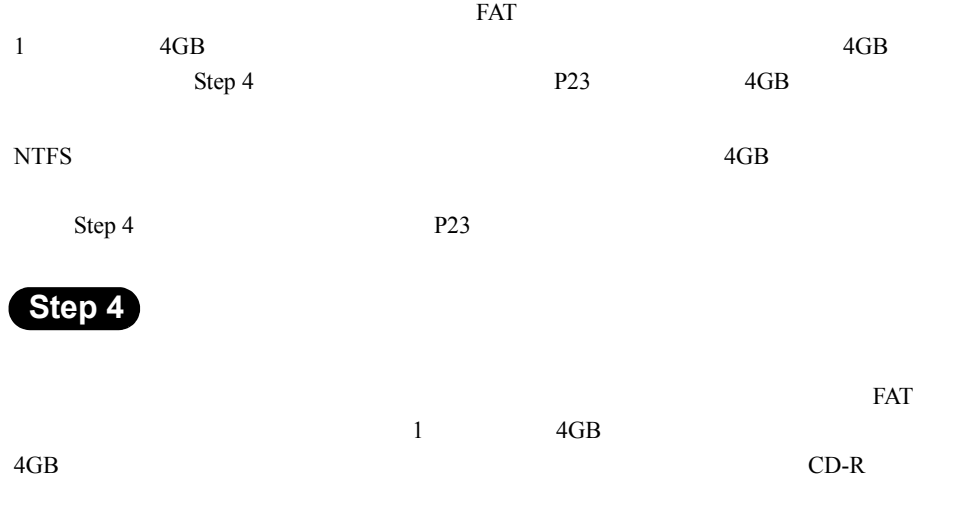

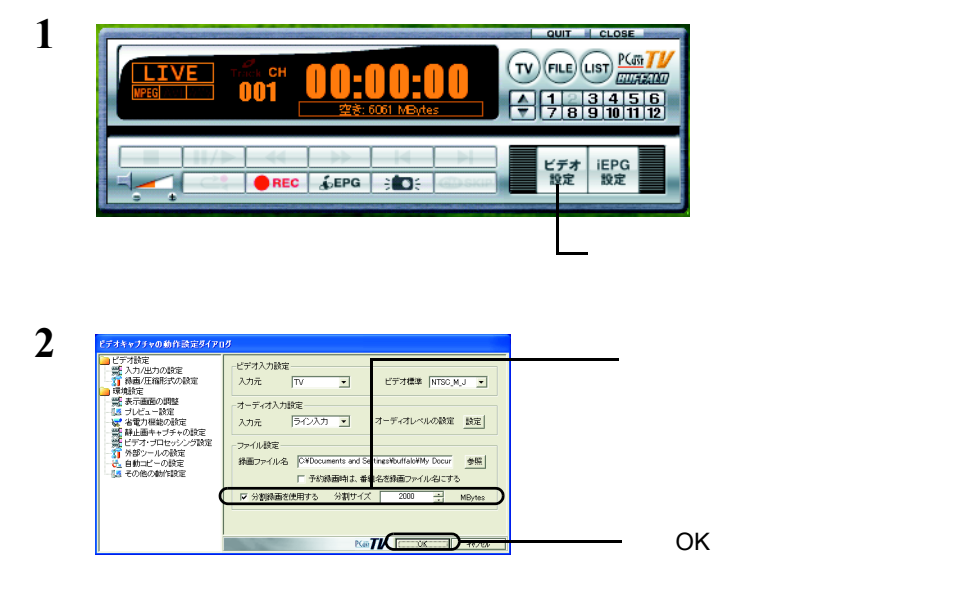

### <span id="page-25-1"></span><span id="page-25-0"></span>2.5 録画しよう

△注意  $2.4$  P21

 $\mathbf 1$ <u>LIVE</u><br><sup>PEG</sup>  $\overset{\circ}{\mathbf{001}}$ 

**2**

ビデオ<br>設定 iEPG<br>設定 REC & EPG BOS  $\bigcirc$  REC  $S$  stop  $\blacksquare$  STOP

ь

 $QH$   $\overline{H}$   $QI$   $QSE$  $P(G)$ 

 $\frac{1}{7}\left[\frac{2}{3}\right]\frac{3}{10}\left[\frac{4}{11}\right]\frac{6}{12}}$ 

**CITTAGEORD** 

 $(FILE)(LIST)$ 

그  $\overline{\phantom{a}}$ 

 $T$ 

### 1 PCastTV

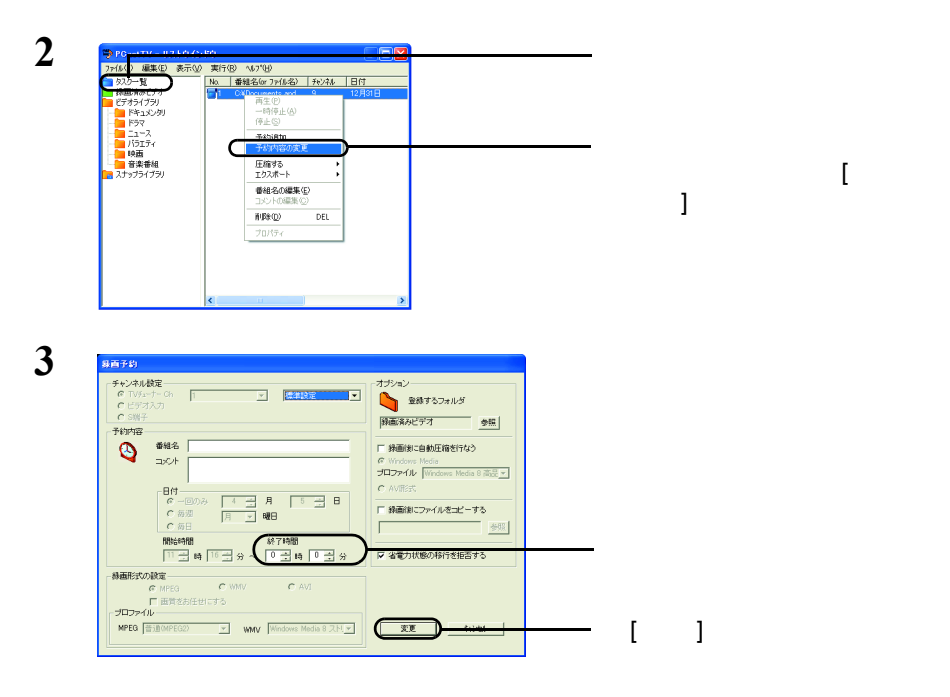

 $(1157)$  $(nST)$ 

### <span id="page-27-0"></span>1 PCastTV [  $\vert$

**2**

QUIT | CLOSE TV FILE LIST PLATE THE **LIVE**  $443345$ 常手前に表示する(M) TV画面サイズ k -<br>設定 設定<br>設定 設定 TV画面の表示(P) ¥  $REC$ ビデオ情報の表示 ビデオファイルを開く(Q) · プレイヤーウインドウ(C) ·リストウインドウ(L) Webブラウザ(番組表)を開く 予約追加(<u>R</u>) チャンネル  $\mathbf{r}$ ティンネル<br>ビデオ入力切り換え<br>TVオーディオ  $\bar{\mathbf{r}}$ 設定  $\ddot{\phantom{1}}$ ↓ 窓を分割する このソフトについて(A) ヘルプを表示する(H) PCastTVの終了2

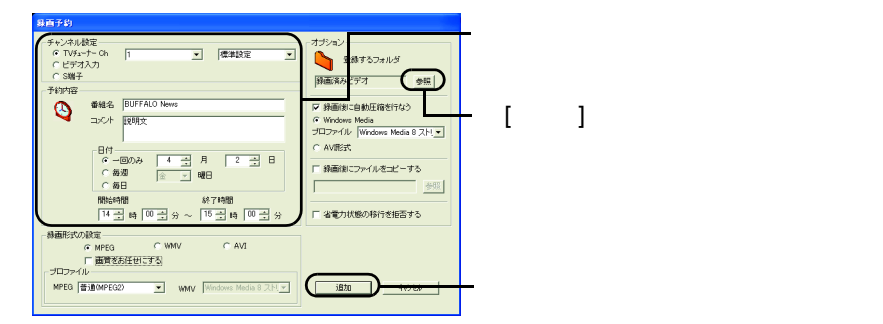

 $P21$ 

 $\mathsf{Step}\ 1$ 

 $1$   $P26$ [P28](#page-29-0)

**2**

**QUIT L** CLOSE TV FILE LIST **PLANT LIVE**  $\degree$  CH OI  $783456$ ビデオ<br>設定 iEPG<br>設定 REC SEPG BOS  $\mathbb{E}_{\mathbb{E}_{\mathbb{E}_{\mathbb{E}_{\mathbb{E}_{\mathbb{E}_{\mathbb{E}_{\mathbb{E}_{\mathbb{E}_{\mathbb{E}_{\mathbb{E}}\mathbb{E}_{\mathbb{E}_{\mathbb{E}}\mathbb{E}_{\mathbb{E}}\mathbb{E}_{\mathbb{E}}\mathbb{E}_{\mathbb{E}}\mathbb{E}_{\mathbb{E}}\mathbb{E}_{\mathbb{E}}\mathbb{E}_{\mathbb{E}_{\mathbb{E}}\mathbb{E}_{\mathbb{E}}\mathbb{E}_{\mathbb{E}}\mathbb{E}_{\mathbb{E}}\mathbb{E}_{\mathbb{E}_{\mathbb{E}}\mathbb{$ 

**3** ー<br>省電力モード移行の拒否設定 ▽ 録画中/ビデオ再生中は省電力モードへの移行を指否する <br>電力モードからの復帰設定<br>\* 予約時間ご省電力モードから自動復帰する(M) 自動保障から予約時間までの時間 ドへの移行設定 ピティラロビック<br>外部ツールの設定<br>自動コピーの設定<br>その他の動作設定 予約録画後に省電力モードに移行する /Melは全予約終了後に 休止状態( 省電力モードに移行する予約の最小時間開張 ■全予約終了の場合POをシャットダウンする Kall CK BRYEL OK **4** Windows [  $]$ -[  $]$ -[  $]$ -[  $]$ ] [  $\bf{F}$ ]-[  $\bf{F}$ **5** PCastTV **(PCastTV PCastTV**  $\blacksquare$  $\sim$  )

 $($  )  $)$ 

**6** Windows [  $\begin{bmatrix} 1 & 1 \end{bmatrix}$  [  $\begin{bmatrix} 1 & 1 \end{bmatrix}$ 

<span id="page-29-0"></span>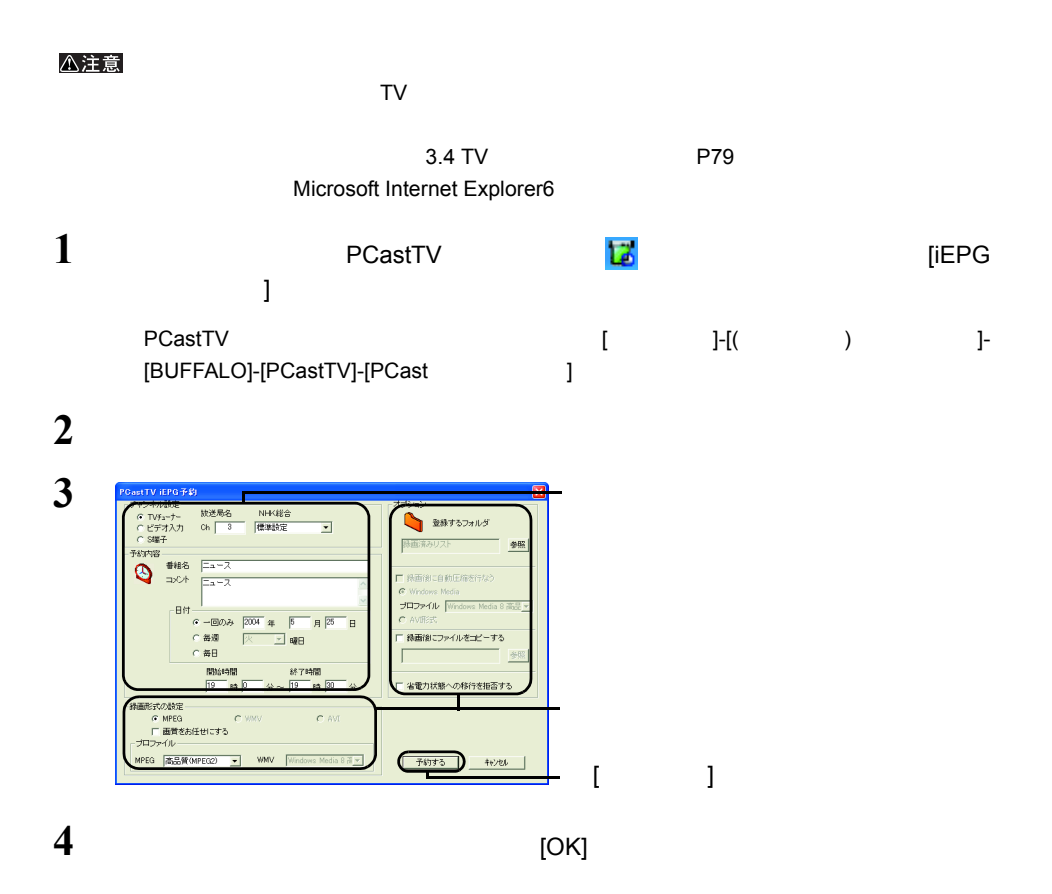

### 1 PCastTV

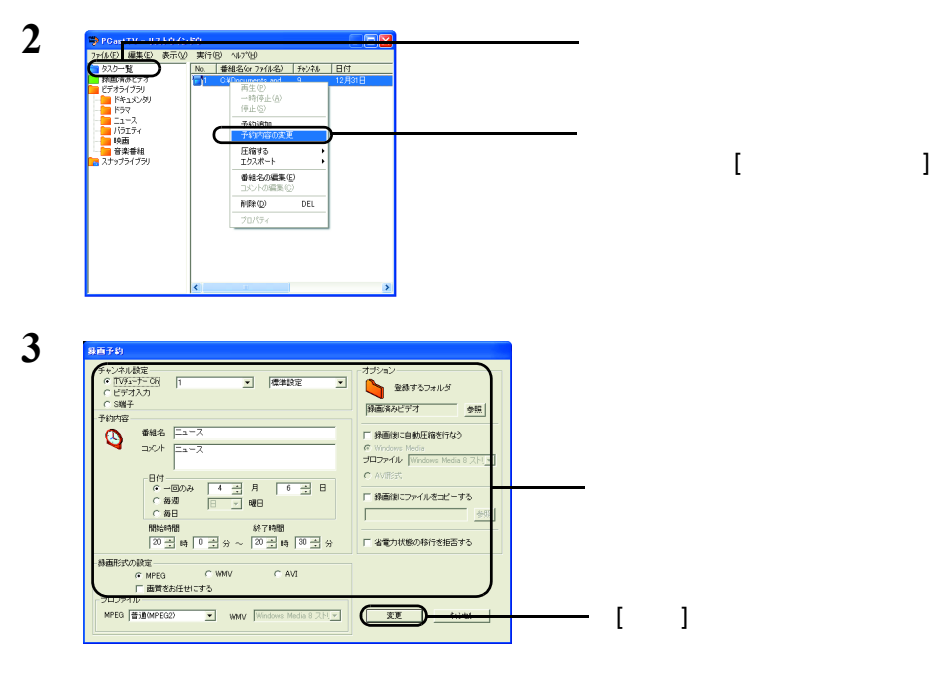

 $(1157)$  $(nST)$ 

### <span id="page-31-1"></span><span id="page-31-0"></span>2.6 携帯電話からの録画予約(有料)

reserMail

<span id="page-31-2"></span>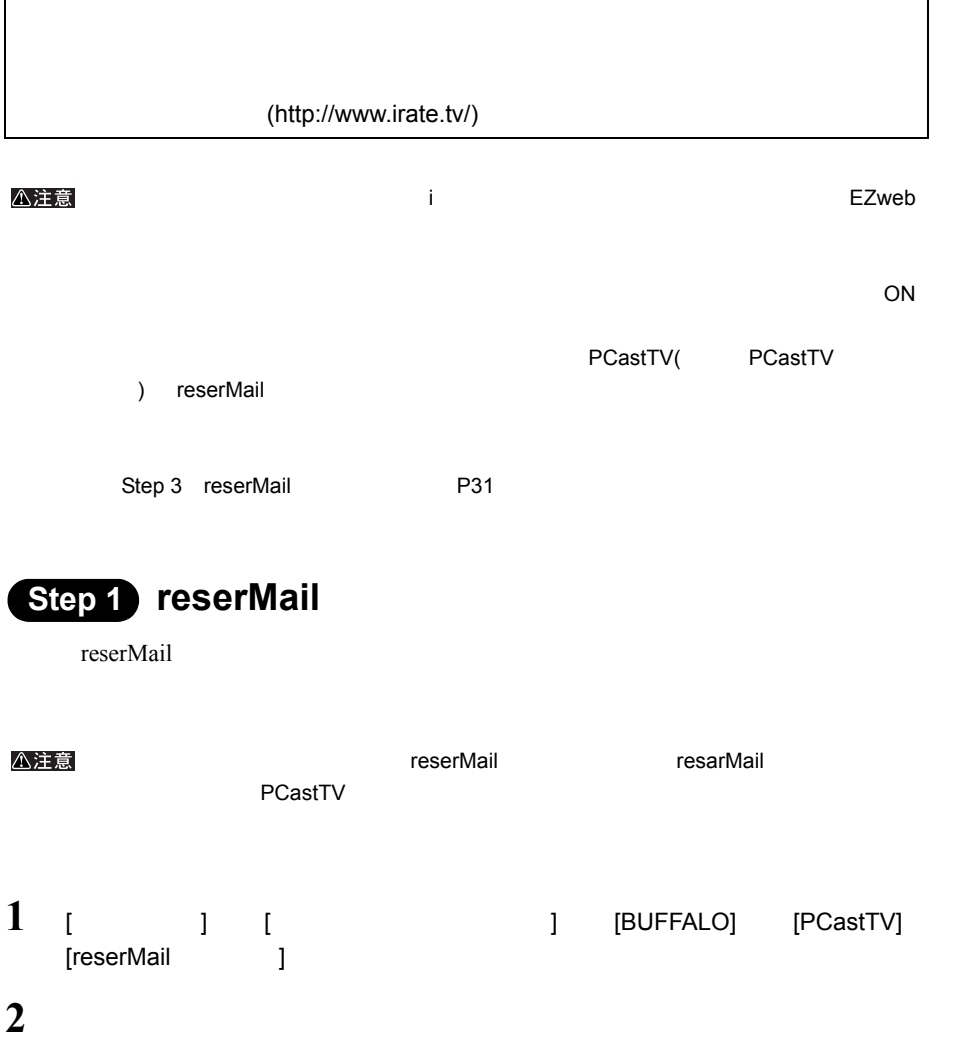

<span id="page-32-1"></span>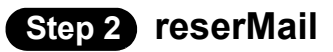

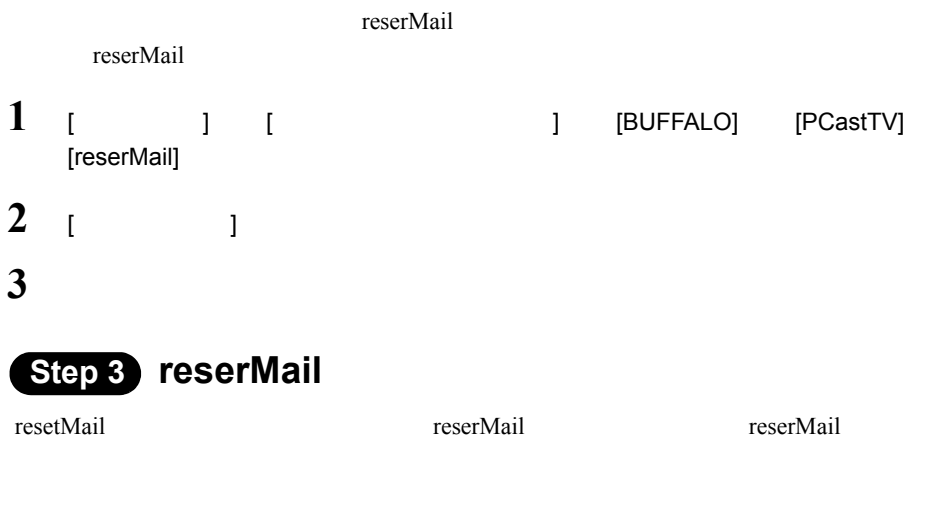

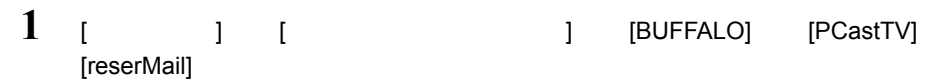

<span id="page-32-0"></span> $ID$ 

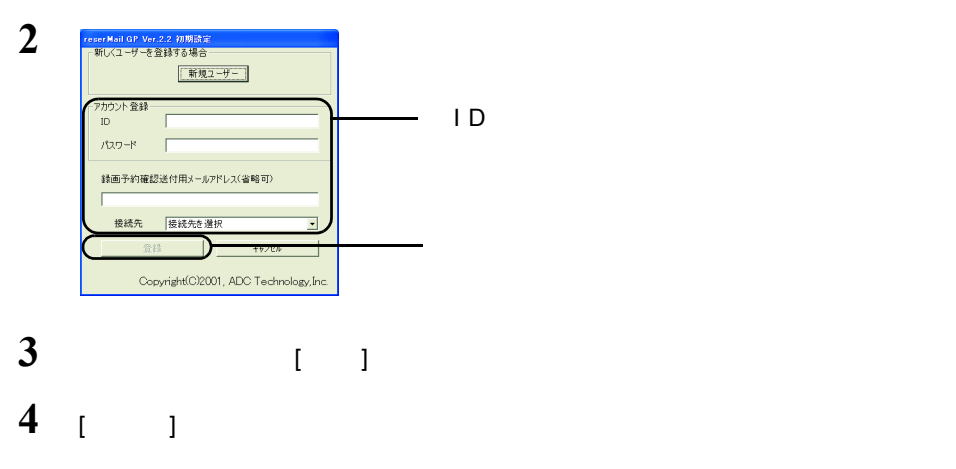

reserMail

<span id="page-33-0"></span>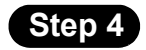

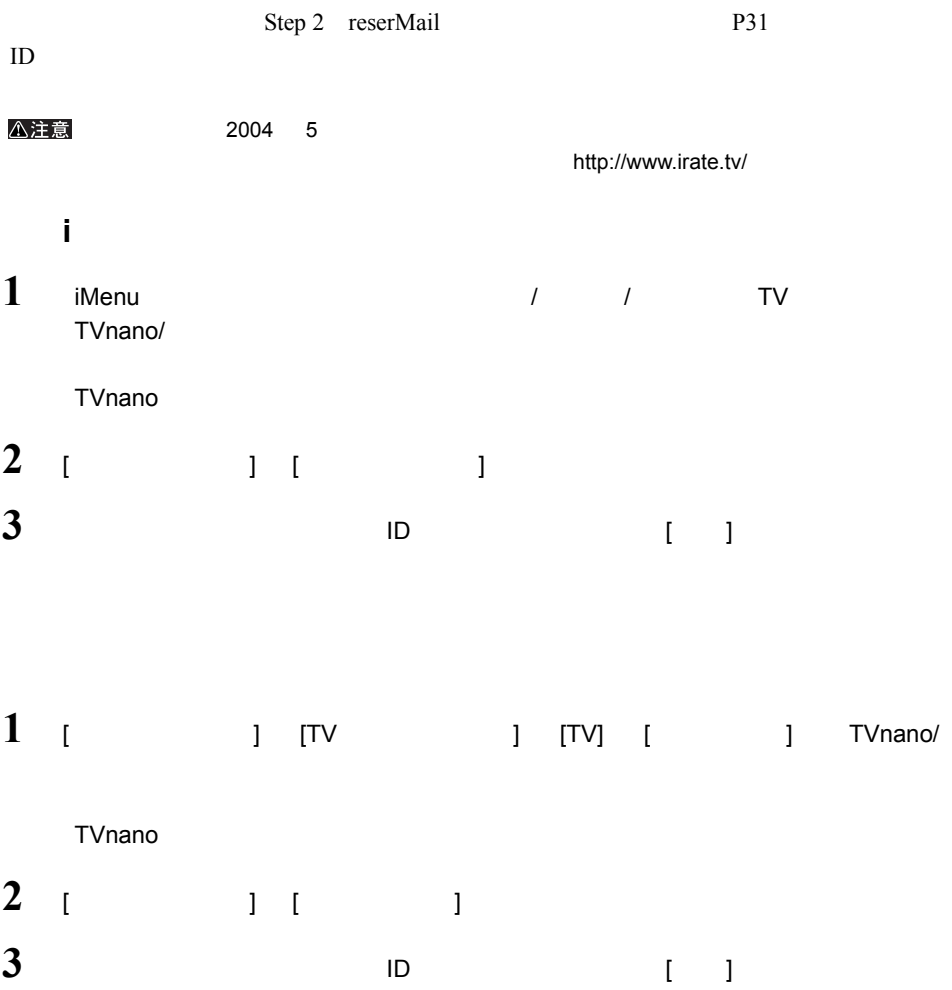

#### $EZweb$

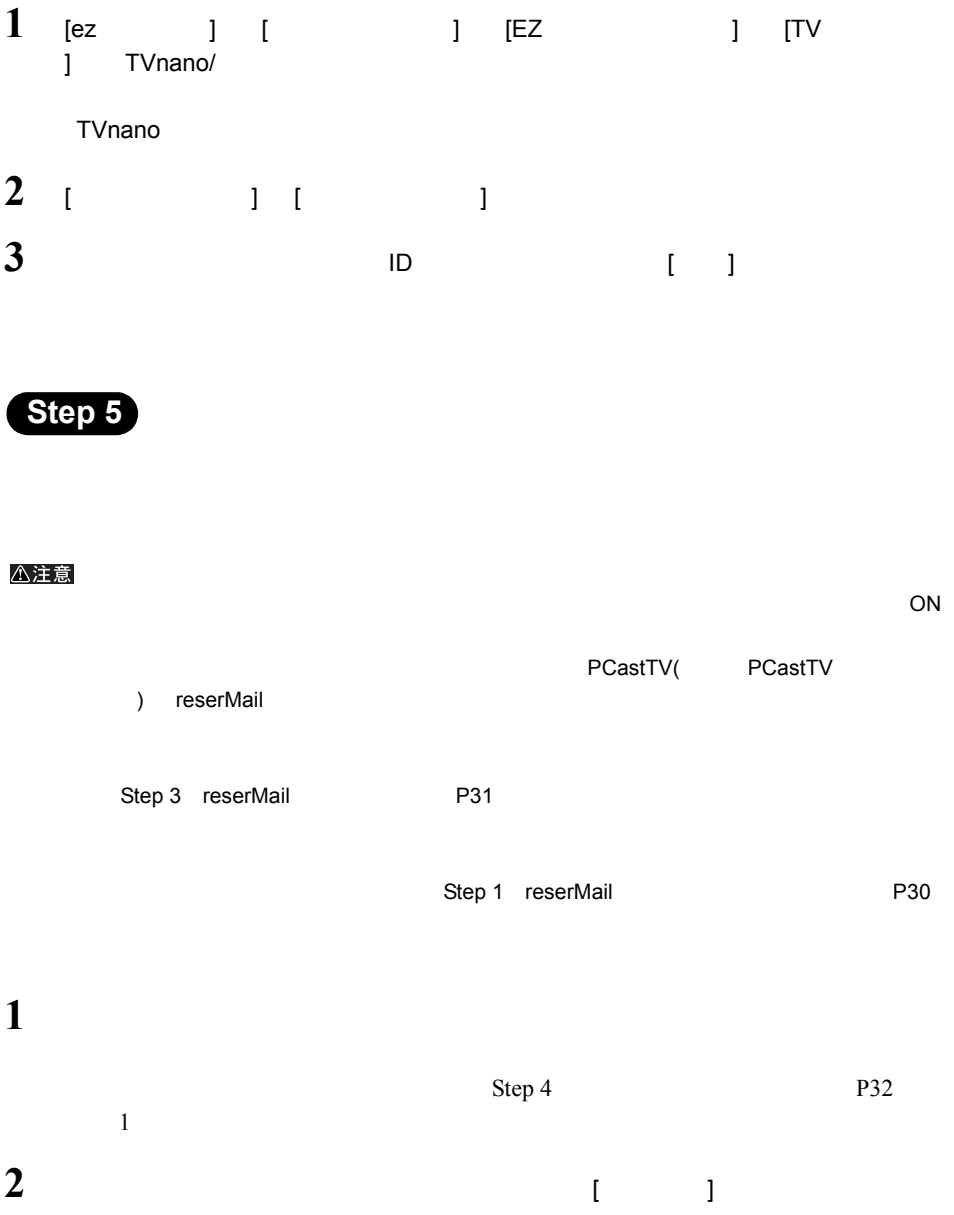

## <span id="page-35-1"></span><span id="page-35-0"></span>2.7 外出先から録画予約しよう

reserMail

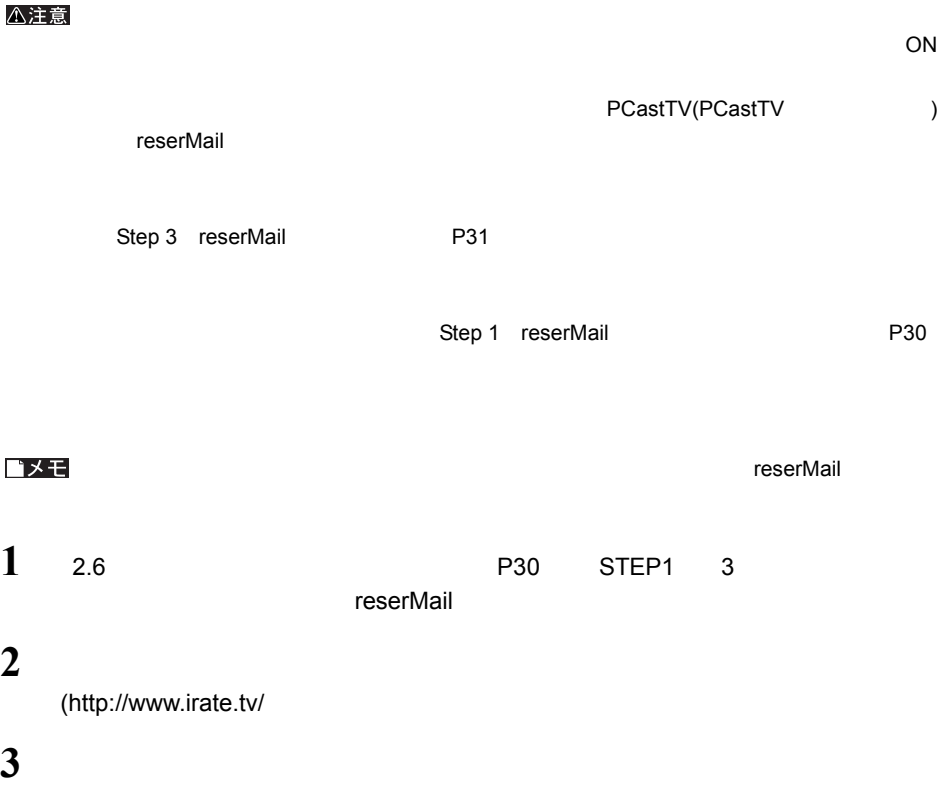
## 2.8 再生しよう

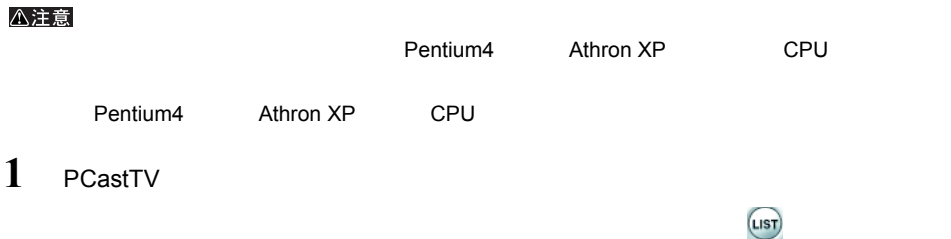

**2** 再生したいファイルを選択します。

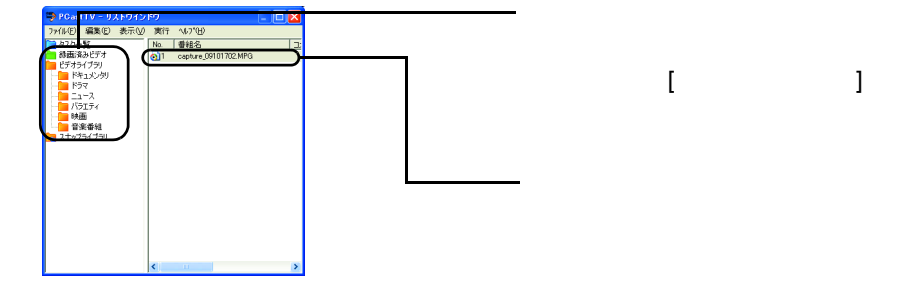

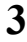

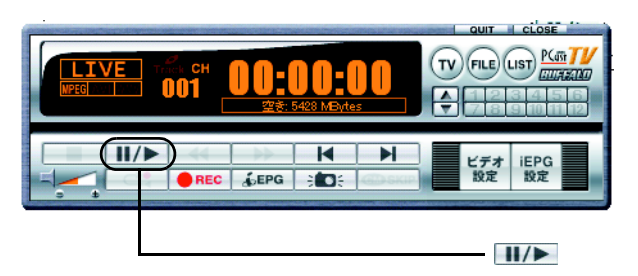

ゴメモ

 $(LIST)$ (LIST)

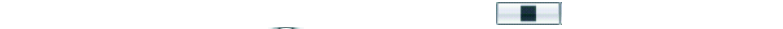

## 2.9 リストウィンドウを活用しよう

 $(\text{usr})$  $(nST)$ 

#### △注意

<span id="page-37-0"></span>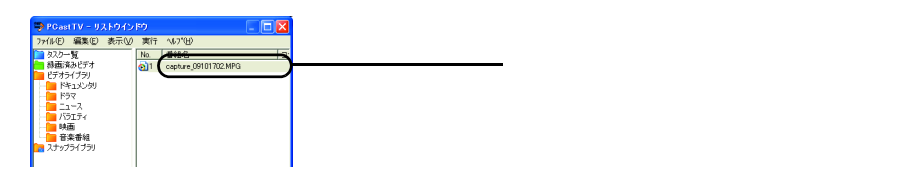

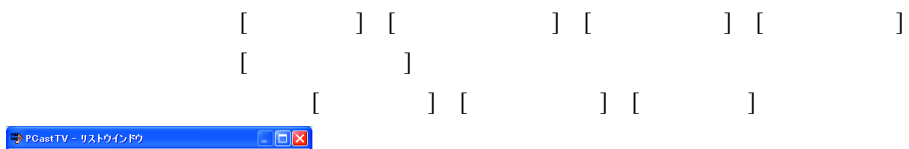

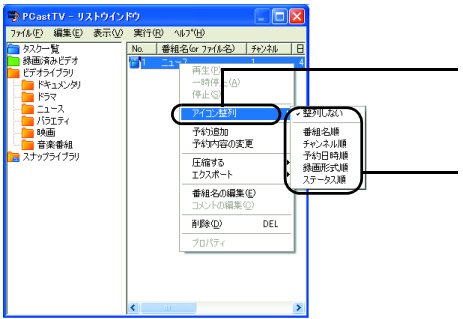

①右クリックして、[ アイコン整列 ]

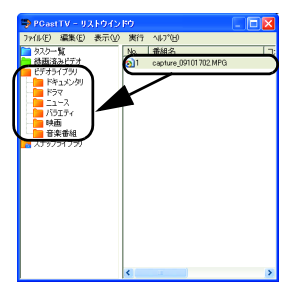

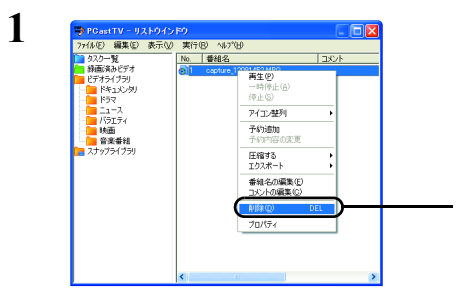

 $\lbrack 1 \rbrack$ 

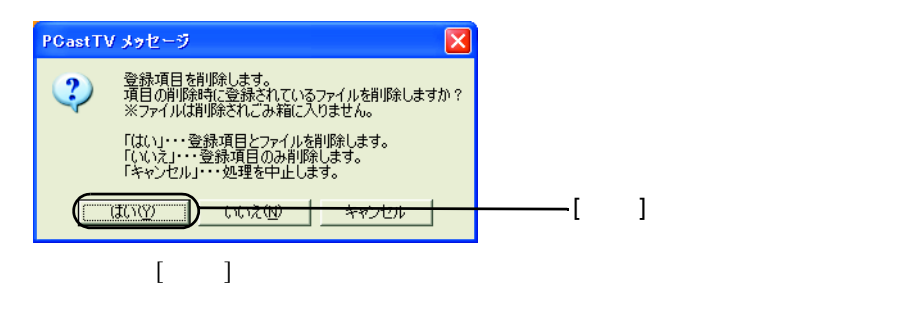

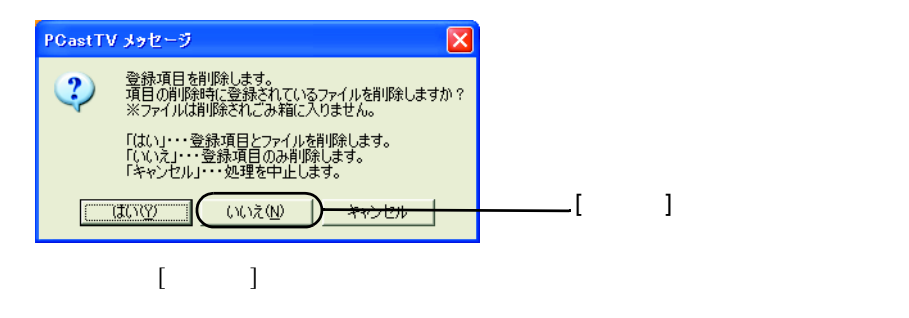

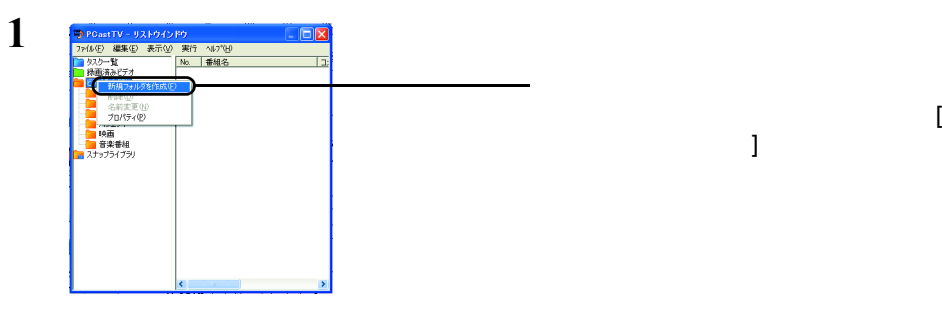

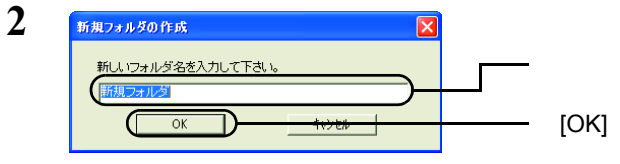

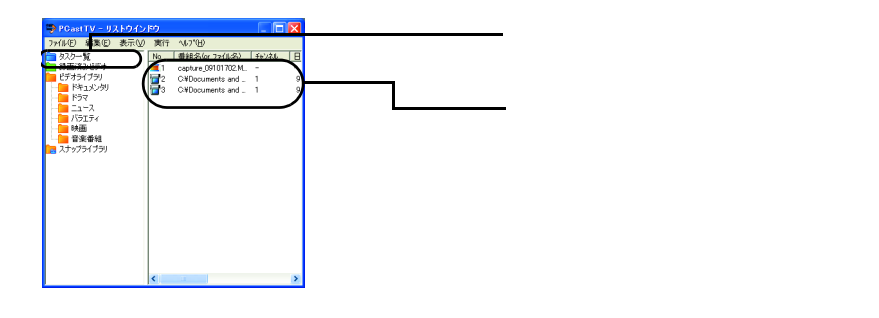

 $P29$ 

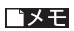

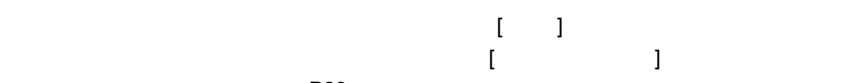

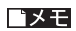

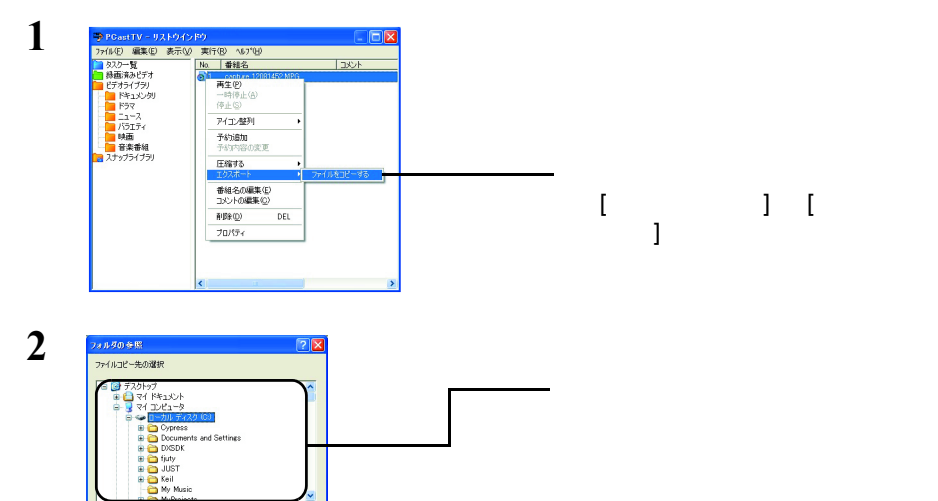

 $[OK]$ 

 $\sim$  P36) P36)

 $\overline{C}$ 

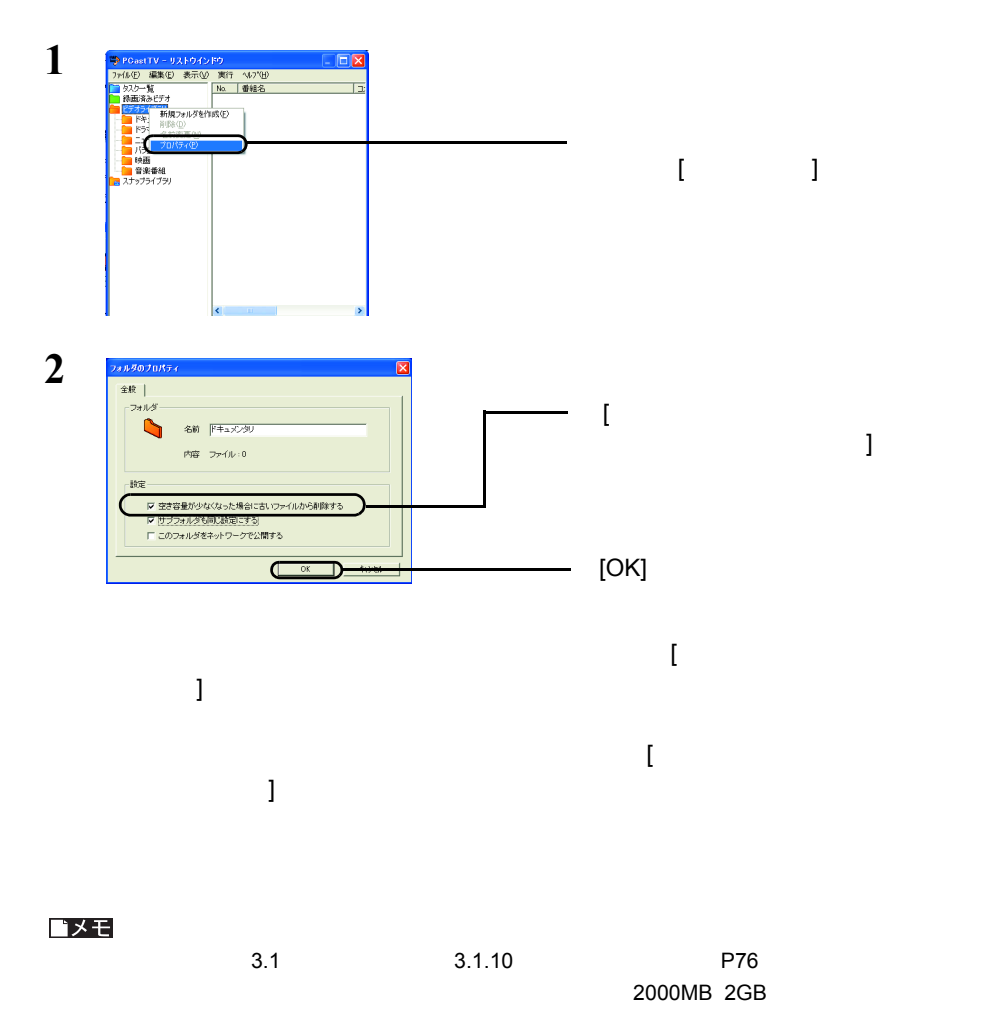

### 2.10 静止画をキャプチャしよう

**Step 1** 

JPEG BMP

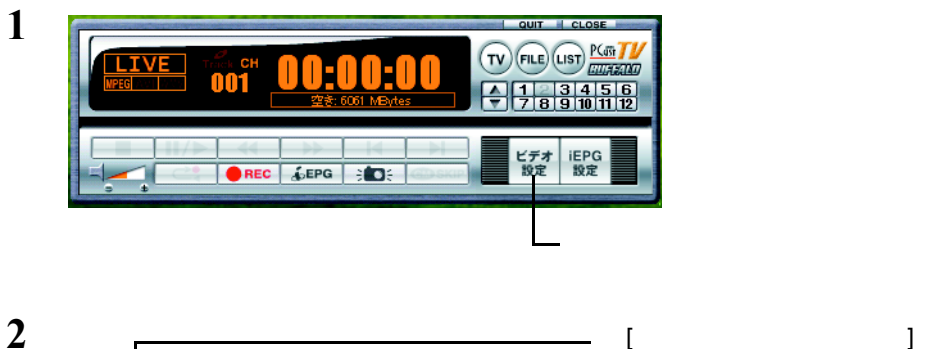

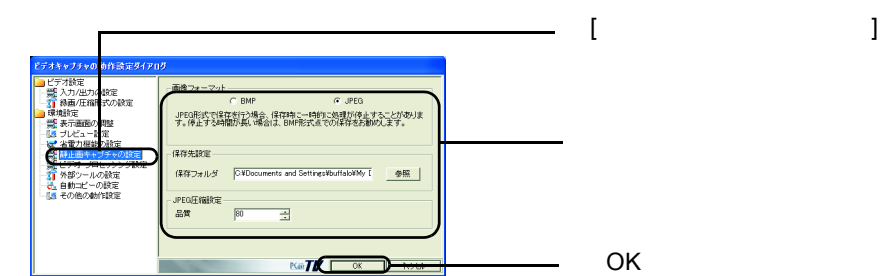

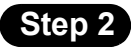

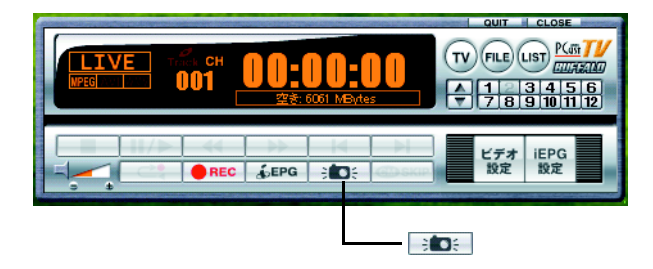

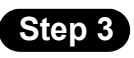

### 1 PCastTV

 $(1157)$ (LIST)

### 2 **2**  $\mathbf{r}$

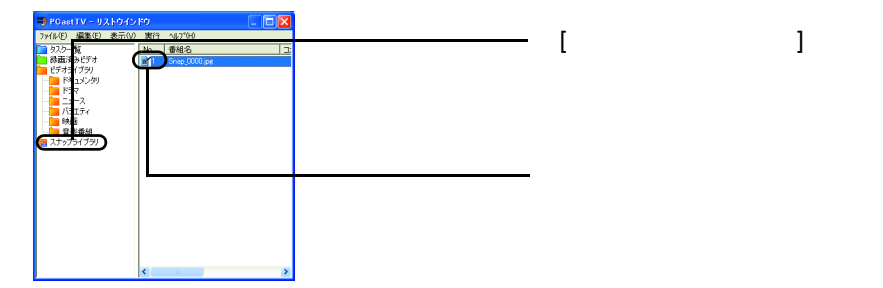

## 2.11 追っかけ再生(タイムシフト)を使ってみよう

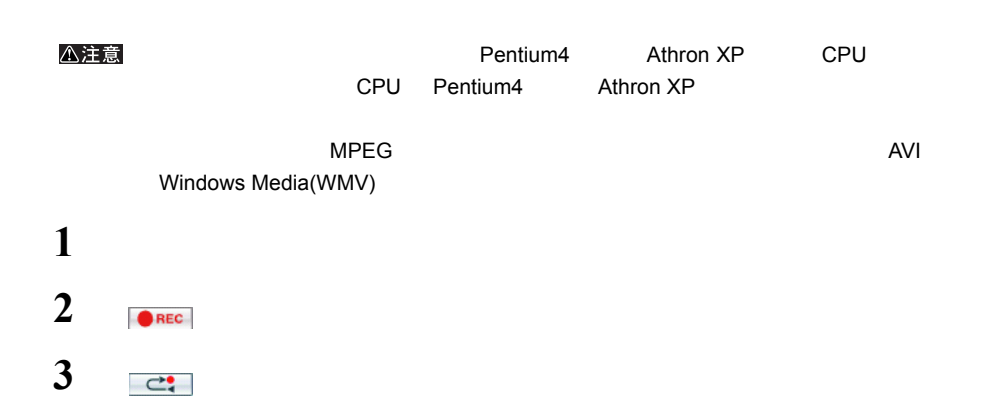

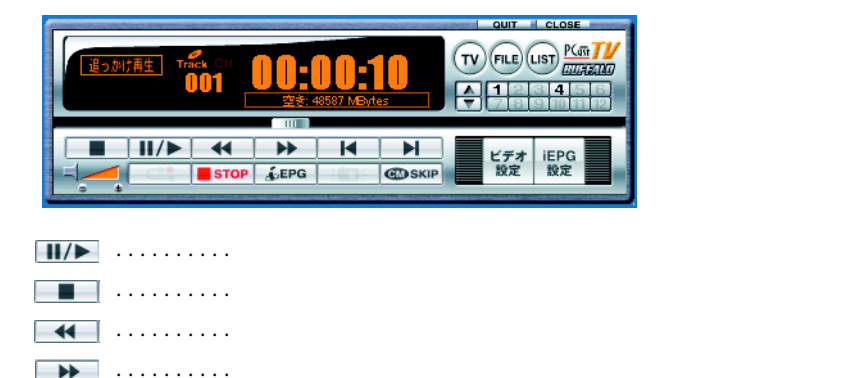

..........録画を停止します。再生はそのまま行われます。

 $STOP$ 

### 2.12 録画したファイルを圧縮しよう

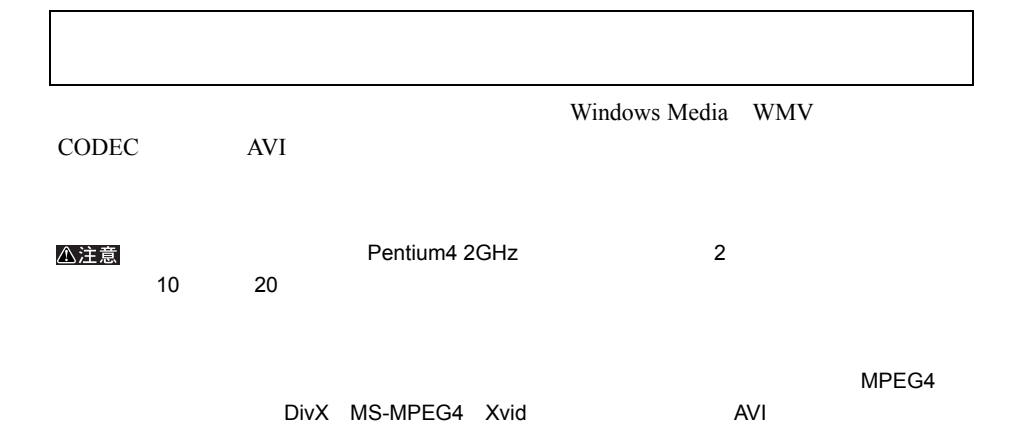

<span id="page-46-0"></span>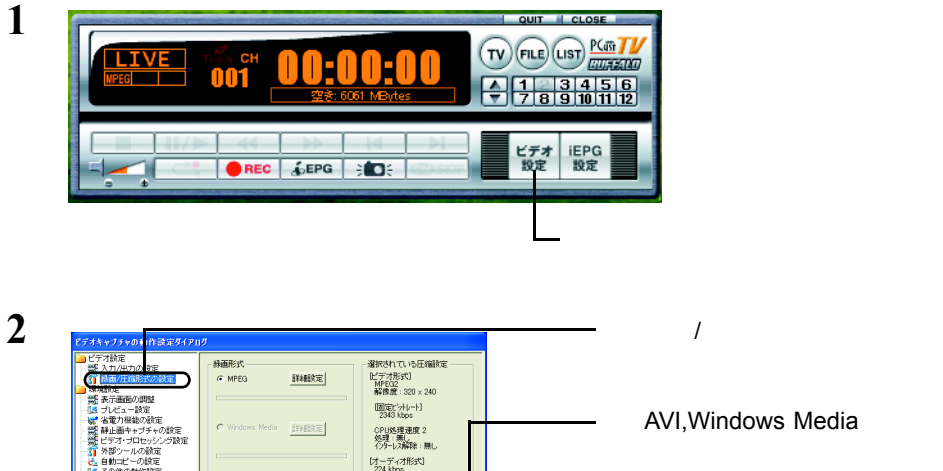

[オーディオ形式]<br>224 kbps<br>周波数 44KHz

**KeTV X ROOM** 

AVI, Windows Media

**3** AVI WMV  $\blacksquare$  ) and  $\blacksquare$   $\blacksquare$   $\blacksquare$  ( ) and ()  $\blacksquare$ 

C AVE

mme □ AVIWindows Mediaの根能を使用する

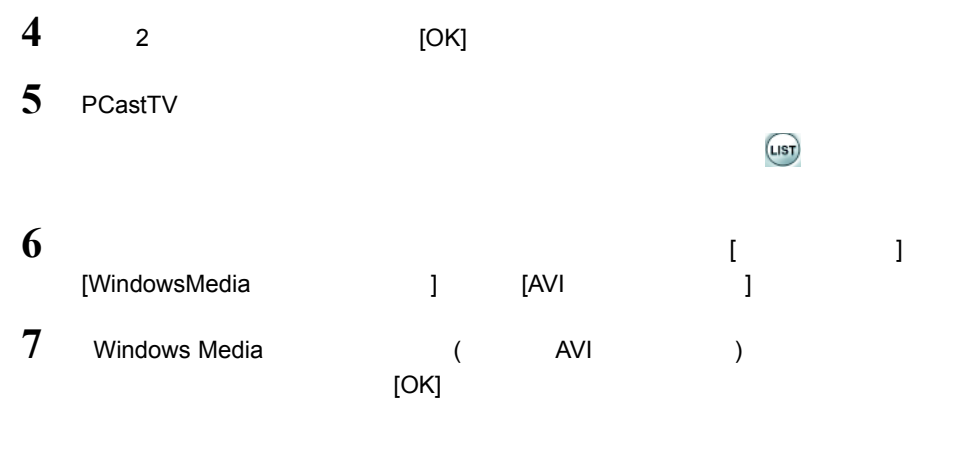

 $\begin{array}{ccc} \text{I} & \text{I} & \text{J} & \text{J} & \text{$ ゴメモ

**3**

 $2$  P26 P26 P25 P25

**1 P45** 1 4

amiser. オポション  $aax$ **| おおい**<br>| おおすみビデオ | 参照 | ・<br>番組名 <mark>BUFFALO News</mark><br>コメント <mark>眼明文</mark> ▽ 時画後に自動圧縮を行なう  $\mathbf{\Theta}$  $\sim$  AVIRat $\sim$ □ 静画後にファイルをコピーする  $\overline{r}$  $-$  [ $\pm$ 83] □ 省電力状態の移行を拒否する -<br>- 緑画形式の絵室<br>- 「一面質をお注せにする」<br>- 「「一」 (  $C$  AVI ロファイル **MPEG ###@MPEG2)** X WWW Windows Media 8.2.[4]

ゴメモ

 $\blacksquare$ 

### 2413 予約録画したファイルをコピーしよう

 $1$  P26 P25 P25

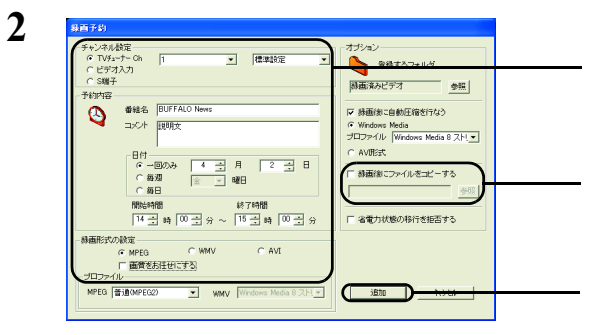

### 2.14 DVD-Video や Video CD を作ろう

DVD-Video Video CD DVD-Video Video CD DVD-Video Video CD

DVD-Video Video CD

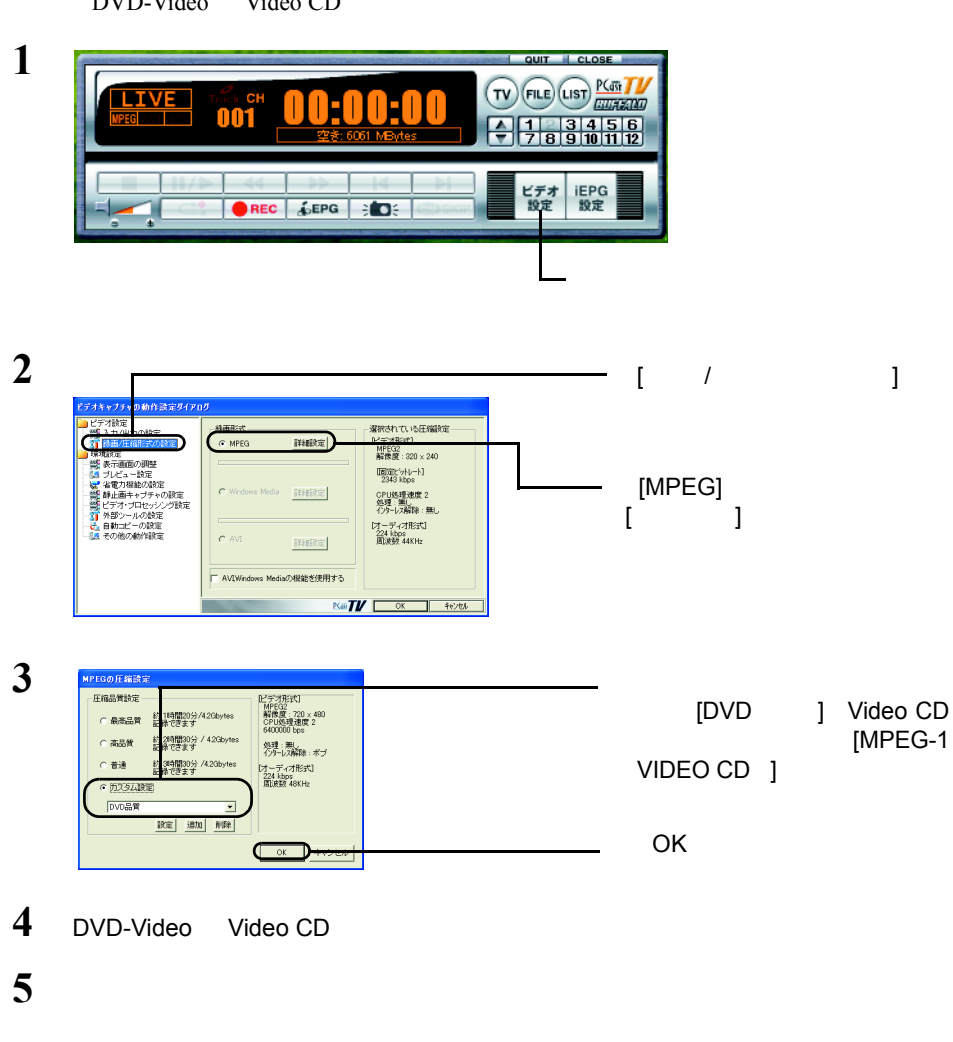

DVD-Video Video CD

DVD <sub>2</sub> DVD 9 DVD <sub>2</sub>

DVD <sub>2</sub>

## 2.15 ショートカットキーで操作してみよう

**PCastTV** 

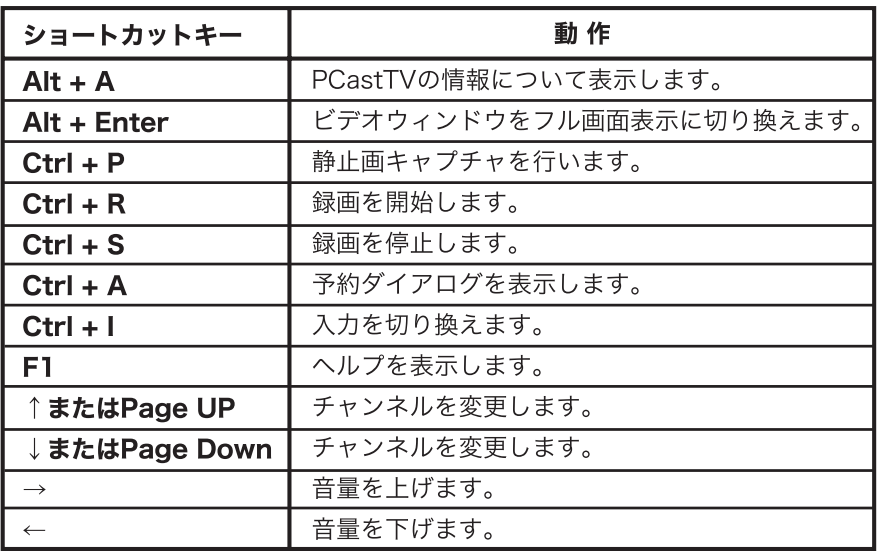

### 2.16 ビデオサーバー機能を利用しよう

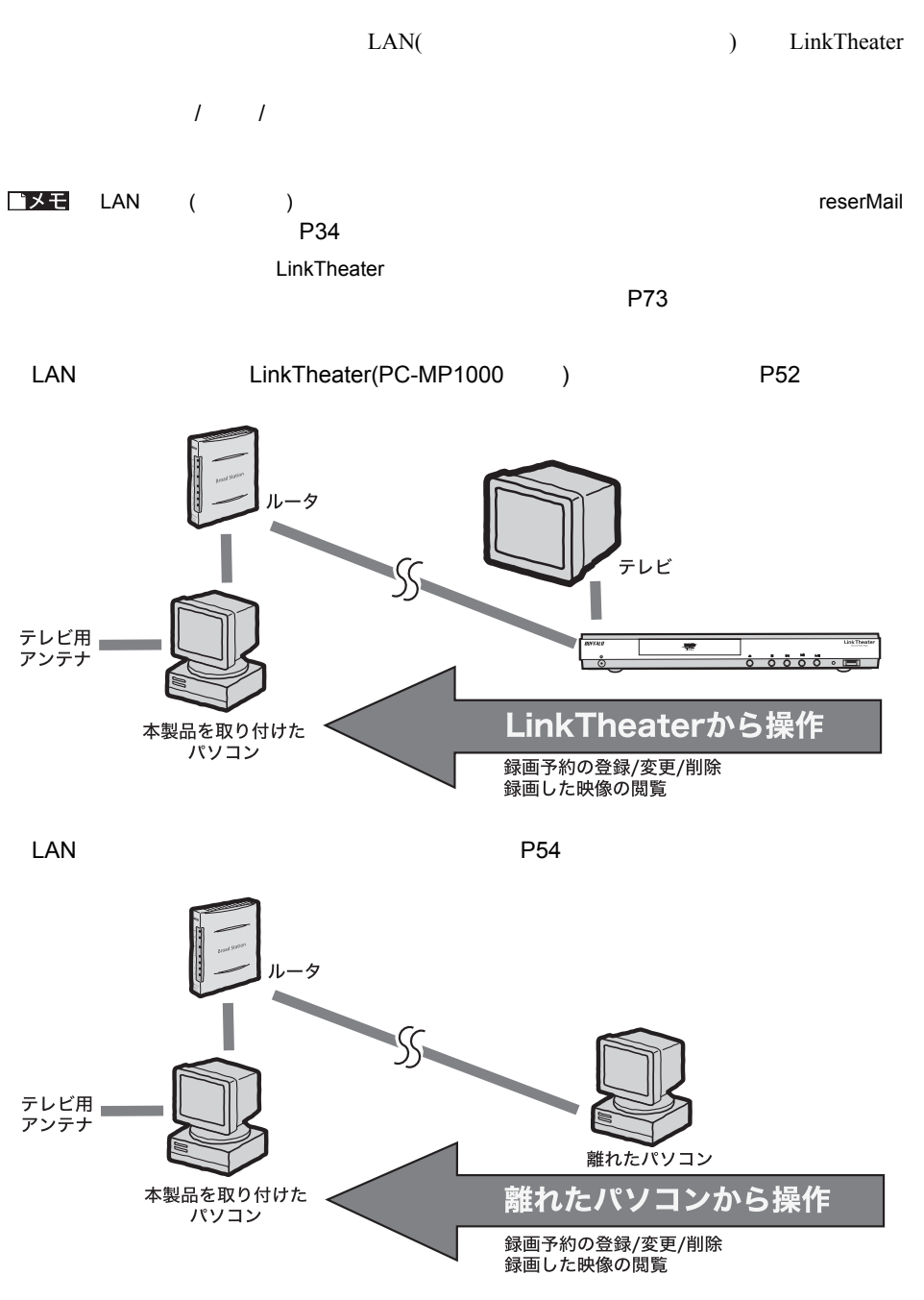

#### <span id="page-53-0"></span>**LAN** LinkTheater

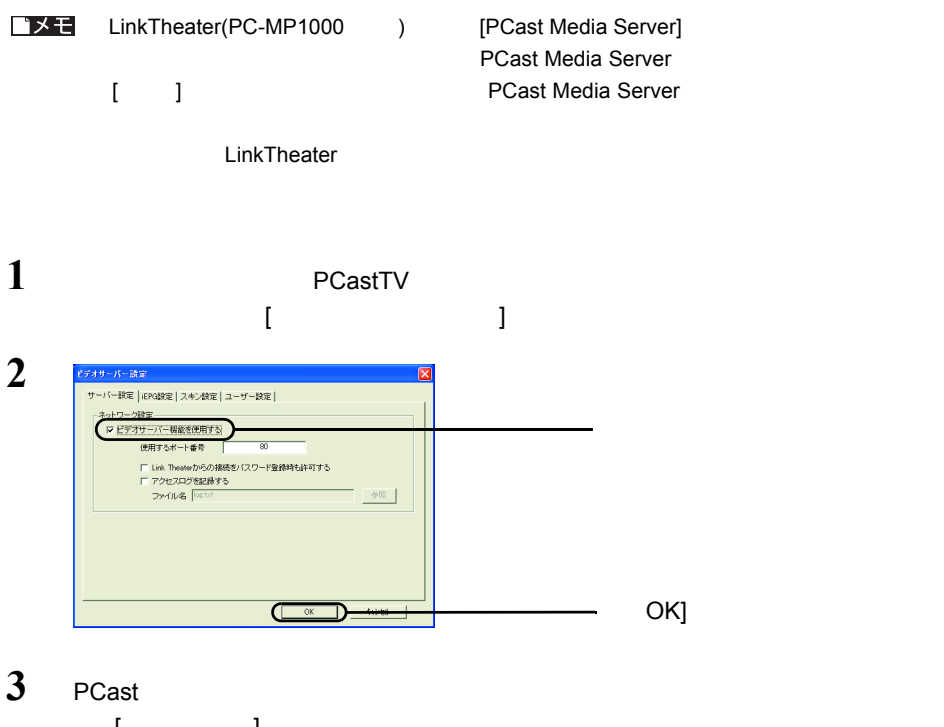

 $\begin{array}{l|l|l} & & & \\ \hline \multicolumn{3}{r}{\mathbf{\$}} \text{PCostIV} = \text{J} \lambda \vdash \text{O} \text{A} \succeq \text{SO} & \\ \hline \text{P} \text{P} \text{CostIV} = \text{H} \text{K} \oplus & \text{A} \text{F} \text{O} & \text{N} \text{H} \text{O} & \text{N} \text{O} \text{V} \text{O} \\ \hline \text{P} \text{A} \text{B} \text{A} & \text{A} \text{B} & \text{A} \text{B} & \text{A} \text{B} &$  $\Box$ 発表が*2015年*<br>1953年 - 1957年 - 1957年 - 1958年<br>1957年 - 1957年 - 1958年<br>1957年 - 1957年 - 1958年<br>1958年 - 1958年 - 1958年<br>- 1958年 - 1958年 - 1958年 - 1958年 - 1958年 - 1958年 - 1958年 - 1958年 - 1958年 - 1958年 - 1958年 - 1958年 - 1958年 - 1958年

52 PC-MV1TV/PCI

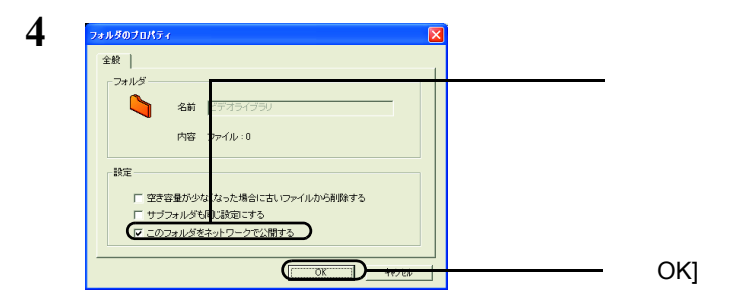

#### LinkTheater

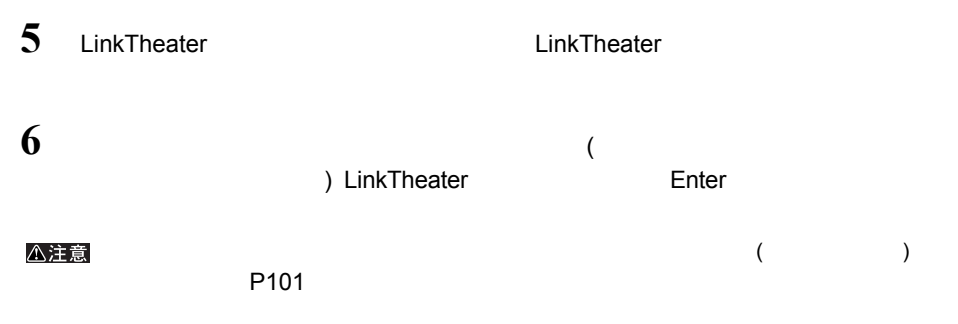

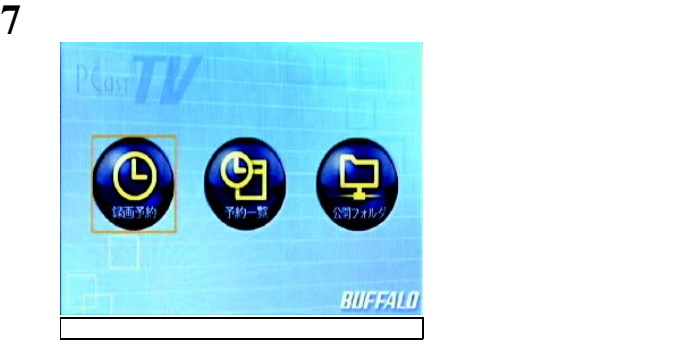

extended to the state of the state of the state of the S[P86](#page-87-0) ・予約一覧・・・・・・録画予約の変更、削除ができます。 [P87](#page-88-0) ・公開フォルダ・・・・録画ファイルの閲覧、削除ができます。 [P88](#page-89-0)

コメモ

MPEG1/2

#### <span id="page-55-0"></span>**LAN**  $\blacksquare$

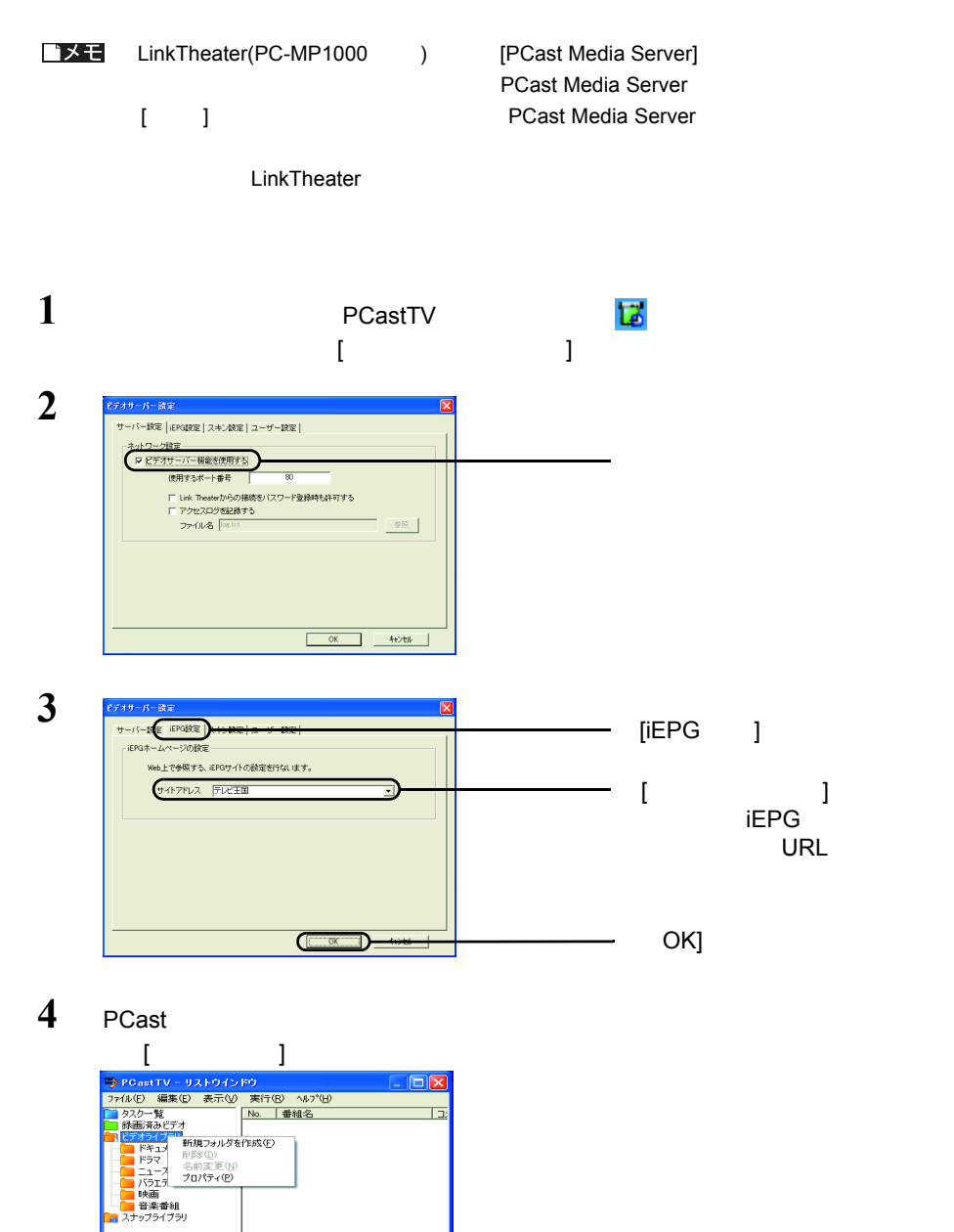

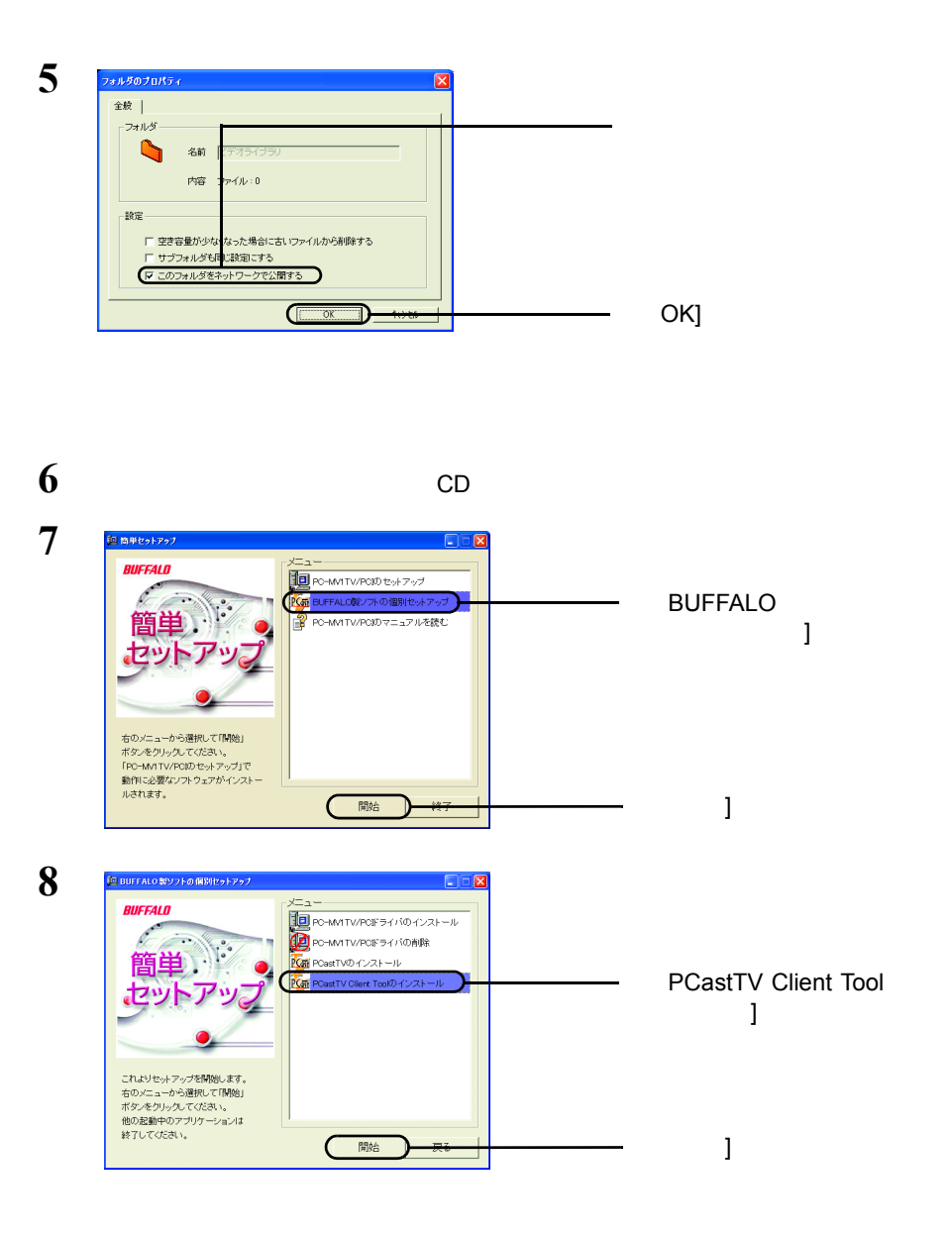

Tool]-[PCastTV Client Tool] PCastTV Client Tool

**9** [  $]$ -[( ) ]-[BUFFALO]-[PCastTV]-[PCastTV Client

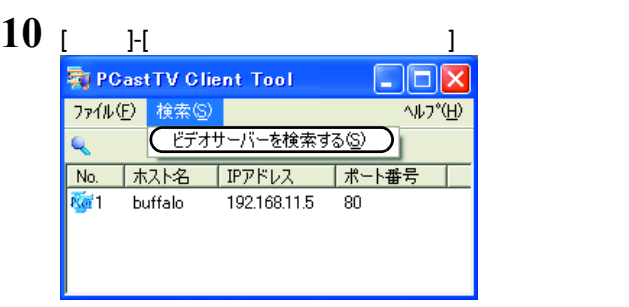

#### <注意

P<sub>101</sub>

### $\bf{11}$  **ierg**  $\bf{12}$  [iEPG  $\bf{13}$

取 PCastTV Client Tool | || || || **|** ファイル(E) 検索(S) へルフ<sup>。</sup>(H) Q No. | ホスト名 | IPアドレス ポート番号 ブラウザから開く(M) iEPG予約用サーバーに設定する(D) このサーバーへのショートカットを作成する(S)

12 [  $]$ -[(  $]$  )  $]$ -[BUFFALO]-[PCastTV]-[PCastTV Client Tool]-[PCastTV iEPG ]

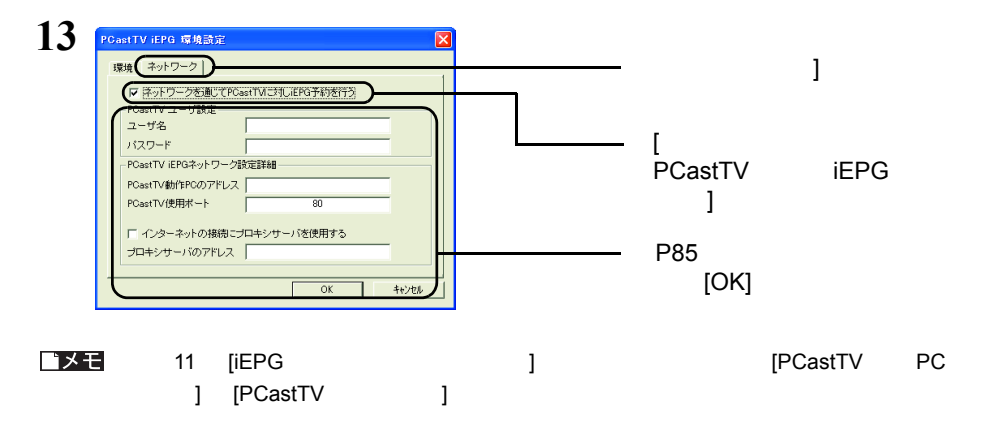

 $($ 

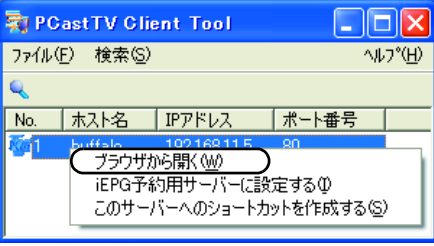

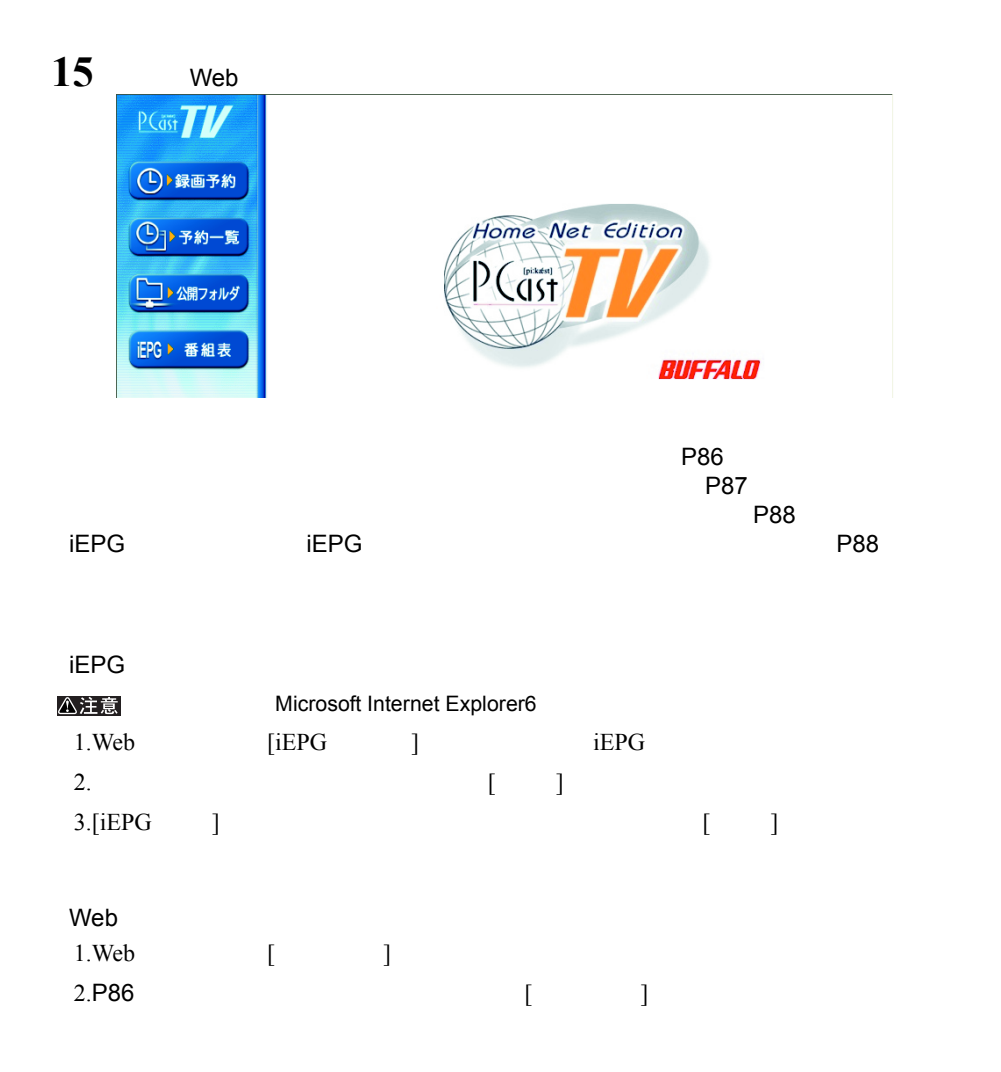

## 2.17 アンインストール

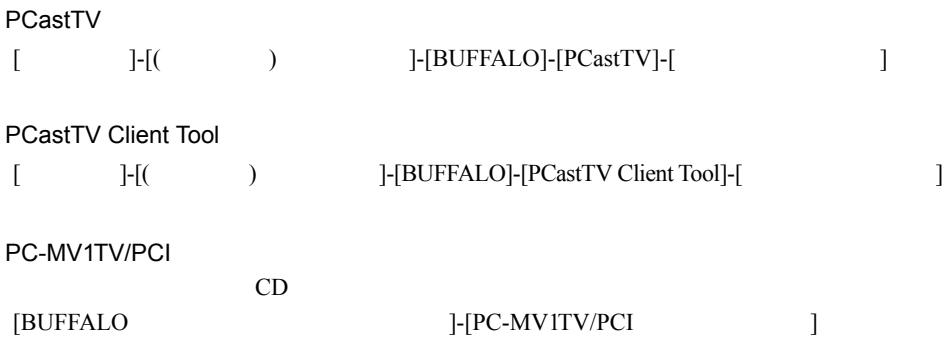

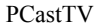

# 第3章 **PCastTV の詳細設定**

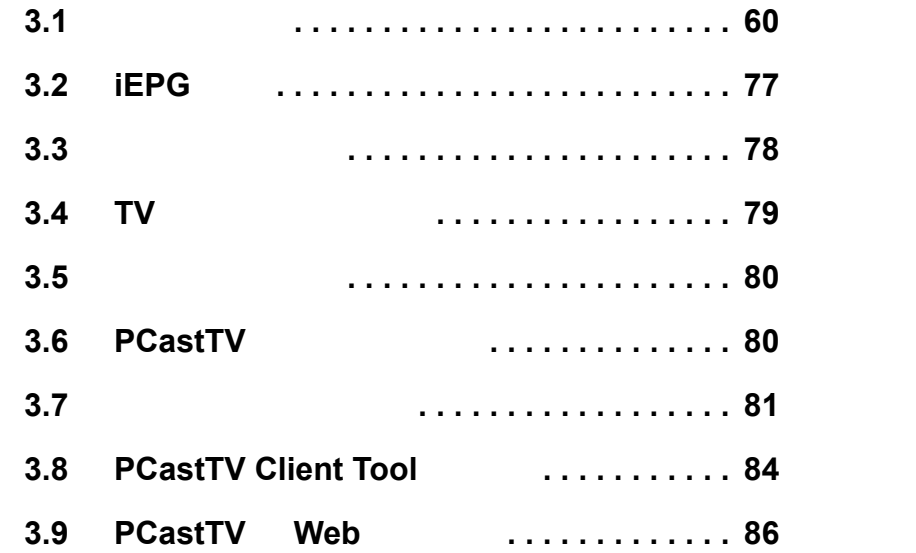

## <span id="page-61-1"></span><span id="page-61-0"></span>3.1 ビデオ設定

PCastTV  $\overline{C}$ 

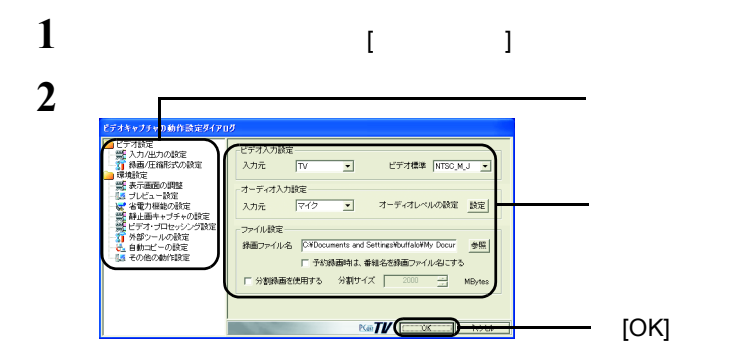

### $3.1.1$  /

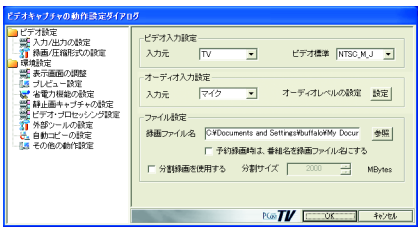

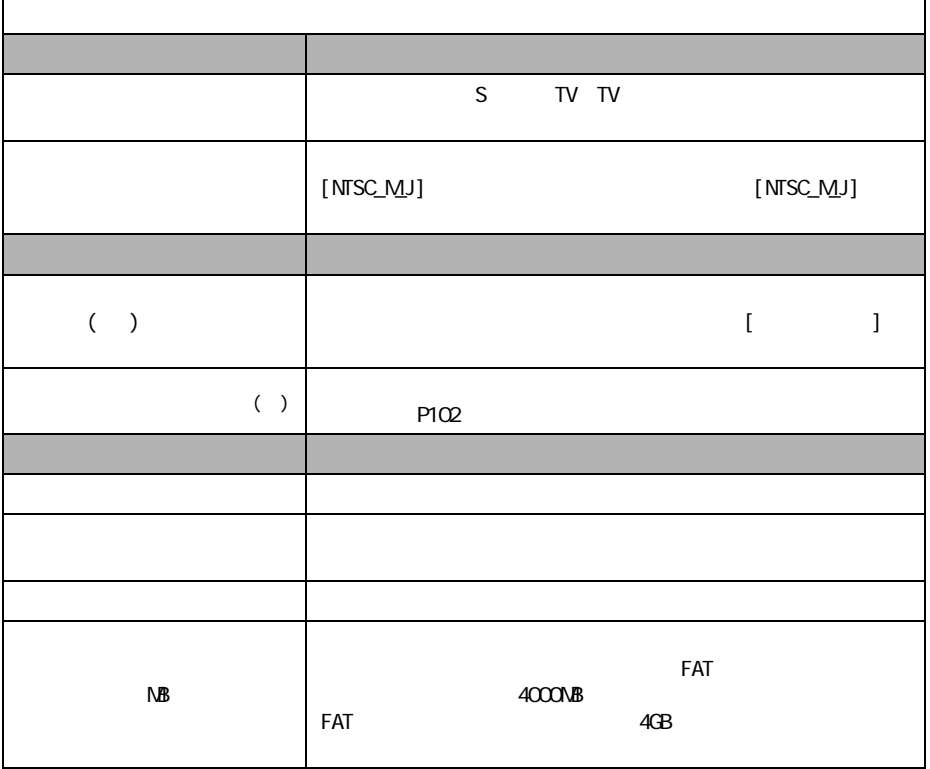

使用しない(本製品にオーディオケーブルを接続して使用する)場合にのみ設定でき

### **3.1.2** /

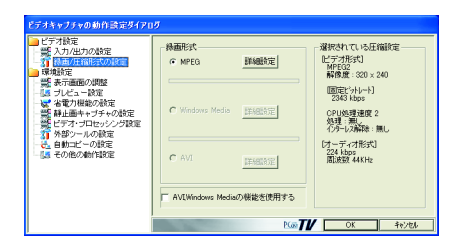

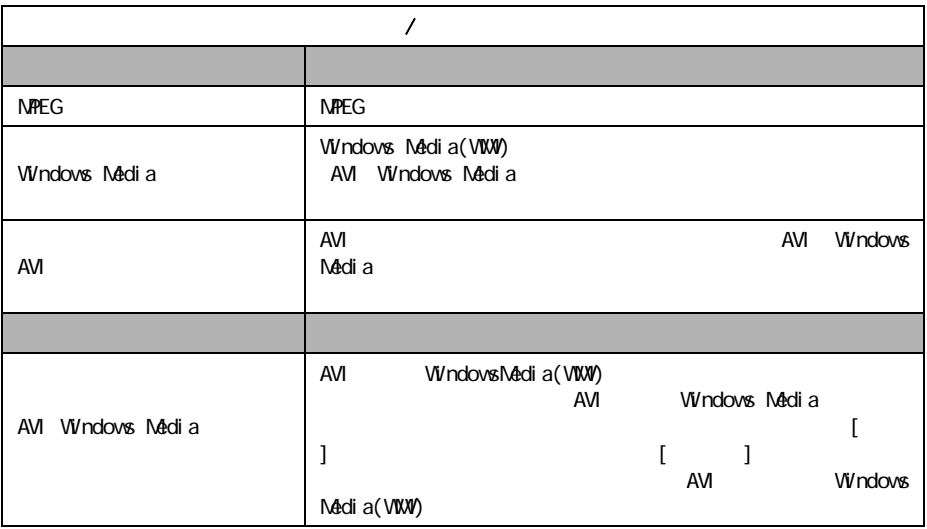

AVI Windows Media(WMV) AVI Windows Media WMV

MPEG Windows Media AVI [  $\qquad$  ]

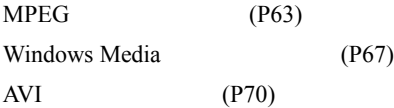

<span id="page-64-0"></span>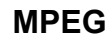

#### $MPEG$

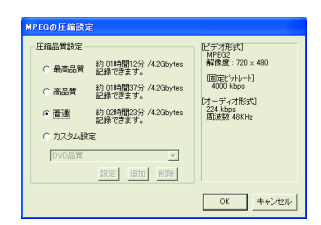

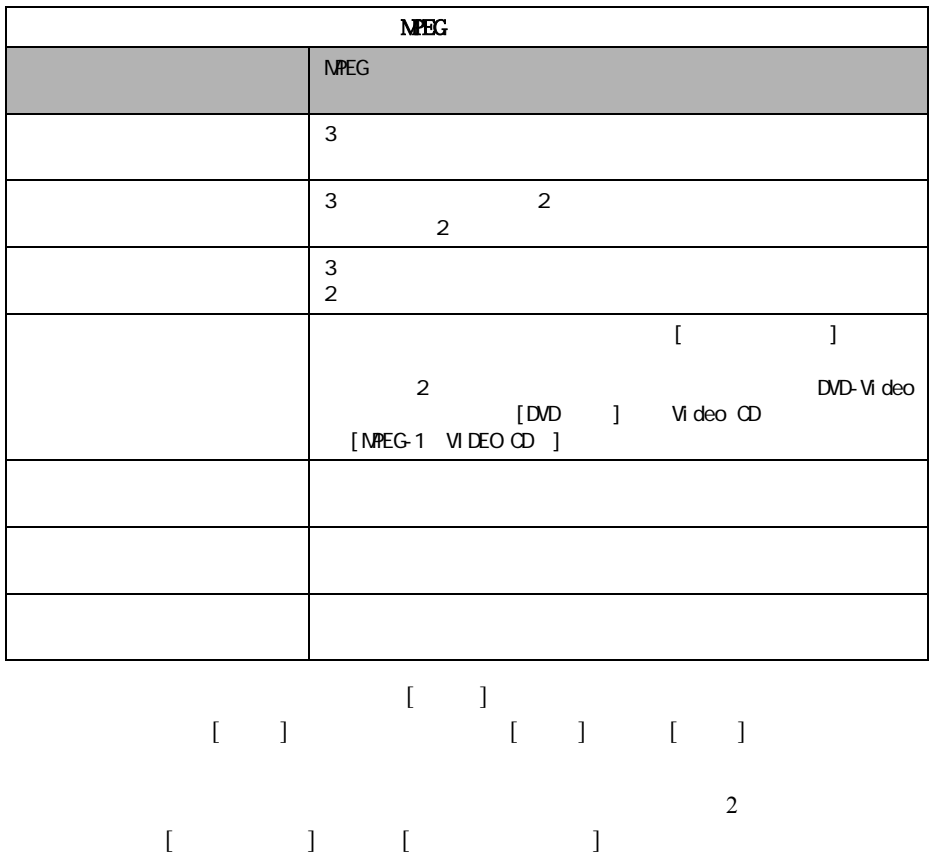

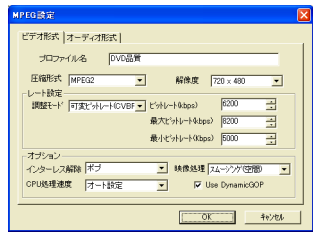

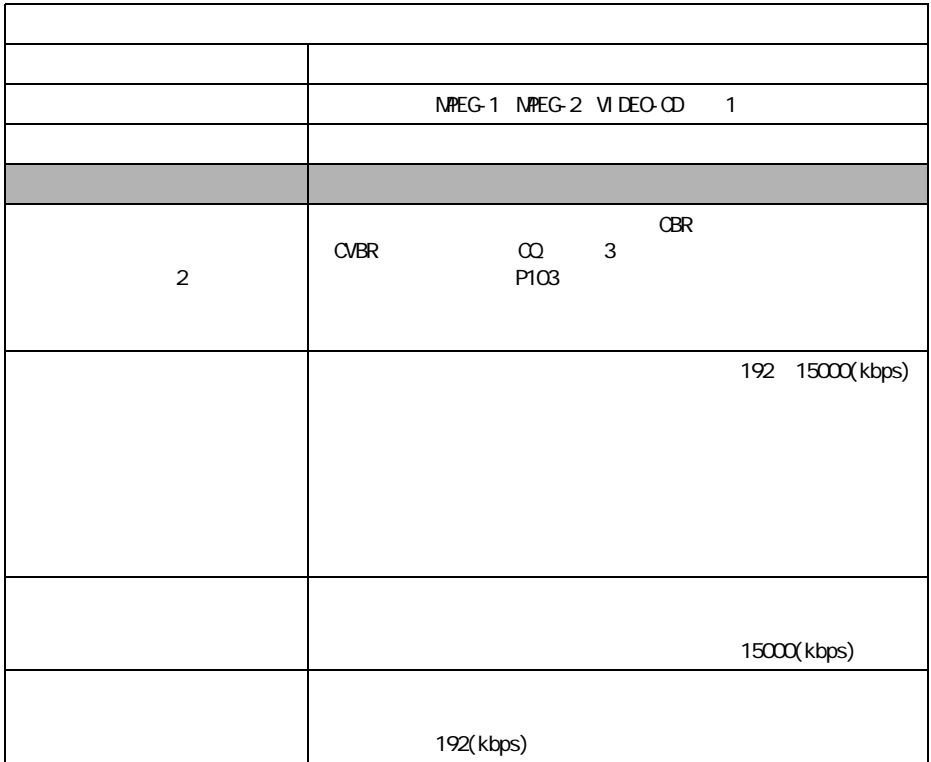

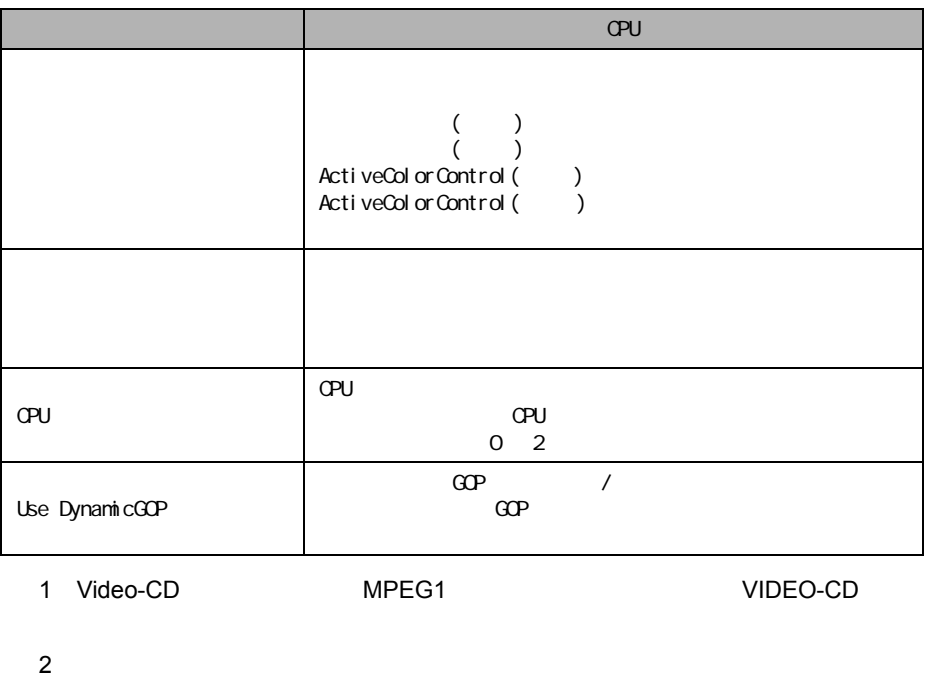

 $3$  and  $CQ$ 

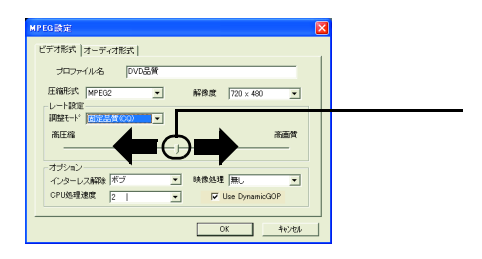

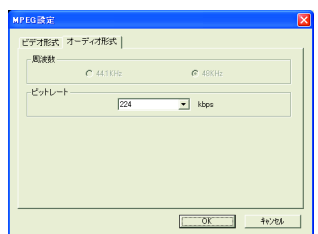

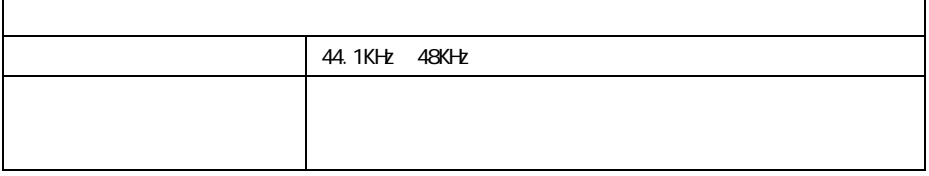

#### <span id="page-68-0"></span>**Windows Media**

AVI Windows Media(WMV)<br>AVI Windows Me Windows Media WMV

 $WWV$ 

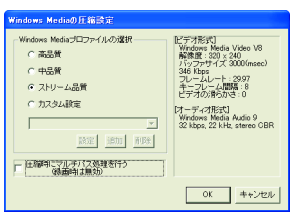

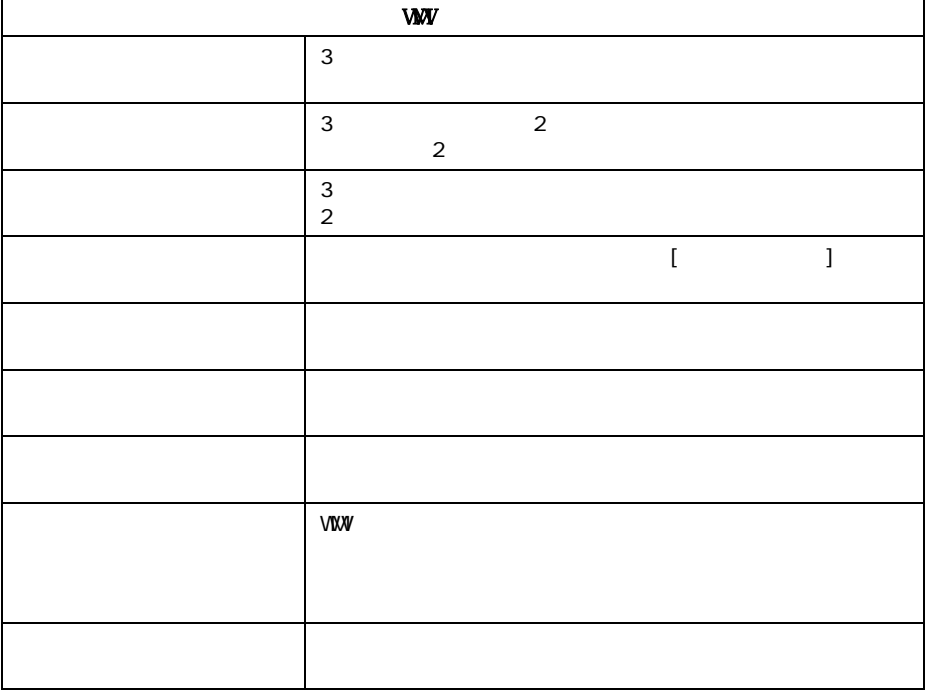

 $[$   $]$   $[$   $]$   $[$   $]$ 

 $\overline{2}$  $[ \begin{array}{cccc} \begin{array}{cccc} \begin{array}{cccc} \end{array} & \begin{array}{cccc} \end{array} & \begin{array}{cccc} \end{$ 

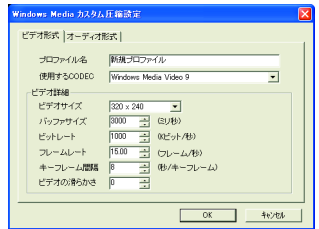

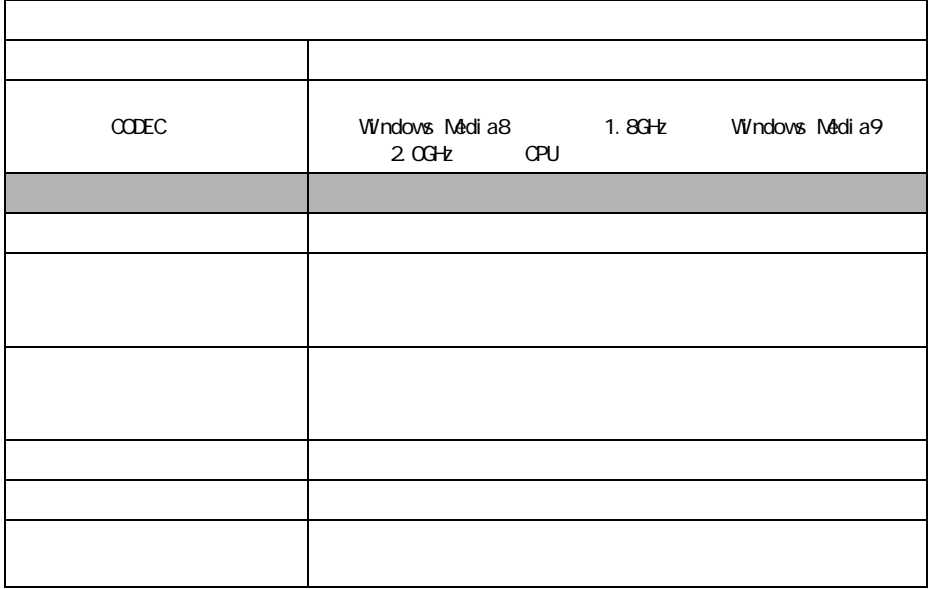

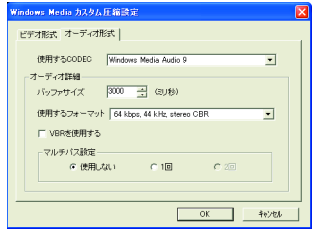

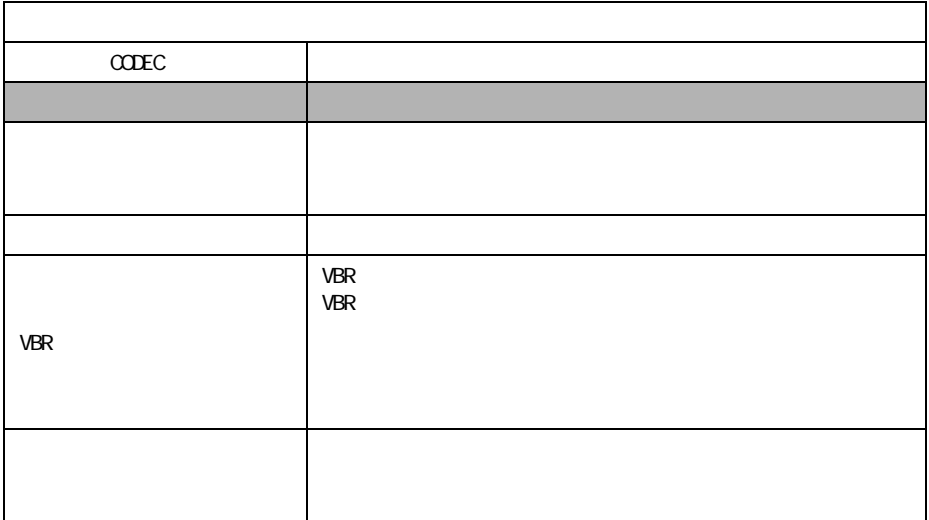

マルチパス設定は、録画後に WMV 形式に圧縮する場合のみ有効です。リアルタイ

#### **AVI** 形式の詳細設定

<span id="page-71-0"></span>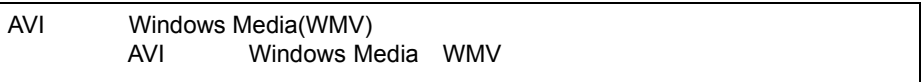

#### $AVI$

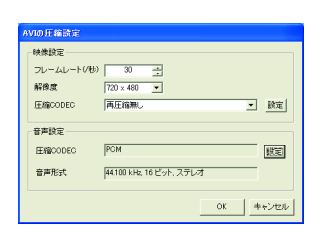

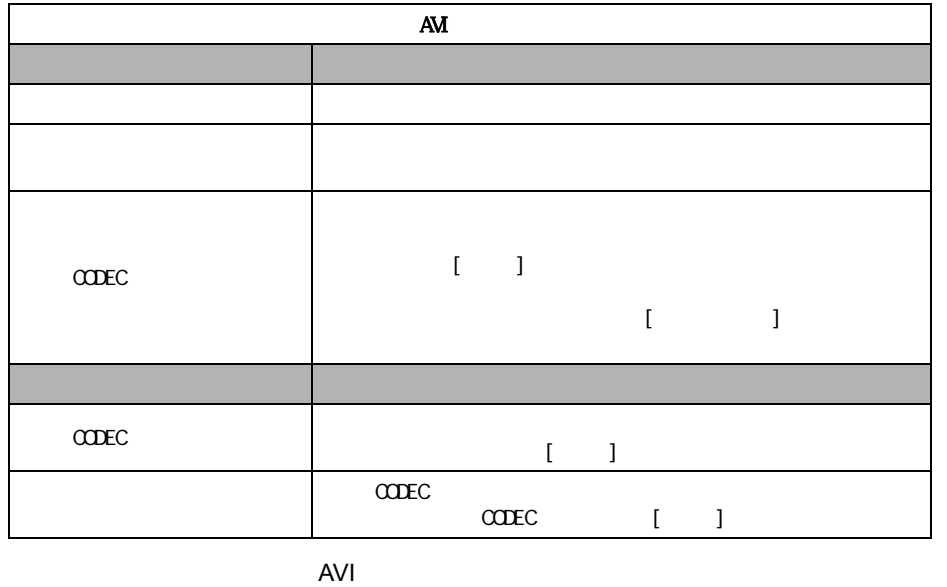

MPEG4 DivX MS-MPEG4 Xvid
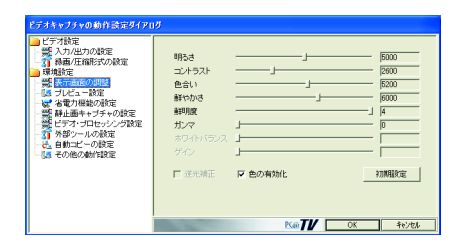

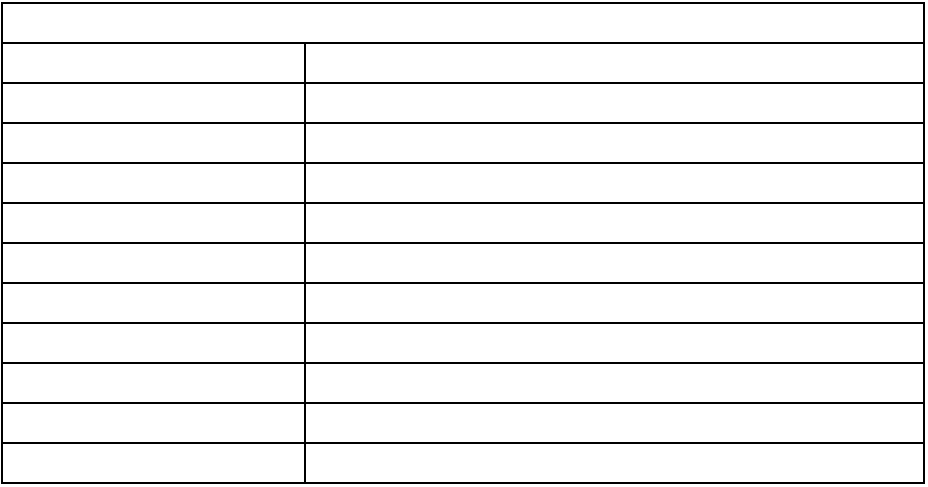

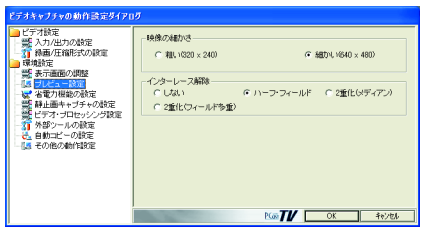

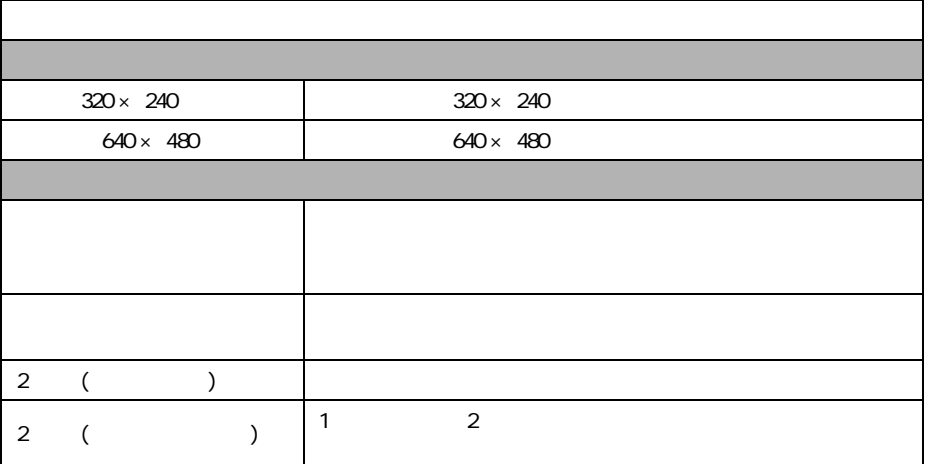

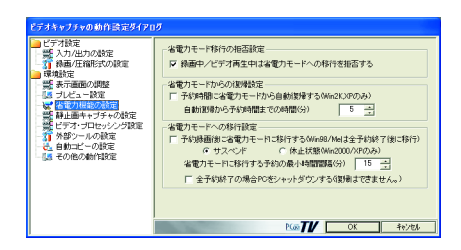

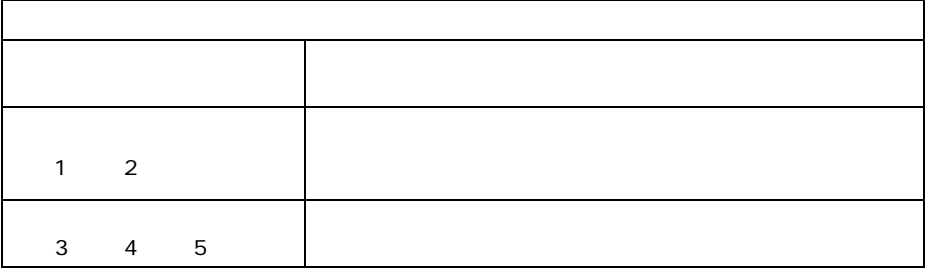

 $1$ 

2 Z

windows 2012 and the contract of the contract of the contract of the contract of the contract of the contract of the contract of the contract of the contract of the contract of the contract of the contract of the contract

3 Windows

 $\frac{4}{3}$ 

 $5$  $PC$ 

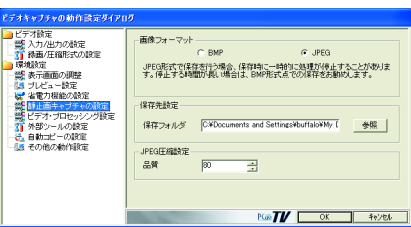

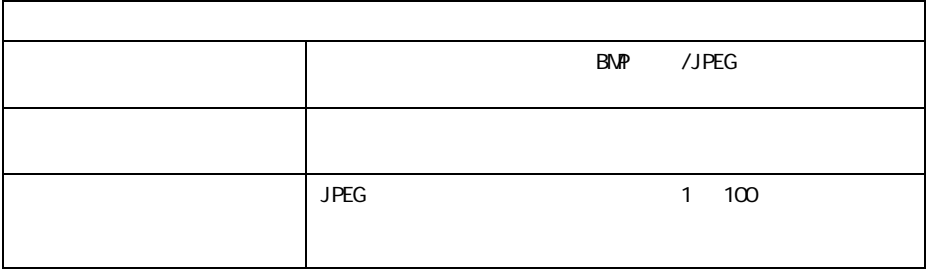

### 3.1.7

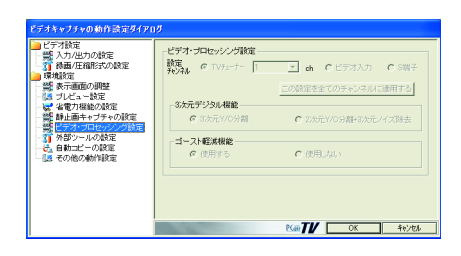

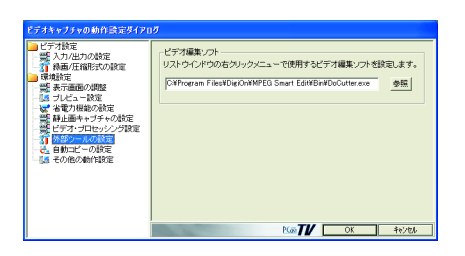

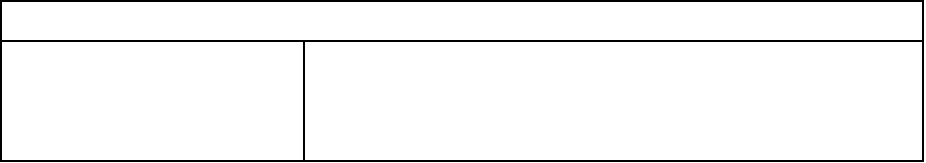

### 3.1.9

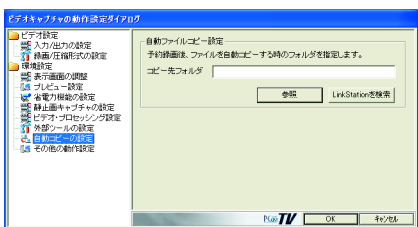

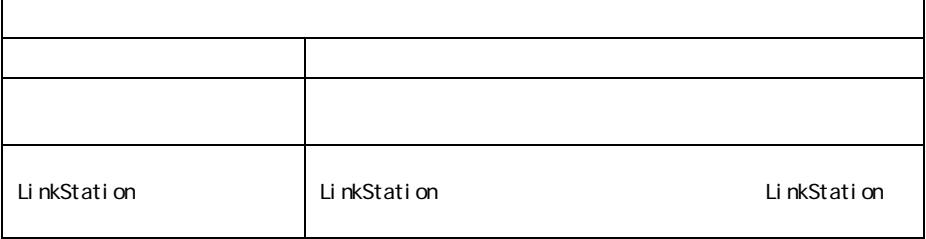

#### <span id="page-77-0"></span> $OSD$

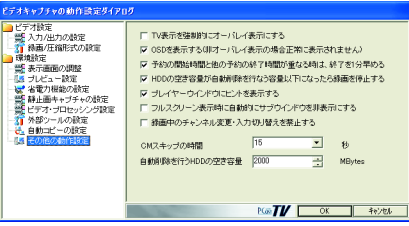

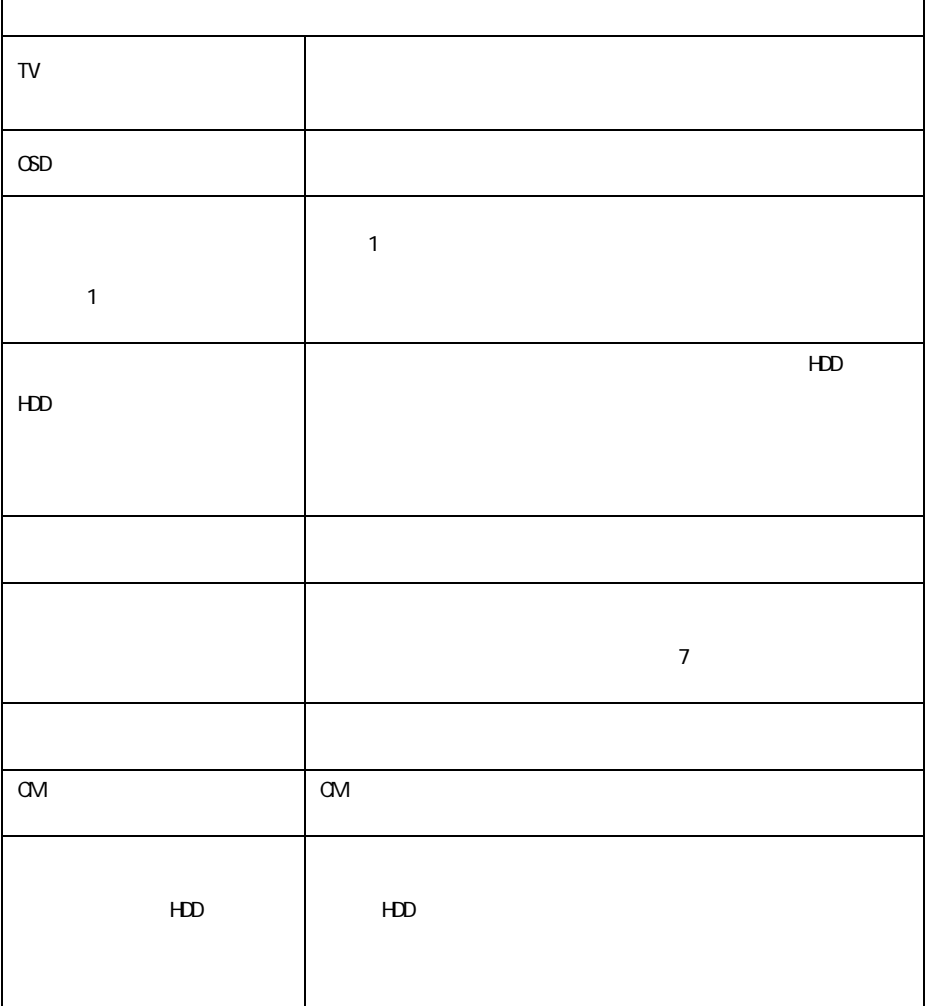

## <span id="page-78-0"></span>3.2 iEPG 設定

#### $iEPG$   $[iEPG]$

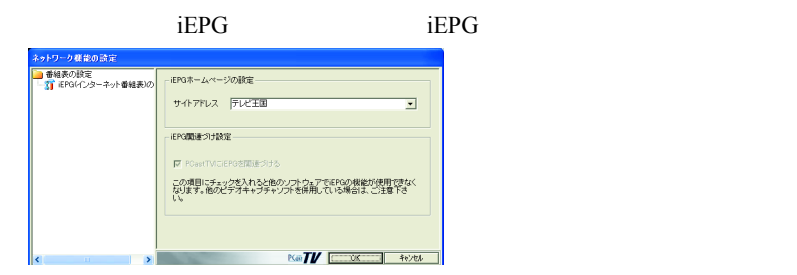

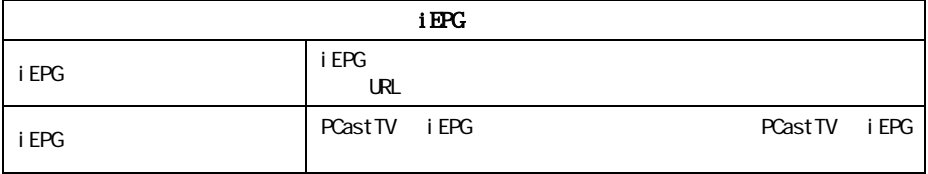

## 3.3 録画予約の設定

PCastTV [  $\qquad$ 

新西子約 一 <del>ニューワイン<br>- チャンネル読定<br>- C ビデオ入力<br>- C C S端子<br>- C S端子</del> 第二 882 年 5日 予約内容 **DEALER AND STATE OF A PUFFALO News**<br>The property of the state of the state of the state of the state of the state of the state of the state of the state of the state of the state of the state of the state of the state of ー<br>マ 緑画後に自動圧縮を行なう C AV服式 -<br>
F 緑画線にファイルをコピーする □ 省電力状態の移行を拒否する 

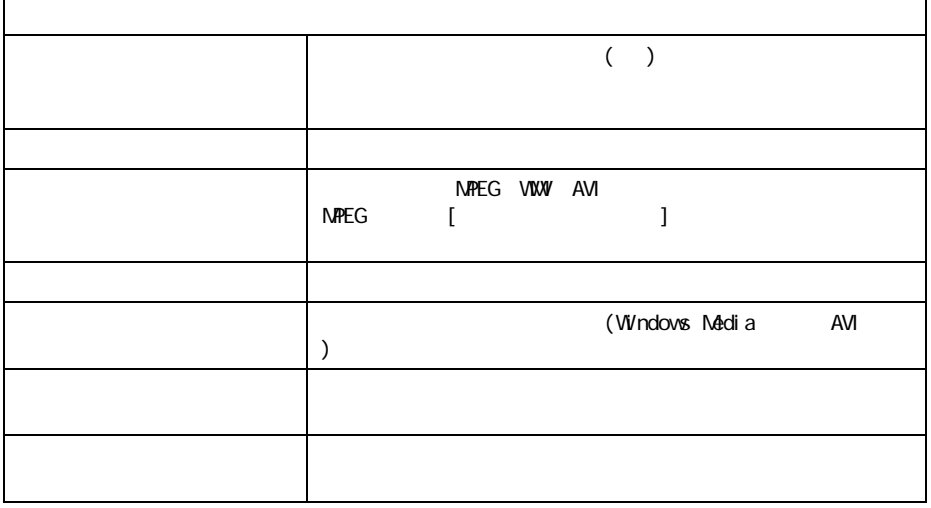

## <span id="page-80-0"></span>3.4 TV チューナーの設定

- 1 PCastTV  $[$  ]  $]$   $[$ TV  $]$
- **2**

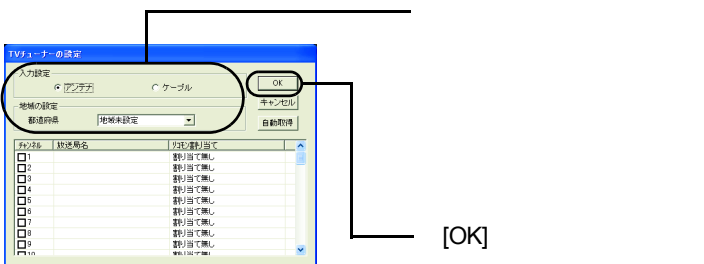

△注意

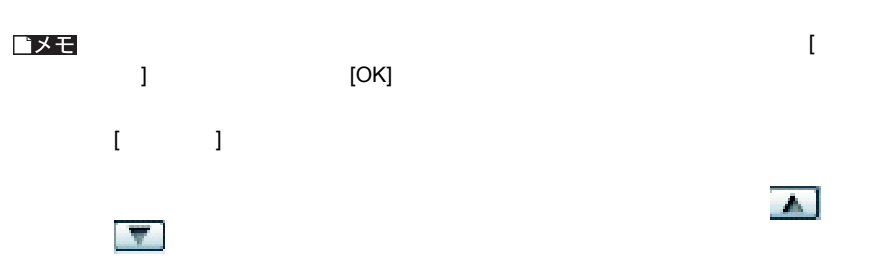

 $TV$ 

 $\begin{bmatrix} 1 & 1 \end{bmatrix}$ 

Step 1

## 3.5 デバイスの選択

**PCastTV** 

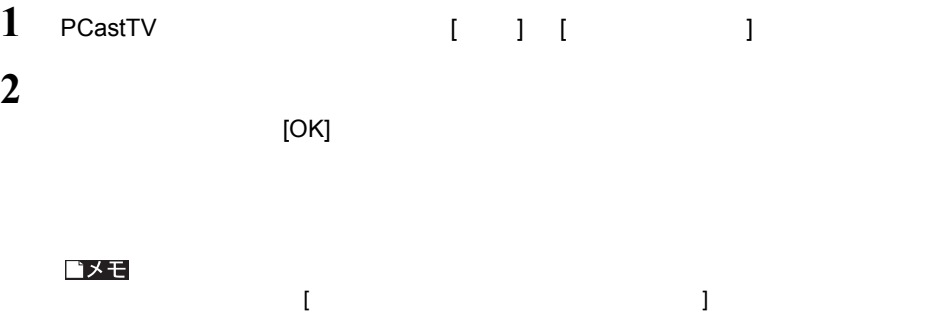

## 3.6 PCastTV のスキンの設定

PCastTV 0.000 0.000 0.000 0.000 0.000 0.000 0.000 0.000 0.000 0.000 0.000 0.000 0.000 0.000 0.000 0.000 0.000 0

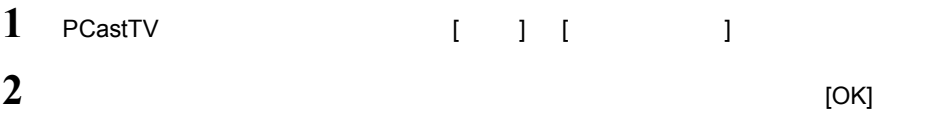

## 3.7 ビデオサーバー設定

LAN LinkTheater

PCastTV

し、またメニューの「こっと」 [ ビデオサーバー ] とうしょう

<span id="page-82-1"></span><span id="page-82-0"></span>**3.7.1** サーバー設定

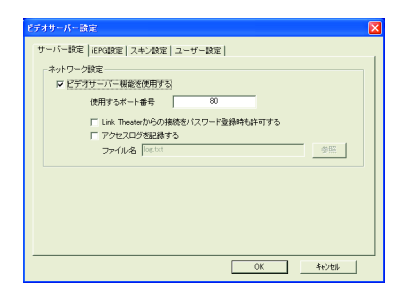

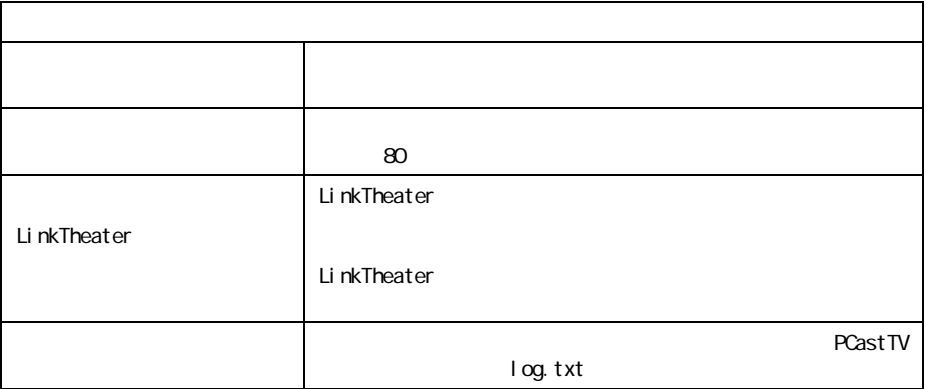

### **3.7.2 iEPG**

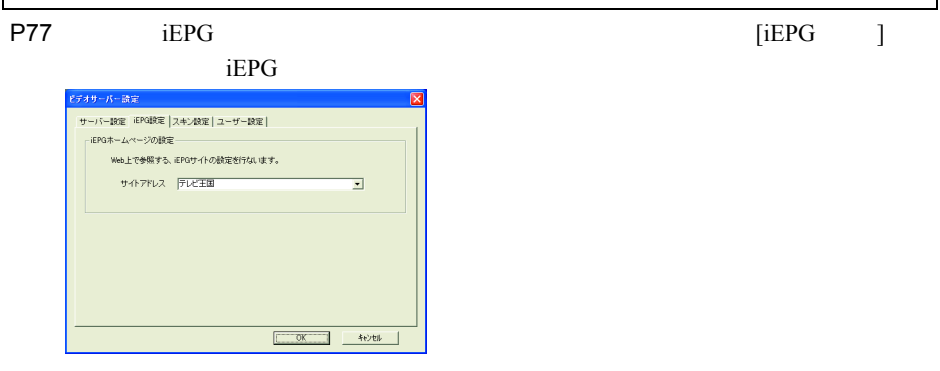

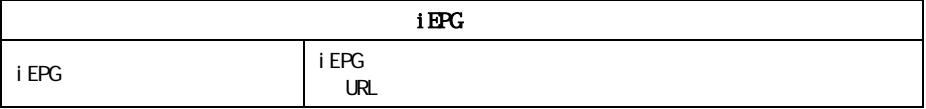

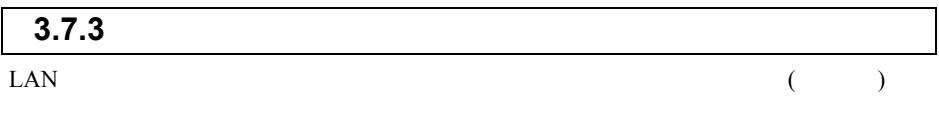

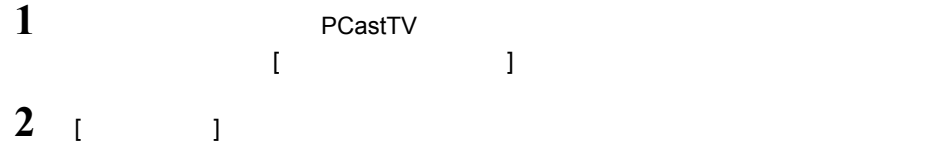

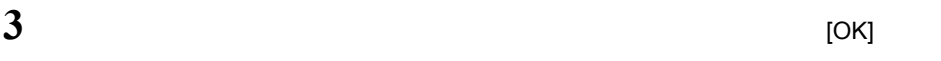

<span id="page-84-0"></span>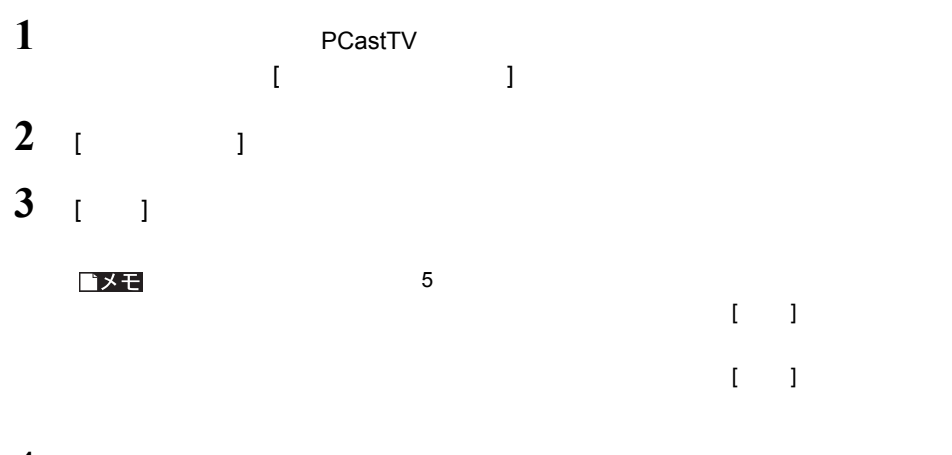

**4** [OK]

### <span id="page-85-0"></span>3.8 PCastTV Client Tool の設定

PCastTV Client Tool LAN PCastTV( )

[PCastTV Client Tool]

[  $\qquad \qquad$  ]-[(  $\qquad \qquad$  )  $\qquad \qquad$  ]-[BUFFALO]-[PCastTV]-[PCastTV Client Tool]-

### **3.8.1** ビデオサーバーの検索

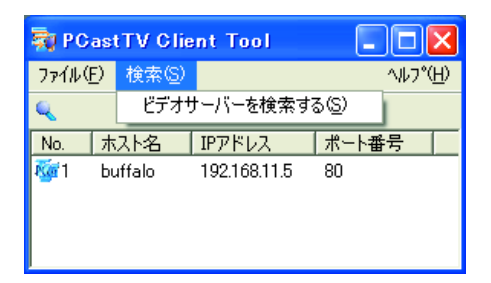

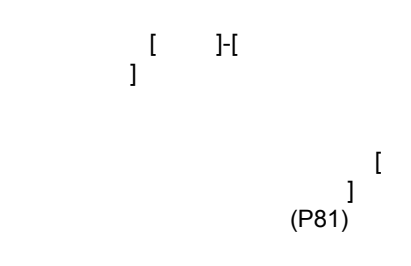

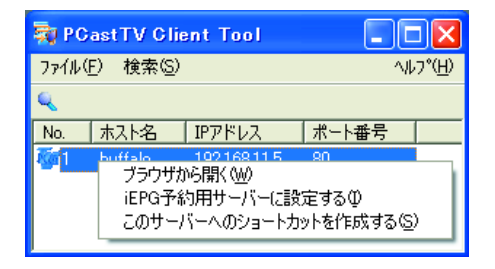

<注意

P<sub>101</sub>

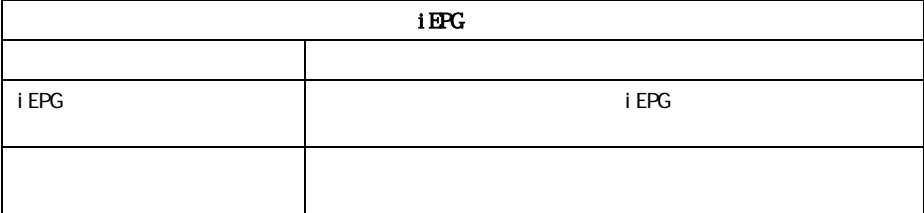

 $($ 

### **3.8.2 iEPG**

 $\overline{\Gamma}$ 

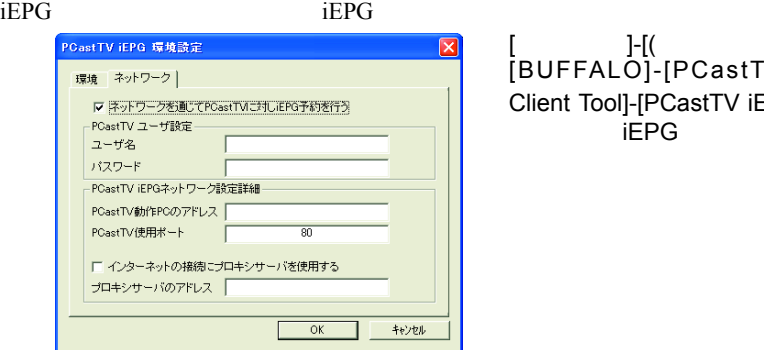

#### [ ]-[( ) ]-[BUFFALO]-[PCastTV]-[PCastTV Client Tool]-[PCastTV iEPG ] iEPG

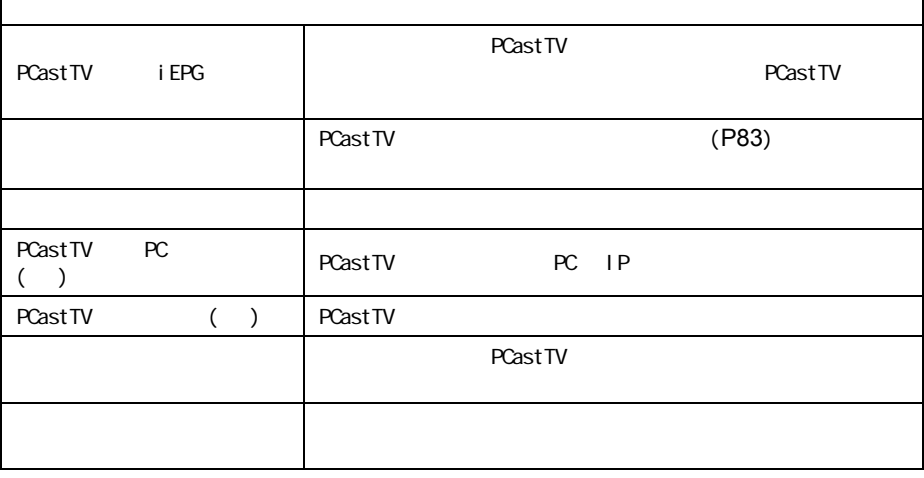

PCastTV Client Tool で検索されたビデオサーバーに、[iEPG 予約用サーバーに設定す  $](P84)$  $](P84)$  $](P84)$ 

٦

## **3.9 PCastTV の Web 操作画面**

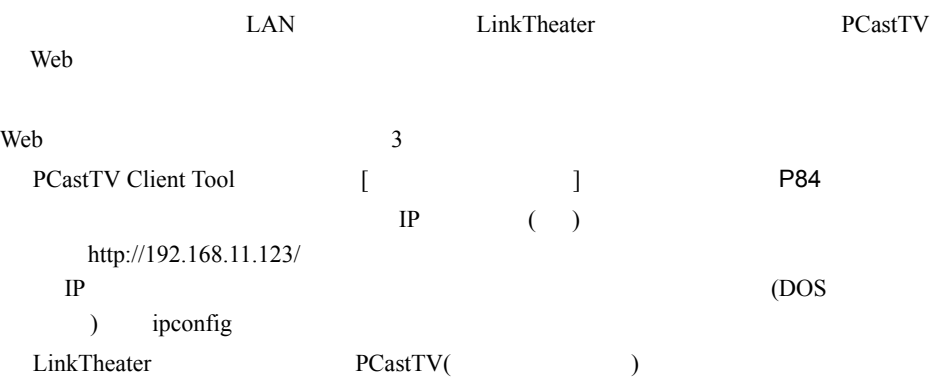

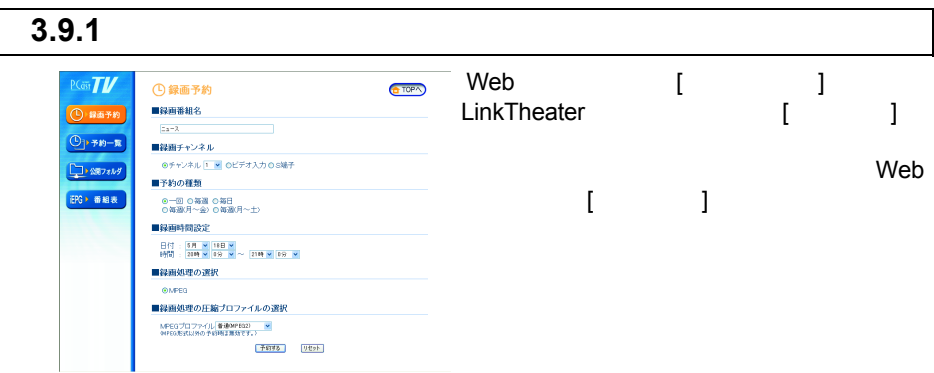

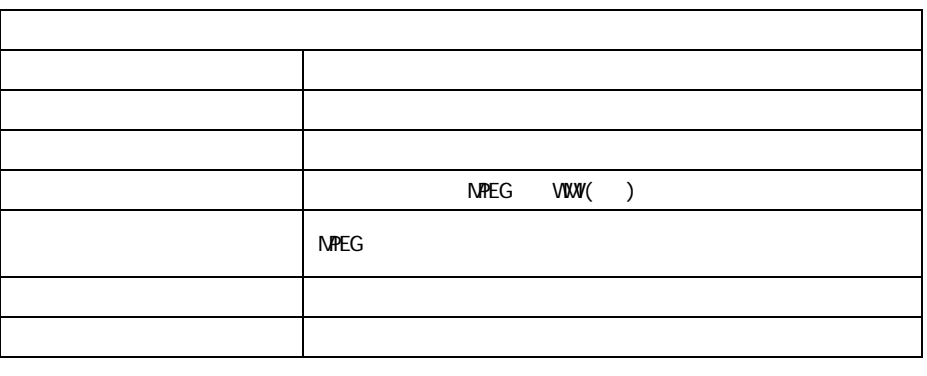

WMV **EXAMPLE SETTER SETTER SETTER** WINDOWS Media

 $(P45)$  $(P45)$  $(P45)$ 

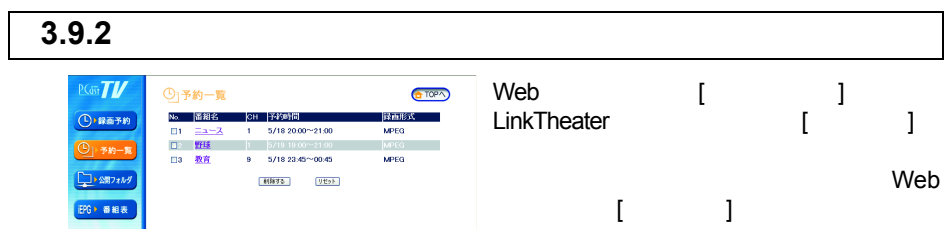

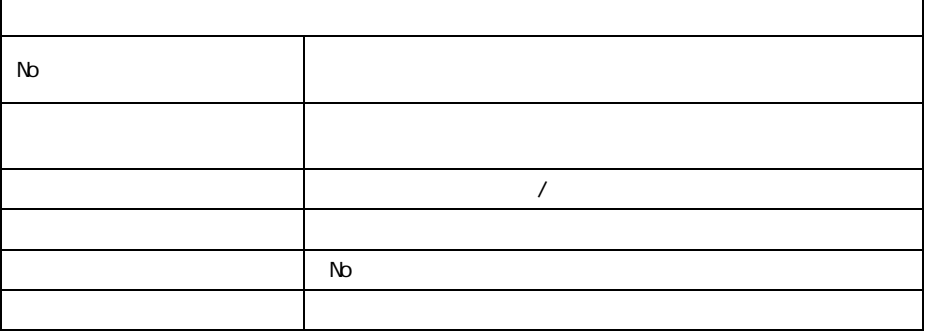

■メモ

 $\llbracket \cdot \cdot \cdot \cdot \cdot \rVert_1$ 

#### 3.9.3 Web [ ]<br>LinkTheater [ ]  $P(G)$ □公開フォルダ・メディア一覧  $TOP\triangle$ LinkTheater<br>] ー<br>- 公開フォルダ・メディア  $O$  -  $R\overline{a}$  +  $n$ ー<br>- 録画済みビデオ<br>- ビデオライブラリ  $\bf{1}$  , the system of the system of the system of the system of the system of the system of the system of the system of the system of the system of the system of the system of the system of the system of the system of t  $O$   $\rightarrow$   $\rightarrow$   $\rightarrow$   $\rightarrow$ **CO SERVANS** ERG · WHERE Web [ ]

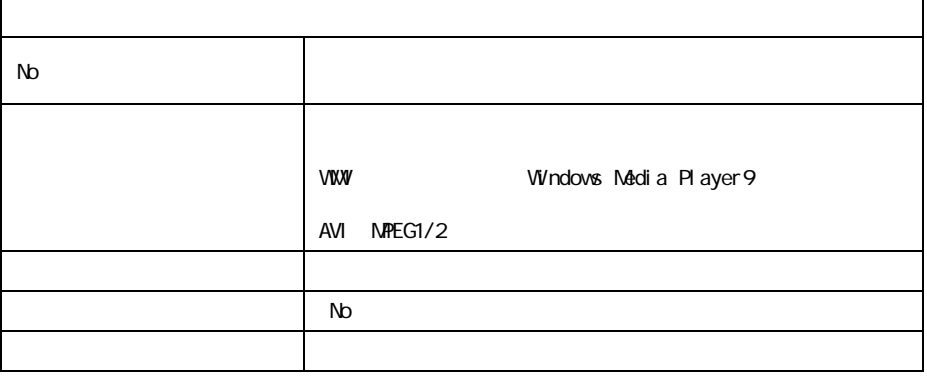

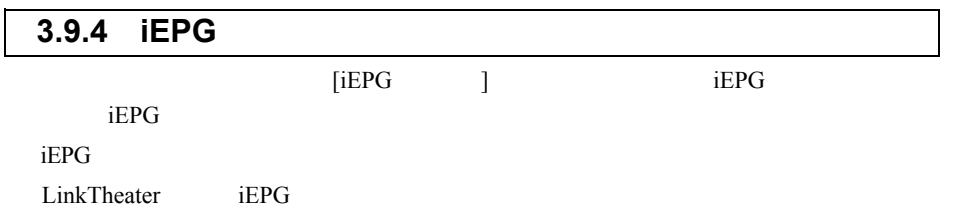

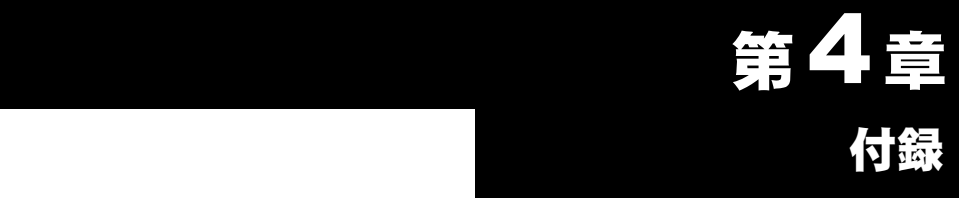

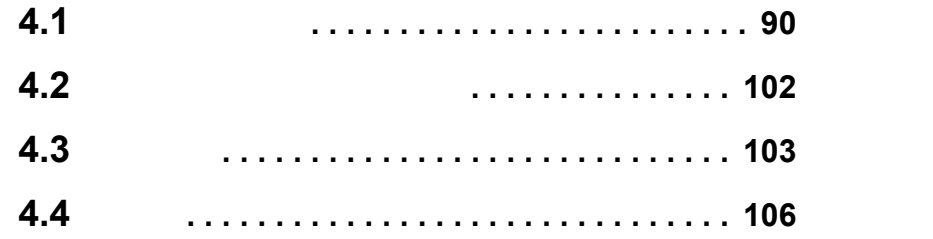

## <span id="page-91-0"></span>4.1 困ったときは

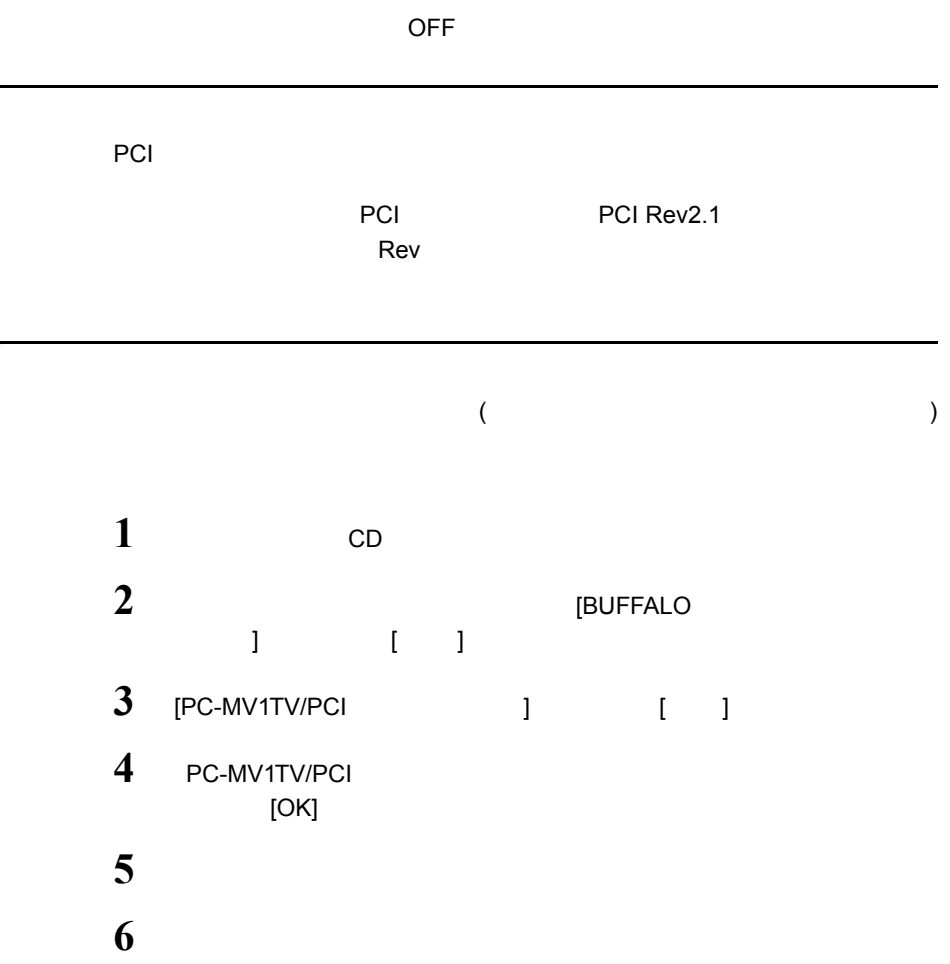

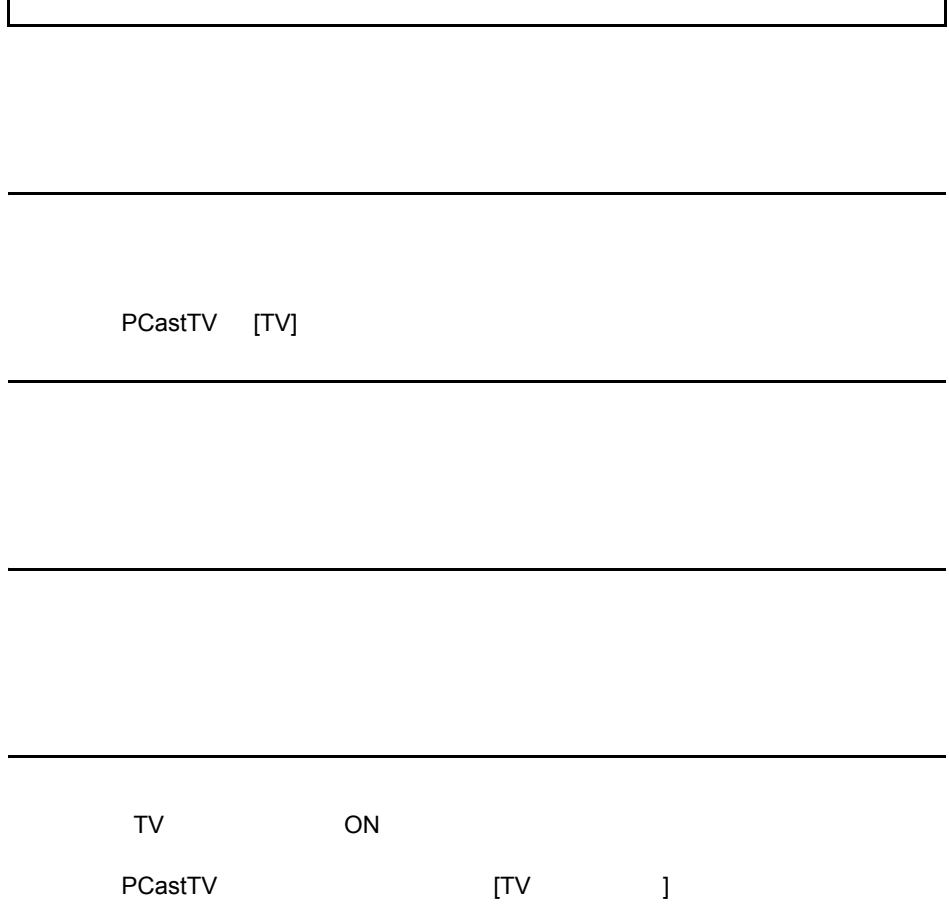

 $\Gamma$ 

1

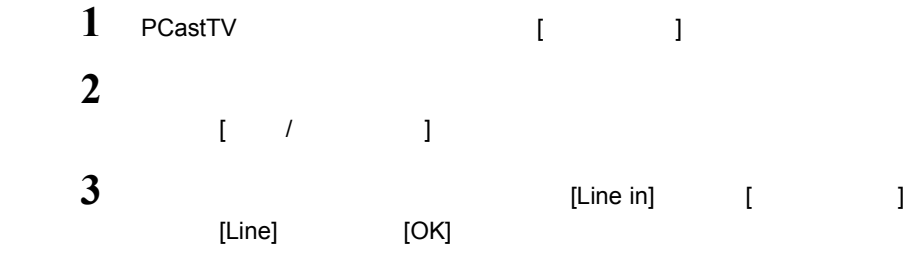

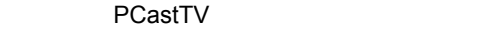

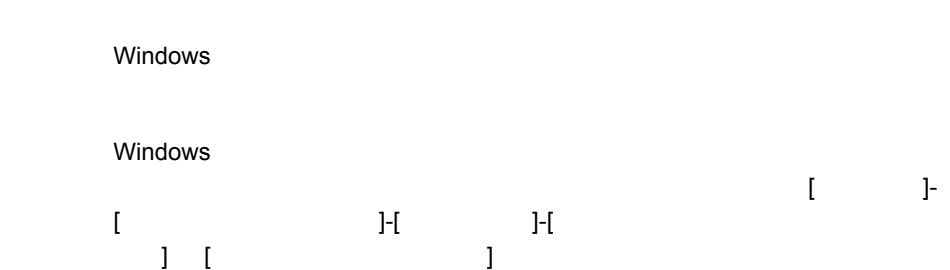

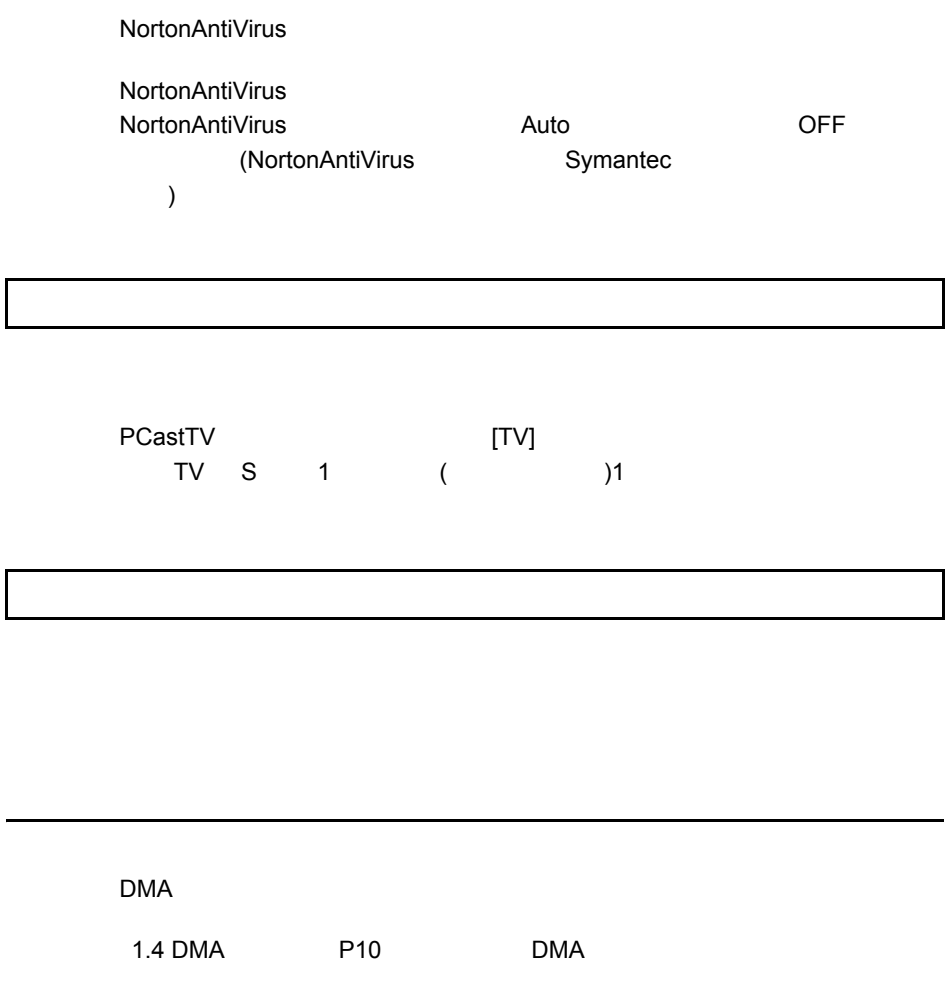

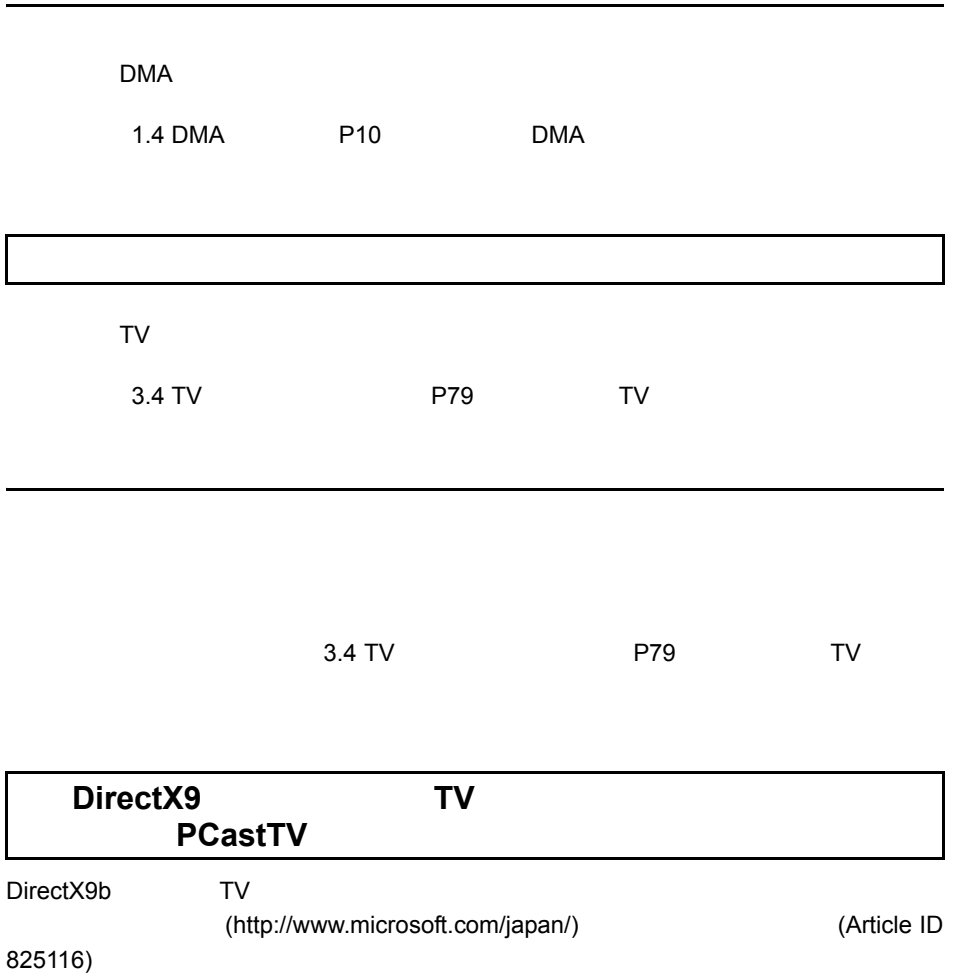

et al. P19) ときかんきょう P19

 $P8$ 

Windows Media Player8

Windows Media Player8

Windows MediaPlayer Windows MediaPlayer **PCastTV** 

Windows Media Player

**PCastTV** 

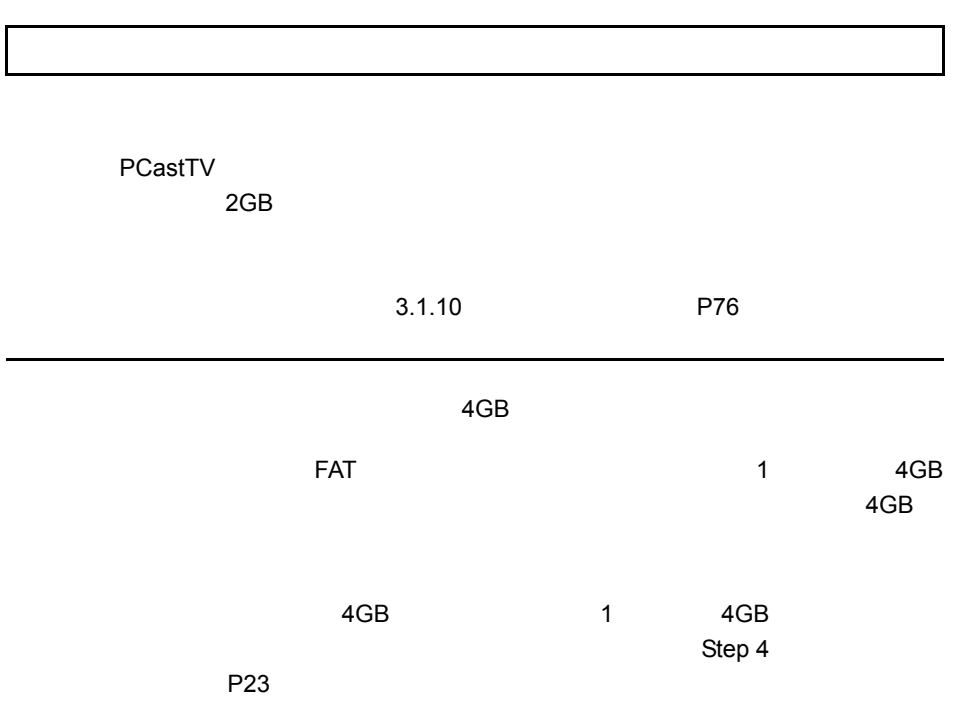

CPU Pentium4 Athron XP

Pentium4 Athron XP CPU<br>PU Pentium4 Athron XP CPU Pentium4

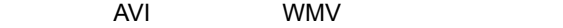

 $MPEG$   $MPEG$ 

PCastTV

**PCastTV** 

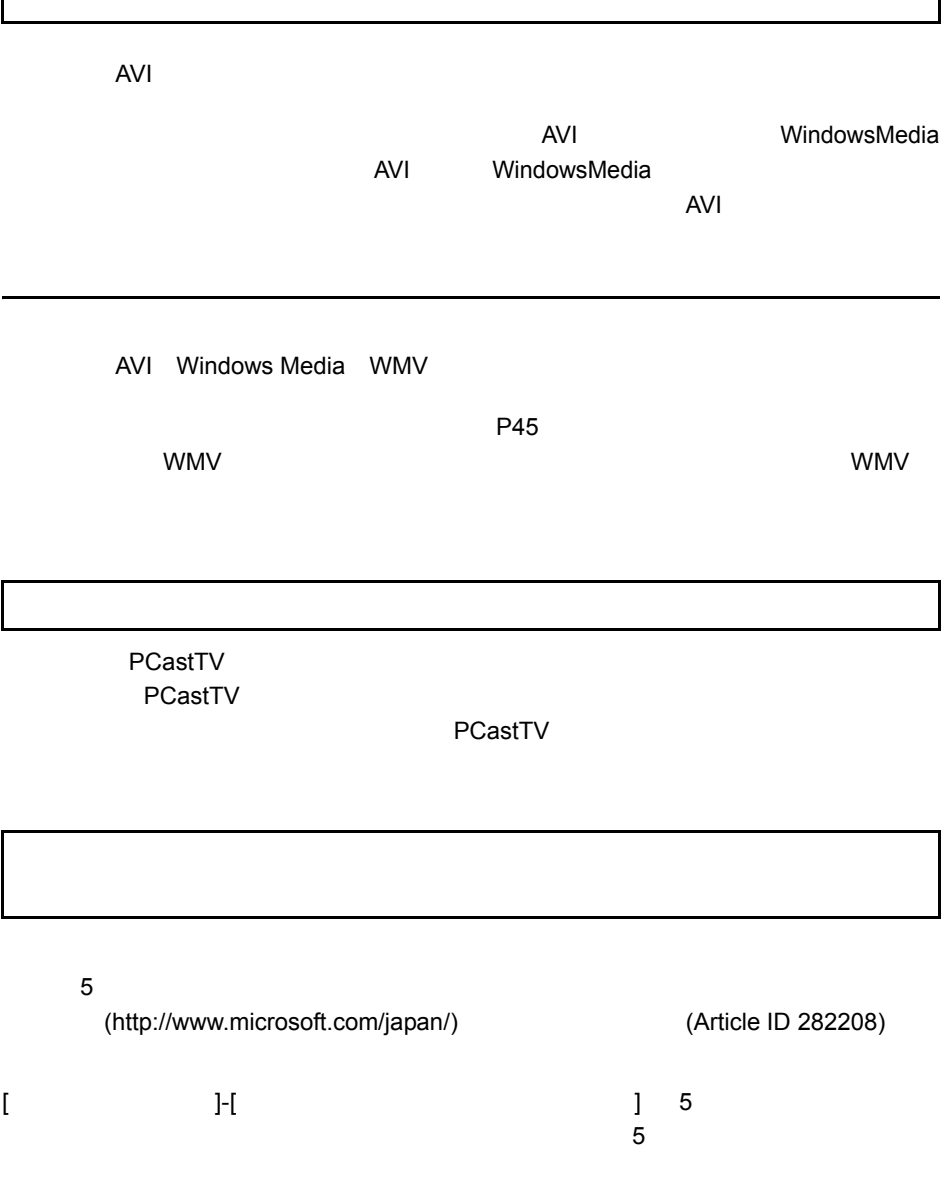

Г

1

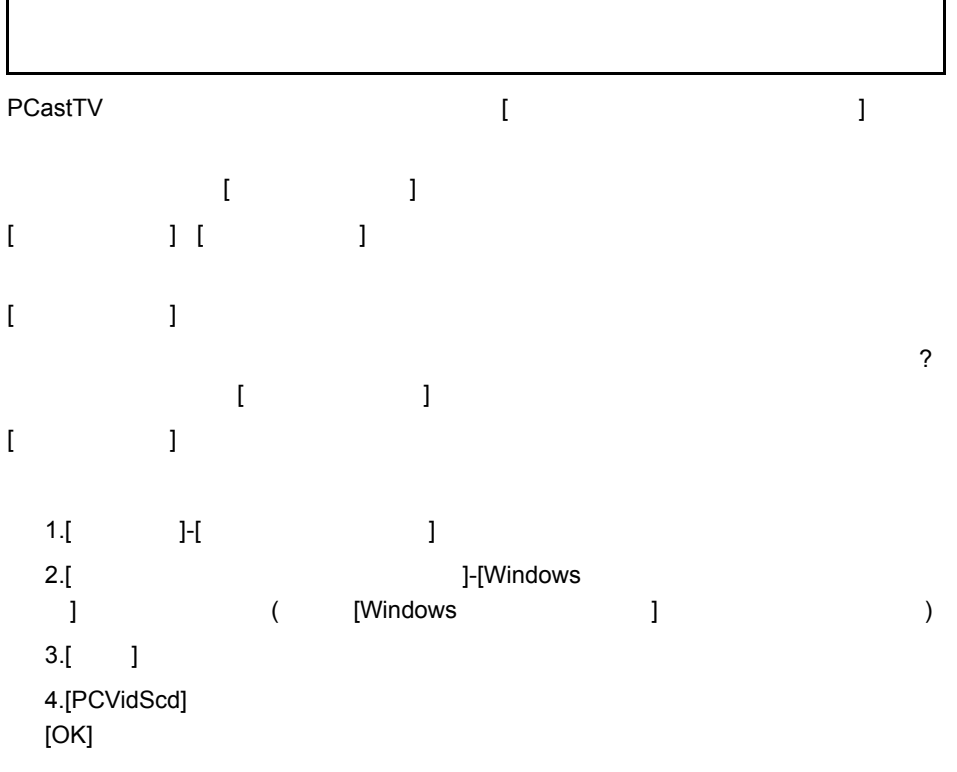

 $\mathbf{r}$ 

# <span id="page-102-0"></span>**reserMail**

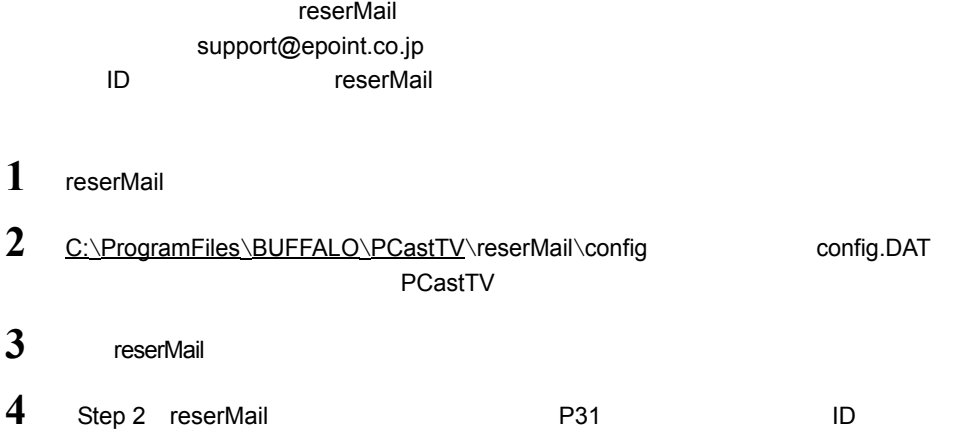

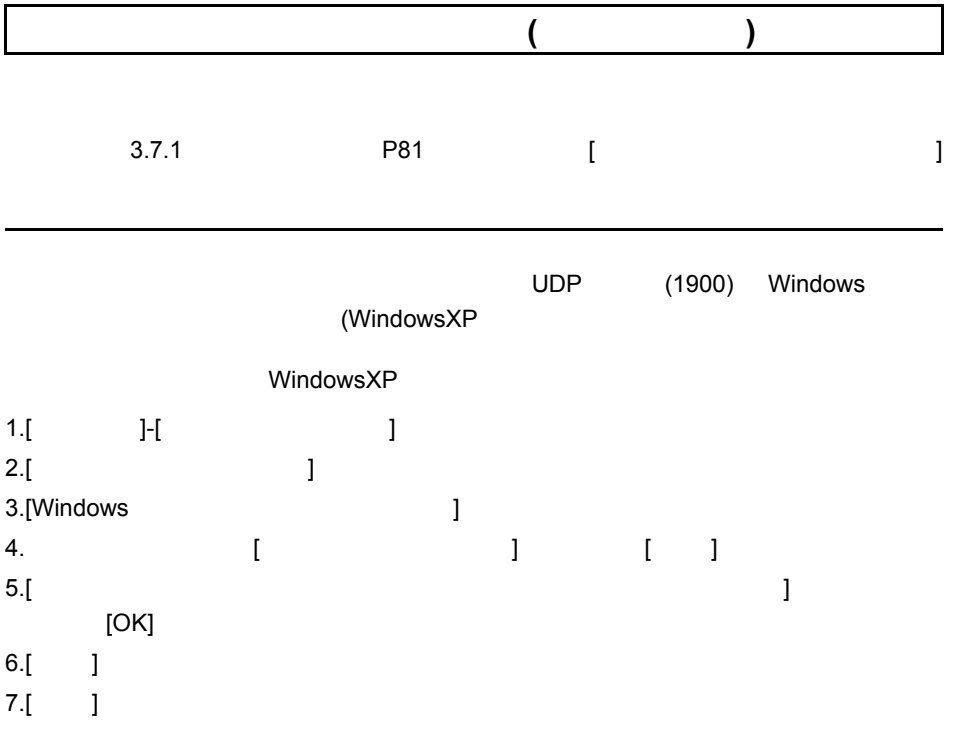

## <span id="page-103-0"></span>4.2 オーディオレベルの設定

AVI WMV

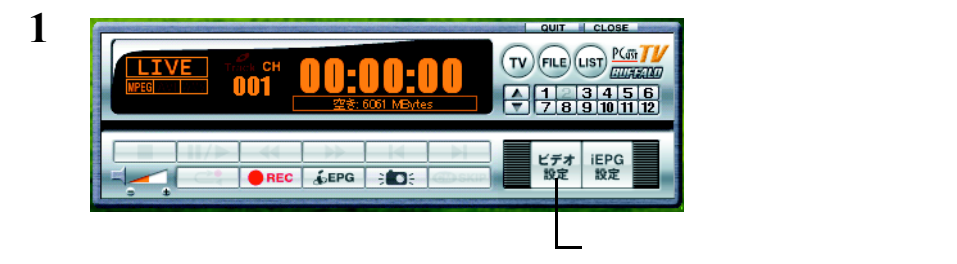

**2**

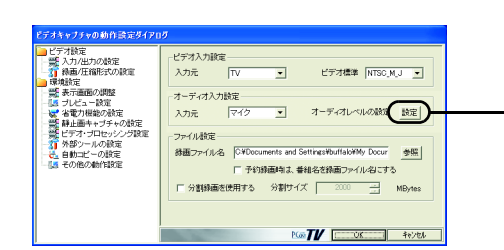

**3** ①ゲージを動かし、グラフの緑色の部分が図 オーディオレベル調整  $\overline{7}$ **FOK** △注意 キャンセル  $[OK]$ 

**4** 2 [OK]

 $\mathbb{R}^2$  ) and  $\mathbb{R}^2$  and  $\mathbb{R}^2$  ] and  $\mathbb{R}^2$  ] and  $\mathbb{R}^2$ 

102 PC-MV1TV/PCI

## <span id="page-104-0"></span>4.3 用語集

### **AVI**

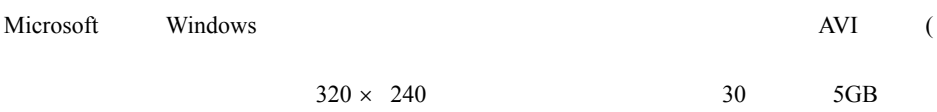

#### **CBR** Constant Bit Rate

**CQ : Constant Quality** 

**CVBR** Constrain Variable Bit Rate

#### DMA

CPU **CPU** example  $\mathsf{C}$  example  $\mathsf{C}$  example  $\mathsf{C}$  example  $\mathsf{C}$  example  $\mathsf{C}$  example  $\mathsf{C}$  example  $\mathsf{C}$  example  $\mathsf{C}$  example  $\mathsf{C}$  example  $\mathsf{C}$  example  $\mathsf{C}$  example  $\mathsf{C}$  example

#### **iEPG**

#### **MPEG**

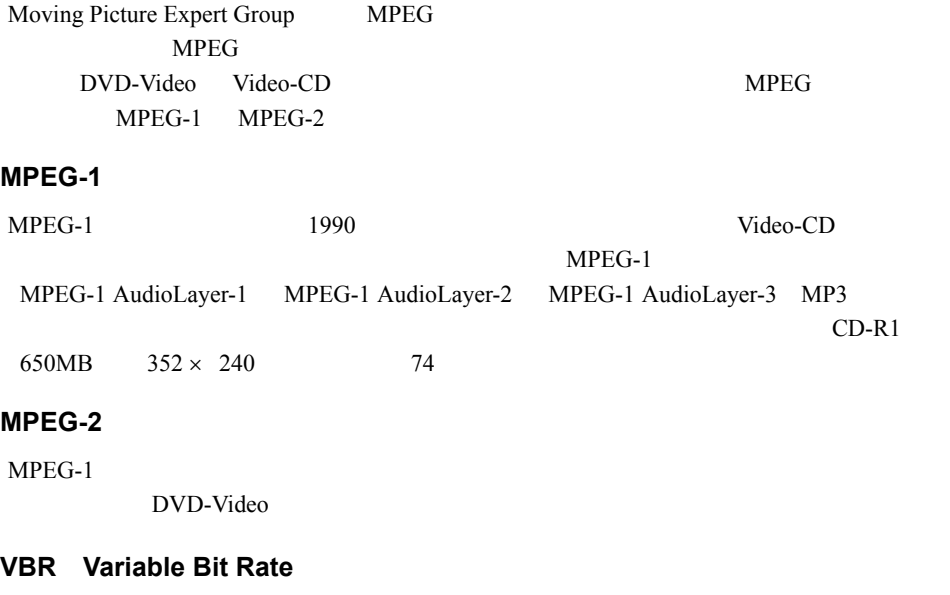

### **WMV**

Windows Media

#### コーデック(**Codec**

(coding) (decode)

 $AVI$ 

 $1$  $29.97$  fps

## <span id="page-107-0"></span>4.4 仕様

#### コメモ

buffalo.jp

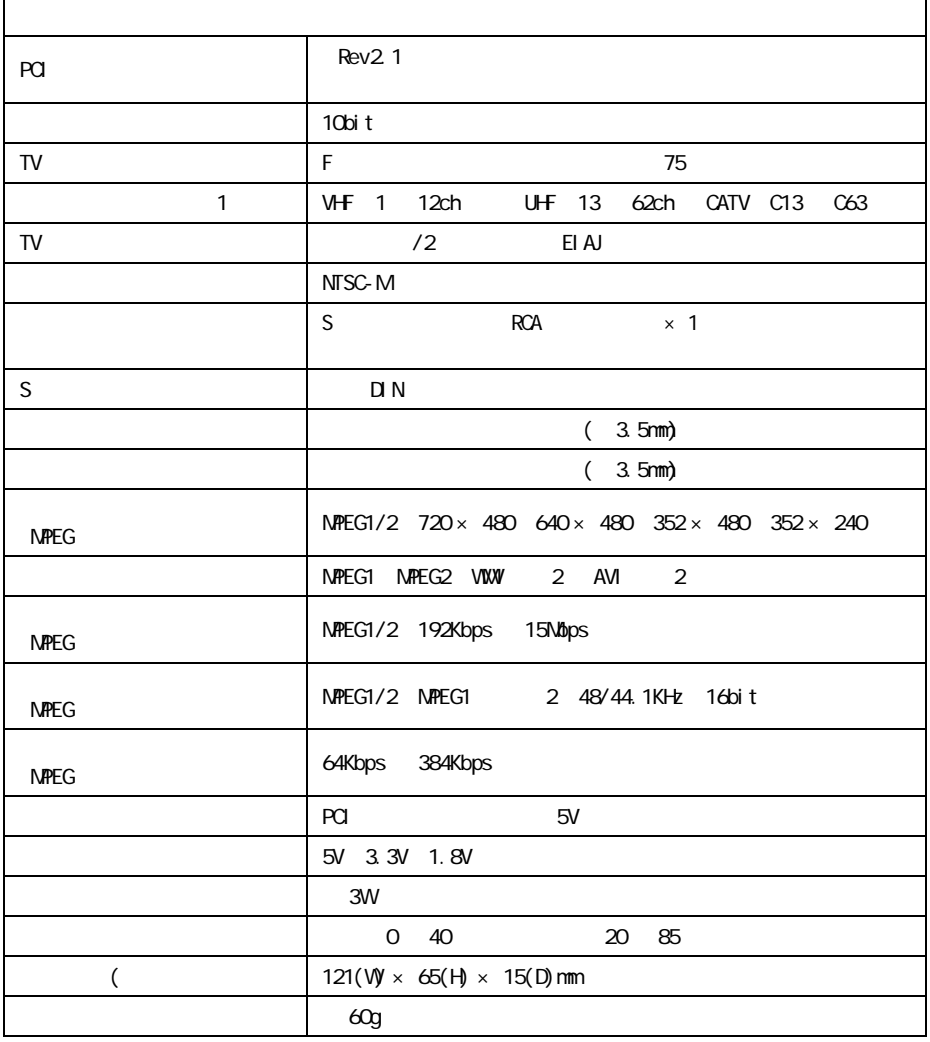

 $1$ 

2 WMV AVI  $\begin{array}{ccc} 2 & 2 & 2 \end{array}$ 

 $AVI$
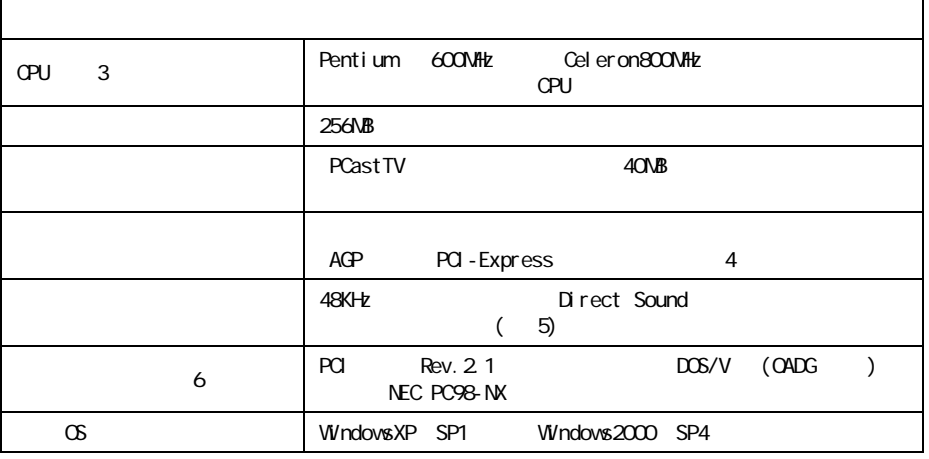

- 3 WMV Pentium4<br>AthlonXP CPU
	- AthlonXP
- 4 S3
- 5 USB
- 6 ROM POST SERVER CONTROL CONTROL CONTROL CONTROL CONTROL CONTROL CONTROL CONTROL CONTROL CONTROL CONTROL CONTROL CONTROL CONTROL CONTROL CONTROL CONTROL CONTROL CONTROL CONTROL CONTROL CONTROL CONTROL CONTROL CONTROL CONT

108 | PC-MV1TV/PCI

PYCO-31071-DMO-01 | 1-01 | C10-005

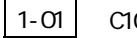

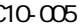